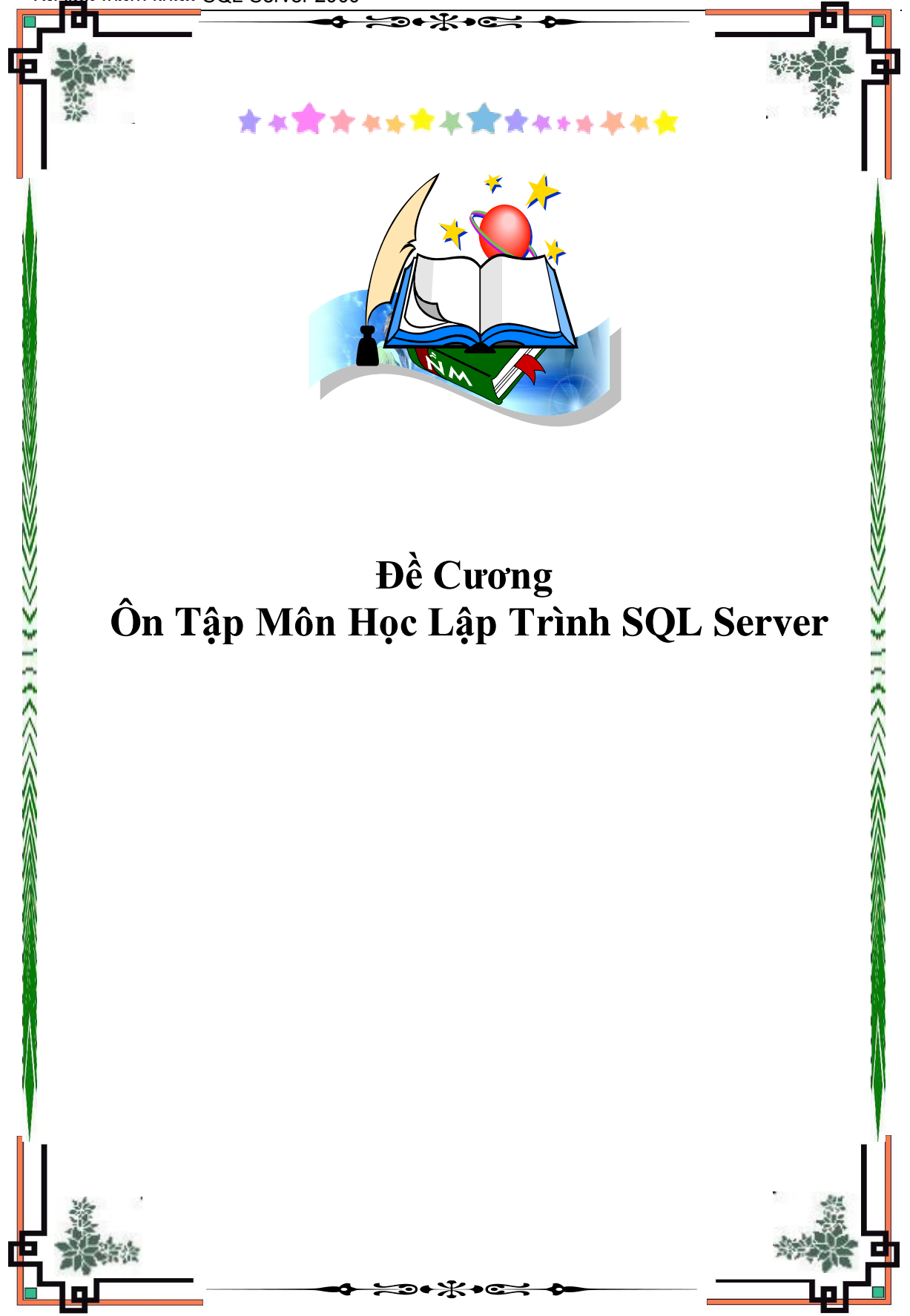

ĐỀ CƯƠNG MÔN HỌC LẤP TRÌNH SQL SERVER (Thời lượng 45 tiết)

- I Tổng quan
	- 1) Giới thiệu
	- 2) Cài đặt
	- 3) Các thành phần quan trọng của SQL Server
- II Quản trị SQL Server với công cụ Enterprise Manager
	- 1) Quản lý Server
		- a. Dịch vụ SQL Server
		- b. Quản lý các Server
		- c. Quản lý người dùng
	- 2) Quản trị CSDL
		- a. Tạo CSDL
		- b. Tạo và chỉnh sửa các Table
		- c. Người dùng và quyền hạn trong CSDL
		- d. Import/Export dữ liệu trong các CSDL
- III Khai thác dữ liệu
	- 1) Transact-SQL
	- 2) Query căn bản và nâng cao
	- 3) View và Store Procedure
	- 4) Ràng buộc dữ liệu với Trigger

# **I - Tổng quan**

# **1) Giới Thiệu SQL Server 2000**

SQL Server 2000 là một hệ thống quản lý cơ sở dữ liệu (Relational Database Management System (RDBMS) ) sử dụng **Transact-SQL** để trao đổi dữ liệu giữa Client computer và SQL Server computer. Một RDBMS bao gồm databases, database engine và các ứng dụng dùng để quản lý dữ liệu và các bộ phận khác nhau trong RDBMS.

SQL Server 2000 được tối ưu để có thể chạy trên môi trường cơ sở dữ liệu rất lớn (Very Large Database Environment) lên đến Tera-Byte và có thể phục vụ cùng lúc cho hàng ngàn user. SQL Server 2000 có thể kết hợp "ăn ý" với các server khác như Microsoft Internet Information Server (IIS), E-Commerce Server, Proxy Server....

SQL Server có 7 editions:

- **Enterprise** : Chứa đầy đủ các đặc trưng của SQL Server và có thể chạy tốt trên hệ thống lên đến 32 CPUs và 64 GB RAM. Thêm vào đó nó có các dịch vụ giúp cho việc phân tích dữ liệu rất hiệu quả (Analysis Services)
- **Standard :** Rất thích hợp cho các công ty vừa và nhỏ vì giá thành rẻ hơn nhiều so với Enterprise Edition, nhưng lại bị giới hạn một số chức năng cao cấp (advanced features) khác, edition này có thể chạy tốt trên hệ thống lên đến 4 CPU và 2 GB RAM.
- **Personal:** Được tối ưu hóa để chạy trên PC nên có thể cài đặt trên hầu hết các phiên bản windows kể cả Windows 98.
- **Developer :** Có đầy đủ các tính năng của Enterprise Edition nhưng được chế tạo đặc biệt như giới hạn số lượng người kết nối vào Server cùng một lúc.... Ðây là edition mà các bạn muốn học SQL Server cần có. Chúng ta sẽ dùng edition này trong suốt khóa học. Edition này có thể cài trên Windows 2000 Professional hay Win NT Workstation.
- **Desktop Engine (MSDE):** Ðây chỉ là một engine chạy trên desktop và không có user interface (giao diện). Thích hợp cho việc triển khai ứng dụng ở máy client. Kích thước database bị giới hạn khoảng 2 GB.
- **Win CE :** Dùng cho các ứng dụng chạy trên Windows CE
- **Trial:** Có các tính năng của Enterprise Edition, download free, nhưng giới han thời gian sử dung.

# **2) Cài Ðặt SQL Server 2000 (Installation)**

Các bạn cần có **Personal Edition** và ít nhất là 64 MB RAM, 500 MB hard disk để có thể install SQL Server. Bạn có thể install trên Windows Server hay Windows XP Professional, Windows 2000 Professional, NT Workstation hoặc install trên Win 98 family. Khi đưa đĩa CDROM vào ổ đĩa, chương trình Autorun.exe sẽ khởi động và hiển thị màn hình giao diện cài đặt

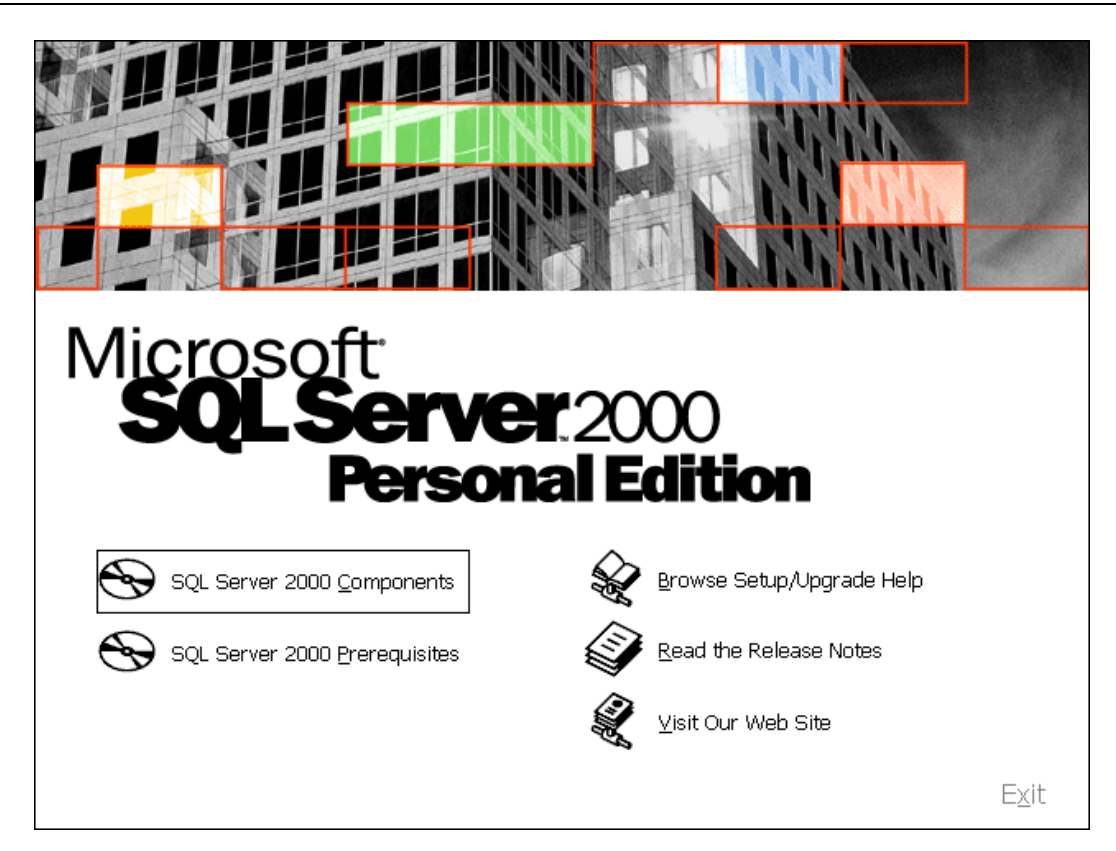

Bạn chọn mục "SQL Server 2000 Components"

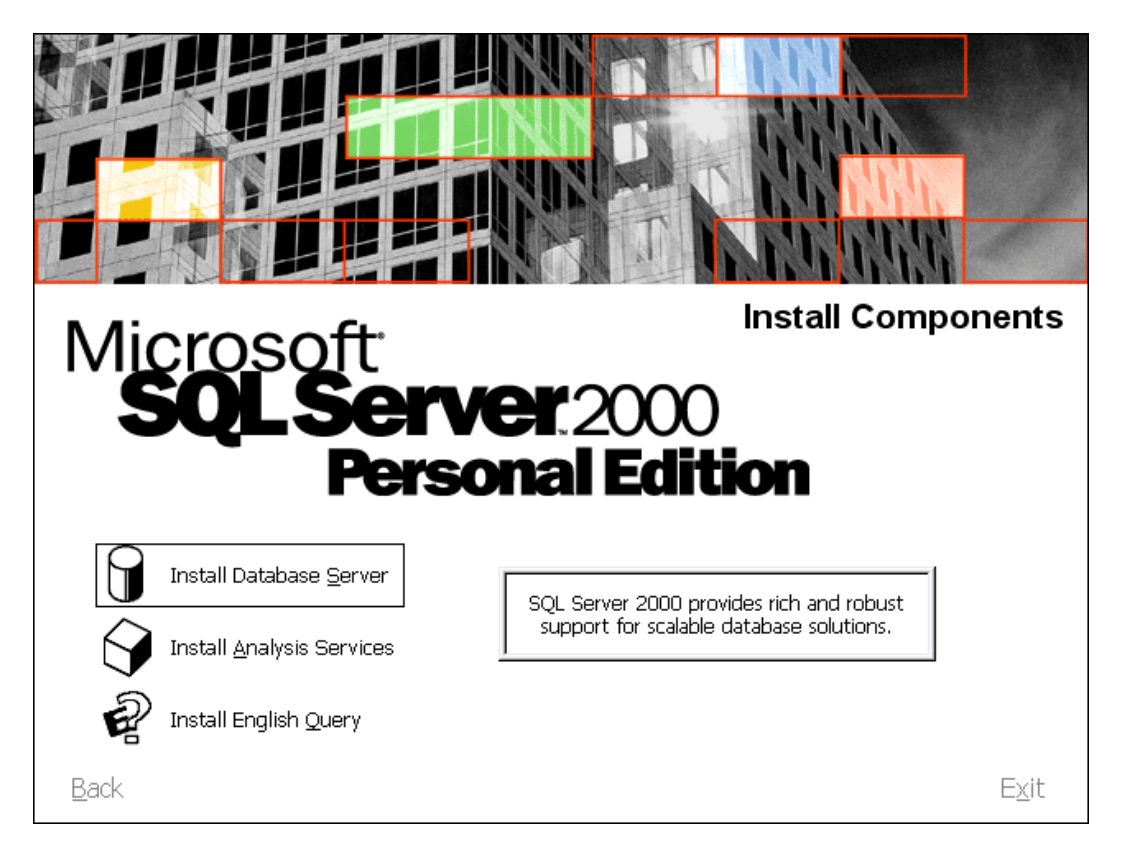

Ở màn hình thứ hai bạn chọn **Install Database Server**. Sau khi install xong SQL Server bạn có thể install thêm Analysis Service nếu bạn thích.

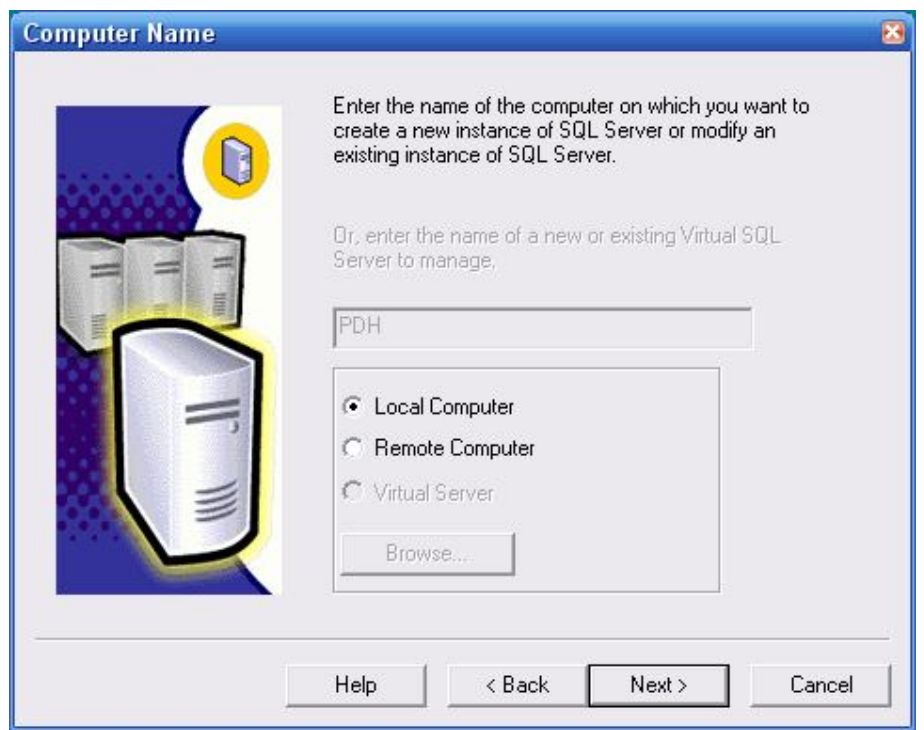

Chọn Local Computer để cài trên máy cục bộ, Remote Computer để cài đặt trên máy khác trong mạng

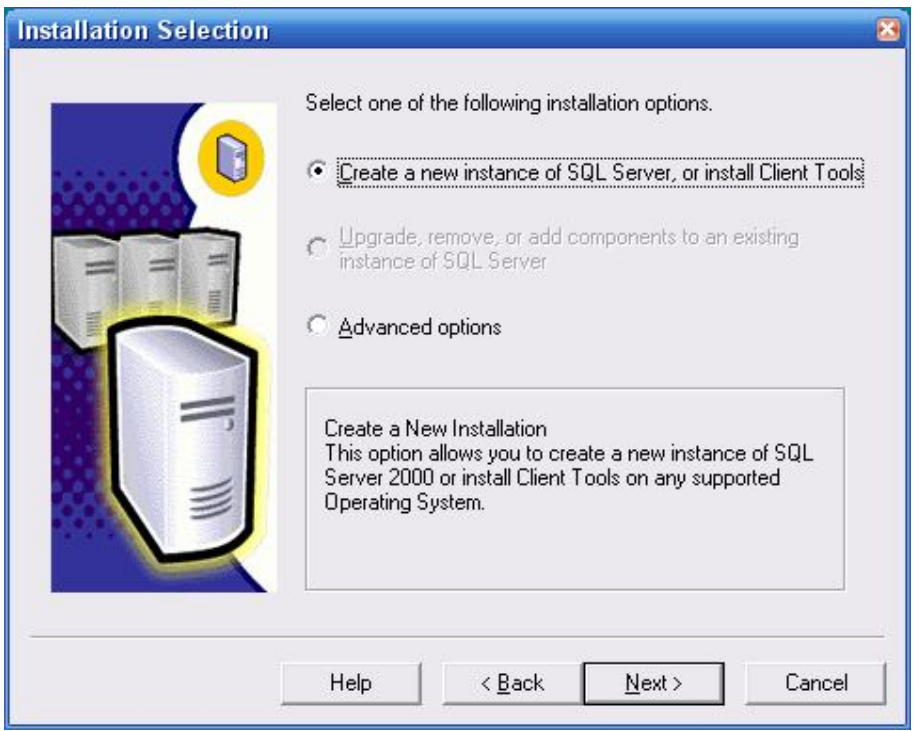

Ở màn hình **Installation Selection** bạn chọn **Create a new instance of SQL Server or install Client Tools.**

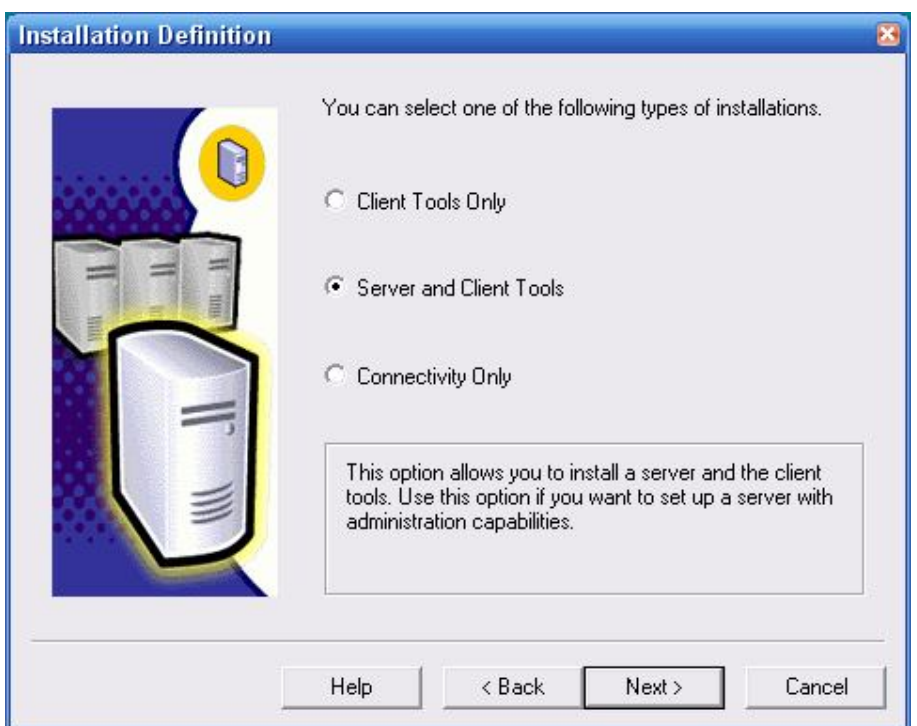

Ở màn hình **Installation Definition** bạn chọn **Server and Client Tools.**

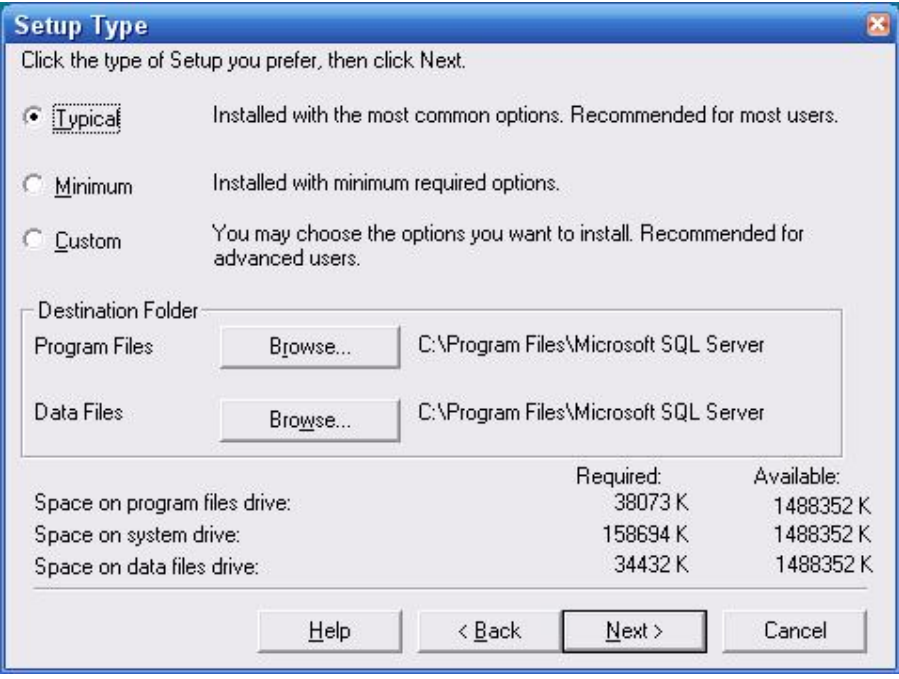

Sau đó bạn nên chọn kiểu **Custom** và **chọn tất cả** các bộ phận của SQL Server. Ngoài ra nên **chọn các giá trị mặc định** (default)

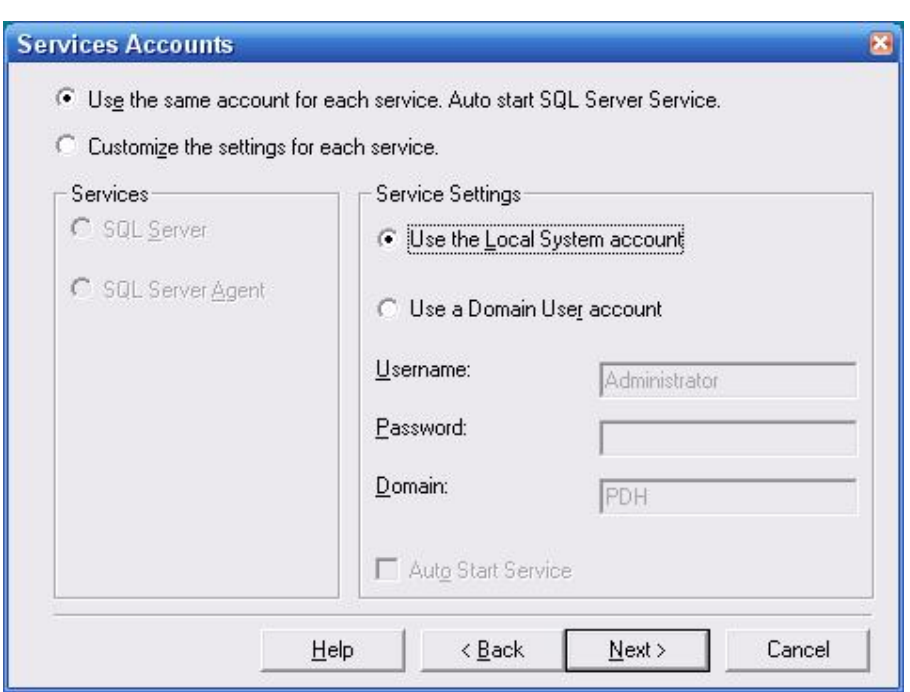

Ở màn hình Services Accounts chọn **Use the Local System account** trong mục Service Settings

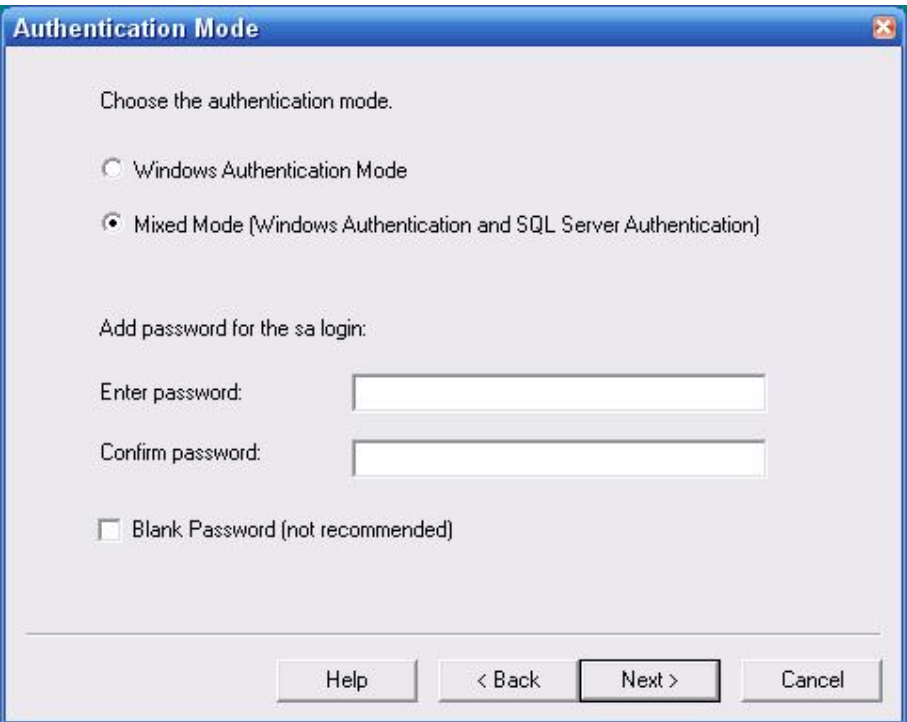

Ở màn hình **Authentication Mode** nhớ chọn **Mixed Mode** . Lưu ý vì SQL Server có thể dùng chung chế độ bảo mật (security) với Win NT và cũng có thể dùng chế độ bảo mật riêng của nó. Trong Production Server người ta thường dùng Windows Authetication vì độ an toàn cao hơn và dễ dàng cho người quản lý mạng và cả cho người sử dụng. Nghĩa là một khi bạn được chấp nhận (authenticated) kết nối vào

domain thì bạn có quyền truy cập dữ liệu (access data) trong SQL Server. Tuy nhiên ta nên chọn Mixed Mode để dễ dàng cho việc học tập.

Sau khi install bạn sẽ thấy một icon nằm ở góc phải bên dưới màn hình, đây chính là Service Manager. Bạn có thể Start, Stop các SQL Server services dễ dàng bằng cách double-click vào icon này.

# **Lược sử phát triển các Version của SQL Server**

Mùa hè năm 1990, hãng Microsoft chính thức công bố sản phẩm SQL Server version 1.1, đây là một phần mềm quản trị cơ sở dữ liệu quan hệ. Tuy nhiên tại thời điểm này hãng Microsoft chưa thực sự xem SQL Server là một sản phẩm sinh lợi mà nó chỉ là sản phẩm bổ sung cho phần mềm Microsoft LAN Manger, tiền thân của SQL Server là một sự hợp tác giữa Microsoft và Ashton-Tate. Tháng 3/1992, SQL Server version 4.2 chính thức ra đời dùng cho hệ điều hành 16 bits OS/2. Tháng 7/1993, phiên bản SQL Server dùng cho hệ điều hành Windows NT được công bố. Microsoft SQL Server 6.0 ra đời vào tháng 6/1995 với ngôn ngữ truy vấn dữ liệu SQL95. khoảng 10 tháng sau vào 4/1996 phiên bản 6.5 được công bố đem lại nhiều thành công và lợi nhuận. Tháng 1/1999 phiên bản SQL 7.0 ra đời

SQL Server của Microsoft được thị trường chấp nhận rộng rãi kể từ version 6.5. Sau đó Microsoft đã cải tiến và hầu như viết lại một engine mới cho SQL Server 7.0. Cho nên có thể nói từ version 6.5 lên version 7.0 là một bước nhảy vọt. Có một số đặc tính của SQL Server 7.0 không tương thích với version 6.5. Trong khi đó từ Version 7.0 lên version 8.0 (SQL Server 2000) thì những cải tiến chủ yếu là mở rộng các tính năng về web và làm cho SQL Server 2000 đáng tin cậy hơn.

Một điểm đặc biệt đáng lưu ý ở version 2000 là **Multiple-Instance**. Nói cho dễ hiểu là bạn có thể install version 2000 chung với các version trước mà không cần phải uninstall chúng. Nghĩa là bạn có thể chạy song song version 6.5 hoặc 7.0 với version 2000 trên cùng một máy (điều này không thể xảy ra với các version trước đây). Khi đó version cũ trên máy bạn là **Default Instance** còn version 2000 mới vừa install sẽ là **Named Instance**.

# **3) Các thành phần quan trọng trong SQL Server 2000**

SQL Server 2000 được cấu tạo bởi nhiều thành phần như Relational Database Engine, Analysis Service và English Query.... Các thành phần này khi phối hợp với nhau tạo thành một giải pháp hoàn chỉnh giúp cho việc lưu trữ và phân tích dữ liệu một cách dễ dàng.

#### **Relational Database Engine** - Cái lõi của SQL Server:

Ðây là một engine có khả năng chứa data ở các quy mô khác nhau dưới dạng table và support tất cả các kiểu kết nối (data connection) thông dụng của Microsoft như ActiveX Data Objects (ADO), OLE DB, and Open Database Connectivity (ODBC). Ngoài ra nó còn có khả năng tự điều chỉnh (tune up) ví dụ như sử dụng thêm các tài nguyên (resource) của máy khi cần và trả lại tài nguyên cho hệ điều hành khi một user log off.

**Replication** - Cơ chế tạo bản sao (Replica):

Giả sử bạn có một database dùng để chứa dữ liệu được các ứng dụng thường xuyên cập nhật. Một ngày đẹp trời bạn muốn có một cái database giống y hệt như thế trên một server khác để chạy báo cáo (report database) (cách làm này thường dùng để tránh ảnh hưởng đến performance của server chính). Vấn đề là report server của bạn cũng cần phải được cập nhật thường xuyên để đảm bảo tính chính xác của các báo cáo. Bạn không thể dùng cơ chế back up and restore trong trường hợp này. Thế thì bạn phải làm sao? Lúc đó cơ chế replication của SQL Server sẽ được sử dụng để bảo đảm cho dữ liệu ở 2 database được đồng bộ (synchronized). Replication sẽ được bàn kỹ trong bài 12

#### **Data Transformation Service (DTS)** - Một dịch vụ chuyển dịch data vô cùng hiệu quả

Nếu bạn làm việc trong một công ty lớn trong đó data được chứa trong nhiều nơi khác nhau và ở các dạng khác nhau cụ thể như chứa trong Oracle, DB2 (của IBM), SQL Server, Microsoft Access....Bạn chắc chắn sẽ có nhu cầu di chuyển data giữa các server này (migrate hay transfer) và không chỉ di chuyển bạn còn muốn định dạng (format) nó trước khi lưu vào database khác, khi đó bạn sẽ thấy DTS giúp bạn giải quyết công việc trên dễ dàng như thế nào. DTS sẽ được bàn kỹ trong bài 8.

#### **Analysis Service** - Một dịch vụ phân tích dữ liệu rất hay của Microsoft

Dữ liệu (Data) chứa trong database sẽ chẳng có ý nghĩa gì nhiều nếu như bạn không thể lấy được những thông tin (Information) bổ ích từ đó. Do đó Microsoft cung cấp cho bạn một công cụ rất mạnh giúp cho việc phân tích dữ liệu trở nên dễ dàng và hiệu quả bằng cách dùng khái niệm hình khối nhiều chiều (multi-dimension cubes) và kỹ thuật "đào mỏ dữ liệu" (data mining) sẽ được chúng tôi giới thiệu trong bài 13.

**English Query** - Một dịch vụ mà người Việt Nam chắc là ít muốn dùng :-) (?)

Ðây là một dịch vụ giúp cho việc truy vấn dữ liệu bằng tiếng Anh "trơn" (plain English).

#### **Meta Data Service**:

Dịch vụ này giúp cho việc chứa đựng và "xào nấu" Meta data dễ dàng hơn. Thế thì Meta Data là cái gì vậy? Meta data là những thông tin mô tả về cấu trúc của data trong database như data thuộc loại nào String hay Integer..., một cột nào đó có phải là Primary key hay không....Bởi vì những thông tin này cũng được chứa trong database nên cũng là một dạng data nhưng để phân biệt với data "chính thống" người ta gọi nó là Meta Data. Phần này chắc là bạn phải xem thêm trong một thành phần khác của SQL Server sắp giới thiệu sau đây là **SQL Server Books Online** vì không có bài nào trong loạt bài này nói rõ về dịch vụ này cả.

#### **SQL Server Books Online** - Quyển "bí kíp" không thể thiếu:

Cho dù bạn có đọc các sách khác nhau dạy về SQL server thì bạn cũng sẽ thấy books online này rất hữu dụng và không thể thiếu được( cho nên Microsoft mới hào phóng đính kèm theo SQL Server).

**SQL Server Tools** - Ðây là một bộ đồ nghề của người quản trị cơ sở dữ liệu (DBA )

Ái chà nếu kể chi tiết ra thì hơi nhiều đấy cho nên bạn cần đọc thêm trong books online. Ở đây người viết chỉ kể ra một vài công cụ thông dụng mà thôi.

- Ðầu tiên phải kể đến **Enterprise Manager**. Ðây là một công cụ cho ta thấy toàn cảnh hệ thống cơ sở dữ liệu một cách rất trực quan. Nó rất hữu ích đặc biệt cho người mới học và không thông thạo lắm về SQL.
- Kế đến là **Query Analyzer**. Ðối với một DBA giỏi thì hầu như chỉ cần công cụ này là có thể quản lý cả một hệ thống database mà không cần đến những thứ khác. Ðây là một môi trường làm việc khá tốt vì ta có thể đánh bất kỳ câu lệnh SQL nào và chạy ngay lập tức đặc biệt là nó giúp cho ta debug mấy cái stored procedure dễ dàng.
- Công cụ thứ ba cần phải kể đến là **SQL Profiler**. Nó có khả năng "chụp" (capture) tất cả các sự kiện hay hoạt động diễn ra trên một SQL server và lưu lại dưới dạng text file rất hữu dụng trong việc kiểm soát hoạt động của SQL Server.
- Ngoài một số công cụ trực quan như trên chúng ta cũng thường hay dùng **osql** và **bcp** (bulk copy) trong command prompt.

Tóm lại trong bài này chúng ta đã dạo qua một vòng để tìm hiểu về SQL Server. Trong bài sau chúng ta sẽ tìm hiểu cách quản trị SQL Server với công cụ Enterprise Manager trước khi đi sâu vào các đề tài khác.

# **II - Quản trị SQL Server với Enterprise Manager**

# **1) Quản lý Server**

### **a. Dịch vụ SQL Server**

Trước khi đăng nhập vào một instance của SQL Server bạn cần biết cách khởi động, tạm ngưng và ngưng một instance của SQL Server

#### **Sử dụng SQL Server Service Manager**

Sau khi cài đặt Service Manager mặc định sẽ tư khởi động dịch vu SQL Serverkhi Windows khởi động và xuất hiện dưới dạng một biểu tượng trên thanh Taskbar. để thiết lập trạng thái cho dịch vụ SQL Server bạn click phải trên biểu tượng này và chọn lệnh cần thiết hoặc chọn lệnh để xuất hiện hộp thoại quản lý dịch vụ SQL Server sau:

Trong hộp thoại này bạn chọn dịch vụ cần tác động và nhấn nút Start, Pause, Stop để khởi động, tạm ngưng hoặc ngừng dịch vụ. Nếu bạn muốn dịch vụ tự khởi động mỗi khi Windows khởi động thì hãy đánh dấu chọn vào mục tuỳ chọn "**Auto-start service when OS start**"

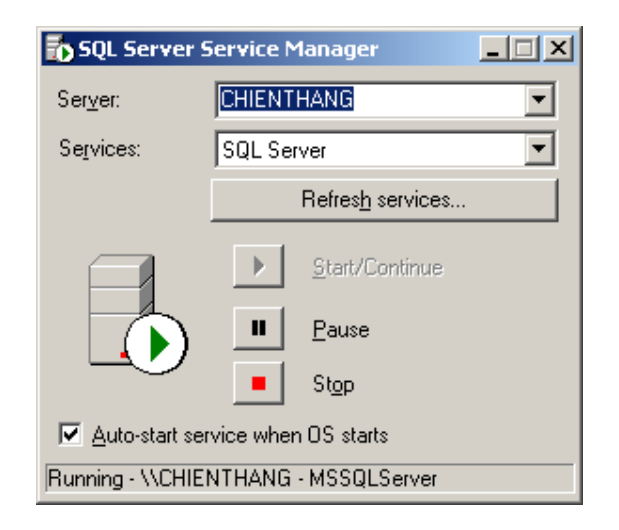

# **b. Quản lý Server**

Enterprise Manager là một công cụ quản trị Sql Server bằng giao diện đồ hoạ, cho phép nhà quản trị thực hiện các thao tác một cách dễ dàng và trực quan. Với Enterprise Manager nhà quản trị có thể quản lý được tất cả các thành phần bên trong SQL Server từ các dịch vụ đến các Server, các CSDL và các tác vụ khác như thiết lập chế độ bảo mật, tạo tài khoản người dùng, phân quyền truy xuất và cập nhật dữ liệu, sao lưu dữ liệu, tạo bản sao dữ liệu, phân tích khai mỏ dữ liệu, truy vấn bằng English Query ...

Để sử dụng công cụ này, các bạn thực hiện như sau

#### **Start --> Programs --> Microsoft SQL Server --> Enterprise Manager**

Khi đó sẽ xuất hiện cửa sổ giao diện như hình bên dưới

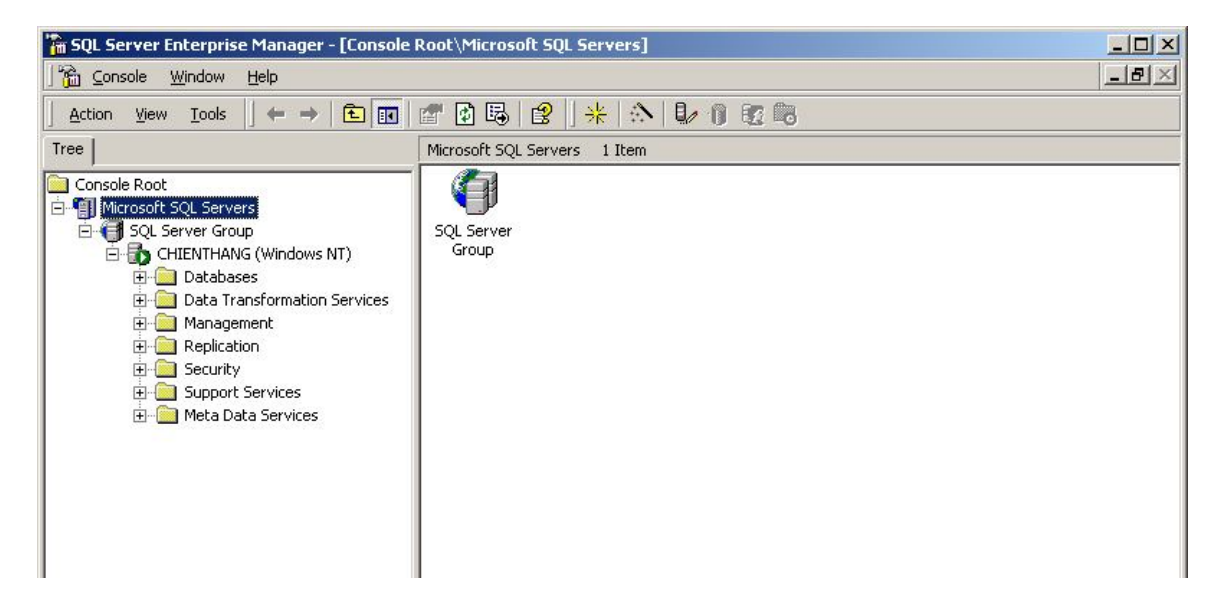

#### **Đăng ký một Server mới**

Trước khi truy xuất dữ liệu từ một SQL Server bất kỳ bạn phải thực hiện thao tác đăng ký nó trong Enterprise Manager bằng cách

- o Click phải chuột trên Server Group cần đăng ký Server mới
- o Chọn lệnh "New SQL Server Registration..."

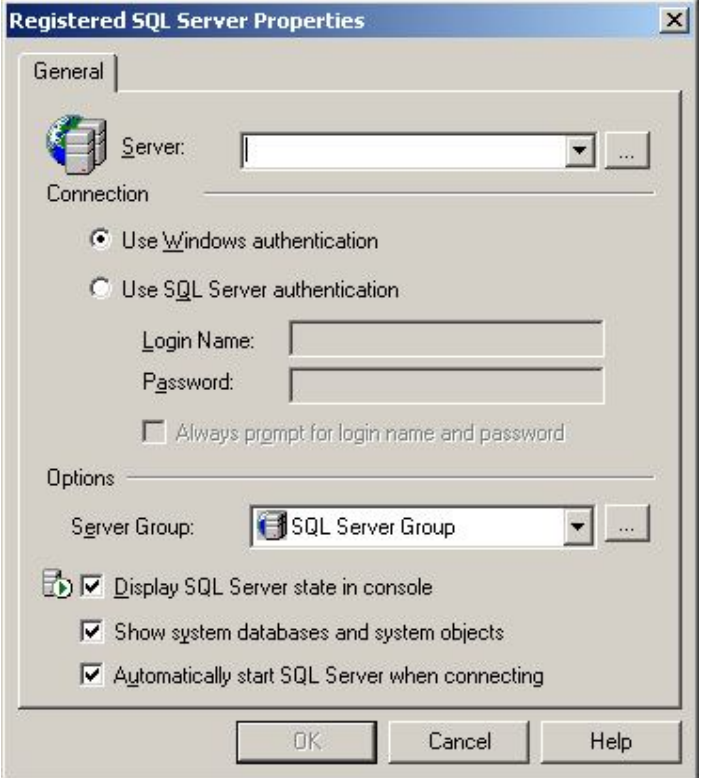

Trong đó:

- Server: nhập tên Server cần đăng ký
- Connection: thiết lập chế độ đăng nhập SQL Server
	- + Use Windows authentication: dùng tài khoản của Windows
	- + Use SQL Server authentication: dùng tài khoản của s

# **Các chế độ chứng thực (authentication) cấp phép người dùng**

SQL Server cung cấp hai chế độ an toàn thông qua việc chứng thực tài khoản người dùng

+ Windows Authentication Mode: chế độ này cho phép một người dùng kết nối SQL Serverthông qua một user account của Microsoft Windows NT hay Windows 2000, có nghĩa là một người dùng sử dụng account này để đăng nhập Windows thì cũng có thể dùng để đăng nhập vào s

+ Mixed Mode (Windows Authentication và SQL ServerAuthentication Mode): Bên cạnh việc cho phép người dùng sử dụng các tài khoản của Windows để đăng nhập SQL Server SQL Servercòn cung cấp khả năng bảo mật bên trong nó thông qua việc sử dụng các tài khoản người dùng được thiết lập trong s

# **c. Quản lý người dùng**

# **Tạo một tài khoản đăng nhập s**

S cung cấp hai mức bảo mật bên trong hệ thống là mức hệ thống và mức CSDL. Ở mức Server mỗi người dùng phải đăng nhập vào SQL Server thông qua một **login account**. Sau khi đăng nhập được vào SQL Server người dùng chỉ được phép truy cập dữ liệu từ các Database mà người dùng được cấp phép

Để tạo một login account, bạn thực hiện theo các bước sau

Mở rộng thành phần Security trong Server (khung bên trái trong cửa sổ Enterprise Manager), click phải chuột trên mục Logins và chọn New Login

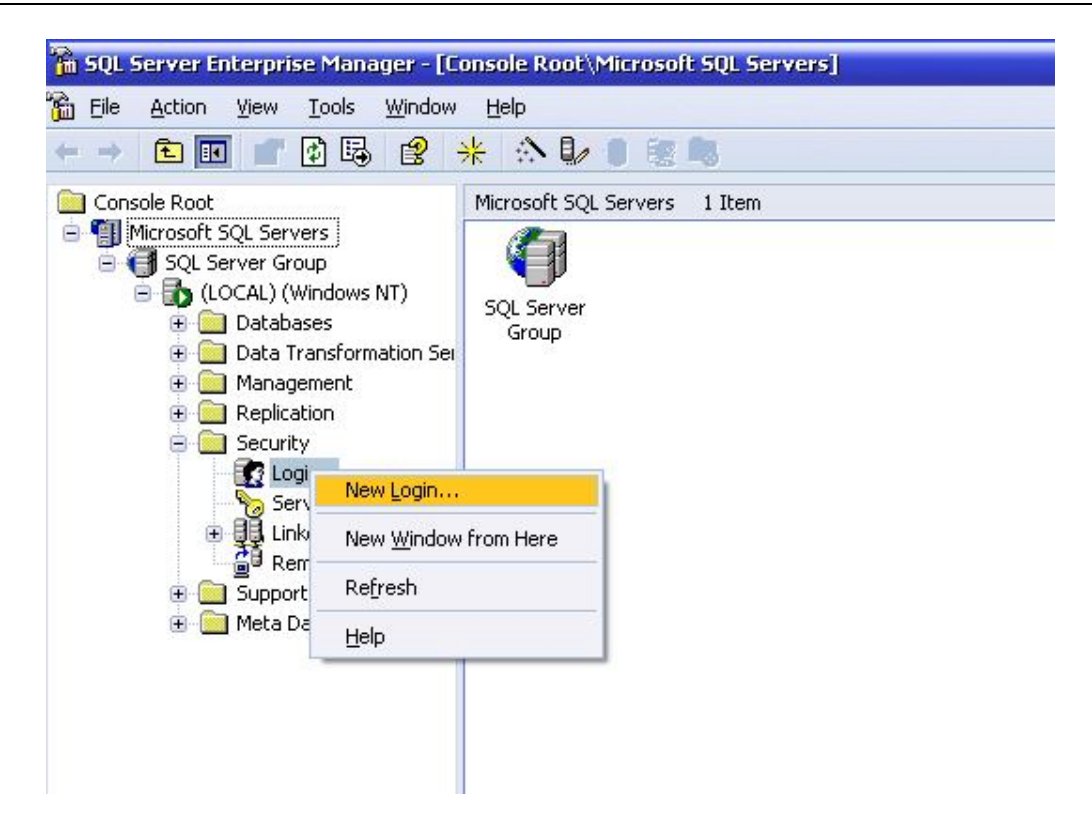

Xuất hiện hộp thoại New Login sau

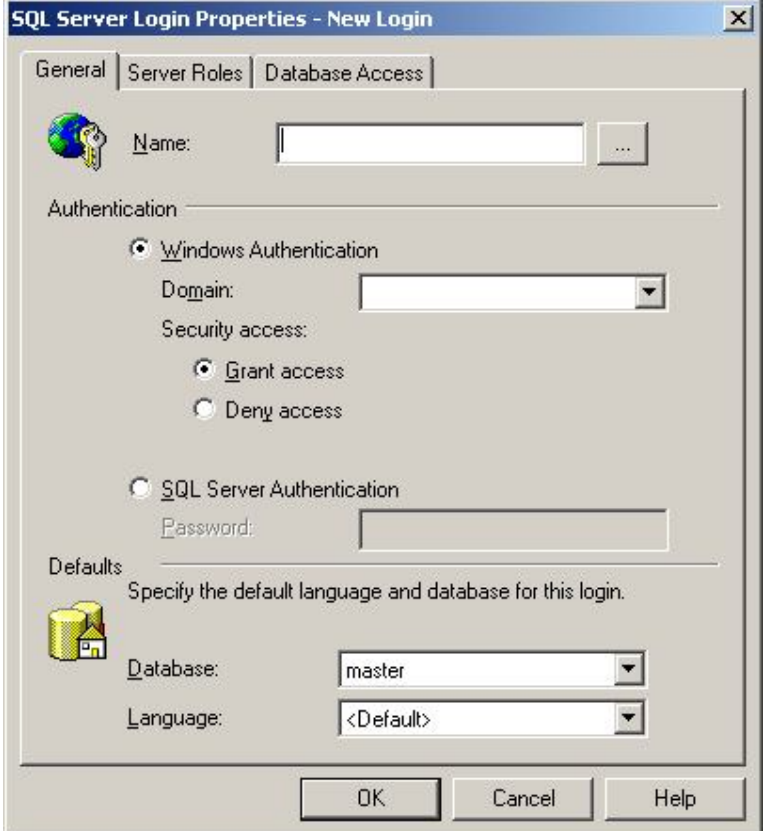

Trong thẻ General

- + **Name**: đặt tên cho login account
- + **Authentication**: chọn chế độ đăng nhập vào SQL Server
	- o Windows Authentication: đăng nhập dùng account của Windows
		- Grant access cho phép đăng nhập
		- Deny access tạm thời không cho phép đăng nhập
	- o SQL Server Authentication: tạo account đăng nhập của SQL Server
		- + **Defaults**: chọn lựa CSDL và ngôn ngữ mặc định cho login

Trong thẻ Server Roles, đánh dấu check vào nhóm vai trò sẽ gán cho người dùng trên Server (những Server Roles này có thể được xem như những nhóm người dùng trên SQL Servertương tự như khái niệm nhóm người dùng trong Windows)

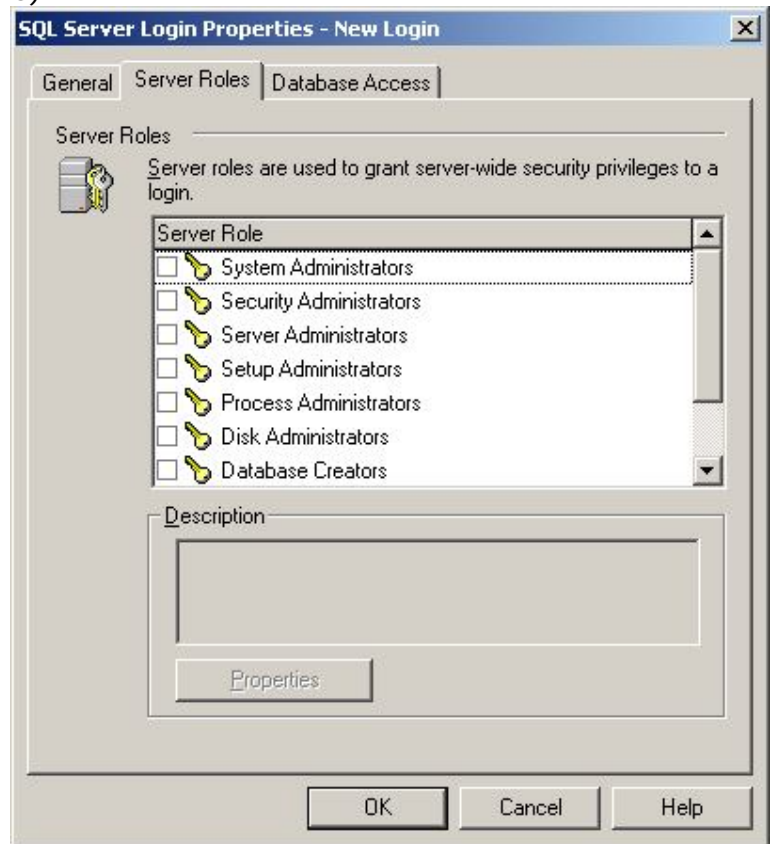

Trong thẻ Database Access, đánh dấu chọn vào CSDL muốn cho login này truy xuất dữ liệu

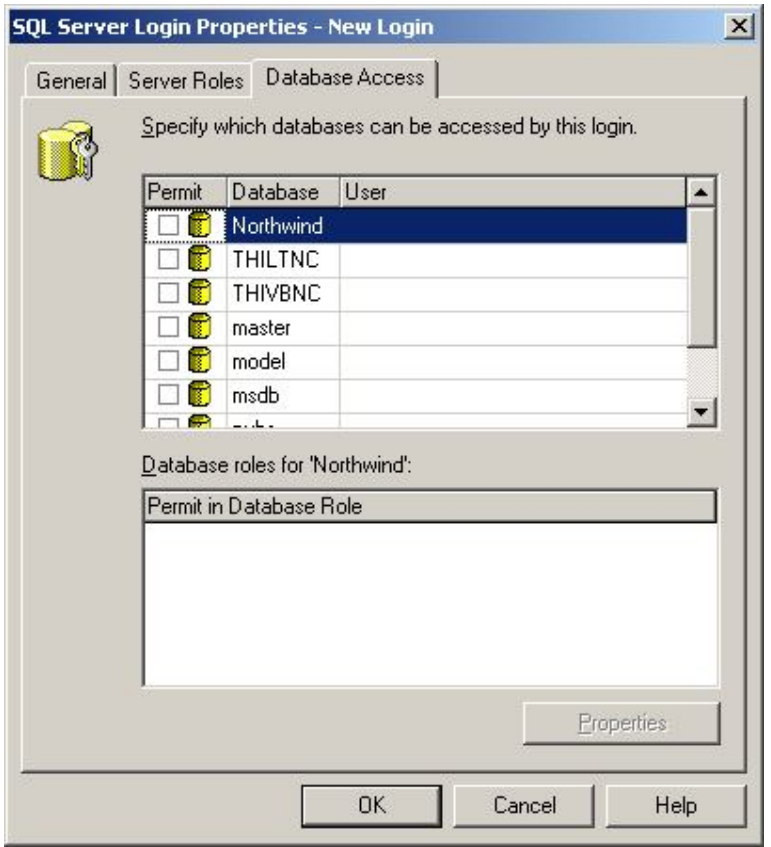

# **2) Quản trị Databases**

Như đã trình bày ở những phần trên một trong những đặc điểm của SQL Server 2000 là **Multiple-Instance** nên khi nói đến một (SQL) Server nào đó là ta nói đến một Instance của SQL Server 2000, thông thường đó là Default Instance. Một Instance của SQL Server 2000 có 4 system databases và một hay nhiều user database. Các system databases bao gồm:

- **Master** : Chứa tất cả những thông tin cấp hệ thống (system-level information) bao gồm thông tin về các database khác trong hệ thống như vị trí của các data files, các login account và các thiết đặt cấu hình hệ thống của SQL Server (system configuration settings).
- **Tempdb** : Chứa tất cả những table hay stored procedure được tạm thời tạo ra trong quá trình làm việc bởi user hay do bản thân SQL Server engine. Các table hay stored procedure này sẽ biến mất khi khởi động lại SQL Server hay khi ta disconnect.
- **Model** : Database này đóng vai trò như một bảng kẻm (template) cho các database khác. Nghĩa là khi một user database được tạo ra thì SQL Server sẽ copy toàn bộ các system objects (tables, stored procedures...) từ Model database sang database mới vừa tao.
- **Msdb** : Database này được SQL Server Agent sử dụng để hoạch định các báo động và các công việc cần làm (schedule alerts and jobs).

#### Cấu Trúc Vật Lý Của Một SQL Server Database

Mỗi một database trong SQL Server đều chứa ít nhất một data file chính (primary), có thể có thêm một hay nhiều data file phụ (Secondary) và một transaction log file.

- **Primary data file** (thường có phần mở rộng **.mdf**) : đây là file chính chứa data và những system tables.
- **Secondary data file** (thường có phần mở rộng **.ndf**) : đây là file phụ thường chỉ sử dụng khi database được phân chia để chứa trên nhiều dĩa.
- **Transaction log file** (thường có phần mở rộng **.ldf**) : đây là file ghi lại tất cả những thay đổi diễn ra trong một database và chứa đầy đủ thông tin để có thể roll back hay roll forward khi cần.

Trước khi SQL Server muốn lưu data vào một table nó cần phải dành riêng một khoảng trống trong data file cho table đó. Những khoảng trống đó chính là các extents. Có 2 loại Extents: **Mixed Extents** (loại hỗn hợp) dùng để chứa data của nhiều tables trong cùng một Extent và **Uniform Extent** (loại thuần nhất) dùng để chứa data của một table. Ðầu tiên SQL Server dành các Page trong Mixed Extent để chứa data cho một table sau đó khi data tăng trưởng thì SQL dành hẳn một Uniform Extent cho table đó.

Nguyên Tắc Hoạt Ðộng Của Transaction Log Trong SQL Server

Transaction log file trong SQL Server dùng để ghi lại các thay đổi xảy ra trong database. Quá trình này diễn ra như sau: đầu tiên khi có một sự thay đổi data như Insert, Update, Delete được yêu cầu từ các ứng dụng, SQL Server sẽ tải (load) data page tương ứng lên memory (vùng bộ nhớ này gọi là data cache), sau đó data trong data cache được thay đổi(những trang bị thay đổi còn gọi là *dirty-page*). Tiếp theo mọi sự thay đổi đều được ghi vào transaction log file cho nên người ta gọi là *write-ahead* log. Cuối cùng thì một quá trình gọi là **Check Point Process** sẽ kiểm tra và viết tất cả những transaction đã được commited (hoàn tất) vào dĩa cứng (flushing the page).

Xin giải thích thêm một chút về khái niệm transaction trong database. Một transaction hay một giao dịch là một loạt các hoạt động xảy ra được xem như một công việc đơn (unit of work) nghĩa là hoặc thành công toàn bộ hoặc không làm gì cả (all or nothing). Sau đây là một ví dụ cổ điển về transaction:

Chúng ta muốn chuyển một số tiền \$500 từ account A sang account B như vậy công việc này cần làm các bước sau: 1. Trừ \$500 từ account A 2. Cộng \$500 vào account B Tuy nhiên việc chuyển tiền trên phải được thực hiện dưới dạng một transaction nghĩa là giao dịch chỉ được xem là hoàn tất (commited) khi cả hai bước trên đều thực hiện thành công. Nếu vì một lý do nào đó ta chỉ có thể thực hiện được bước 1 (chẳng hạn như vừa xong bước 1 thì điện cúp hay máy bị treo) thì xem như giao dịch không hoàn tất và cần phải được phục hồi lại trạng thái ban đầu (roll back).

#### Cấu Trúc Logic Của Một SQL Server Database

Hầu như mọi thứ trong SQL Server được tổ chức thành những objects ví dụ như tables, views, stored procedures, indexes, constraints.... Những system objects trong SQL Server thường có bắt đầu bằng chữ *sys* hay *sp*. Các objects trên sẽ được nghiên cứu lần lượt trong các bài sau do đó trong phần này chúng ta chỉ bàn sơ qua một số system object thông dụng trong SQL Server database mà thôi.

Một số Sytem objects thường dùng:

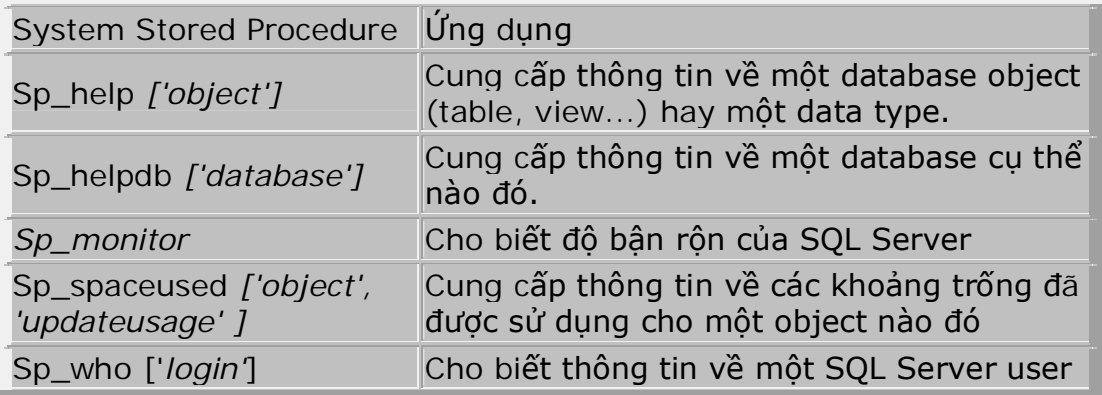

Ví du:

sp\_helpdb 'Northwind' sẽ cho kết quả có dạng như bảng dưới đây

name db\_size owner dbid created status ..... --------------------------------------------------------------------------------------------------- Northwind 3.94 MB sa 6 Aug 6 2000 Status=ONLINE, Updateability=READ\_WRITE, .....

stored procedure sp\_spaceused như ví du sau

USE Northwind Go sp\_spaceused 'Customers'

sẽ cho biết thông tin về table Customer:

name rows reserved data index-size unused ------------------------------------- ------------------------------------------ Customers 91 104 KB 24 KB 80 KB 0 KB

Một Database trong SQL Serverbao gồm nhiều thành phần khác nhau như các Table, View, Store Procedure, Trigger… Một table được tổ chức thành các dòng (mẫu tin\_Record) và các cột dữ liệu (trường\_field). Mỗi cột chứa một loại thông tin nhất định, các table có nhiều loại control (các constrain, các xác lập mặc định, các kiểu dữ liệu người dùng…) nhằm đảm bảo tính nhất quán và chính xác của dữ liệu. Trong các table cũng có thể bao gồm các index để giúp tìm nhanh các mẫu tin…

#### **a. Tạo mới một Database**

Trong cửa sổ Enterprise Manager, click phải chuột trên mục Databases và chọn lệnh New Database…

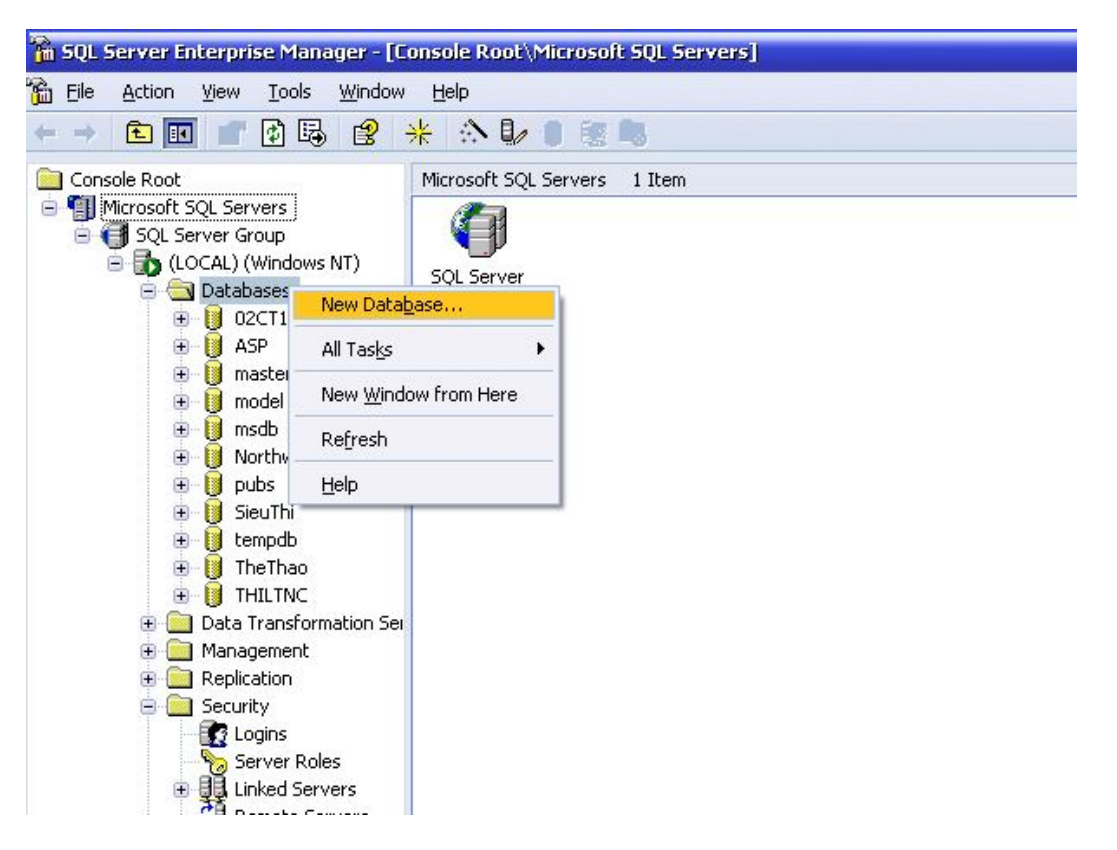

Khi đó xuất hiện hộp thoại:

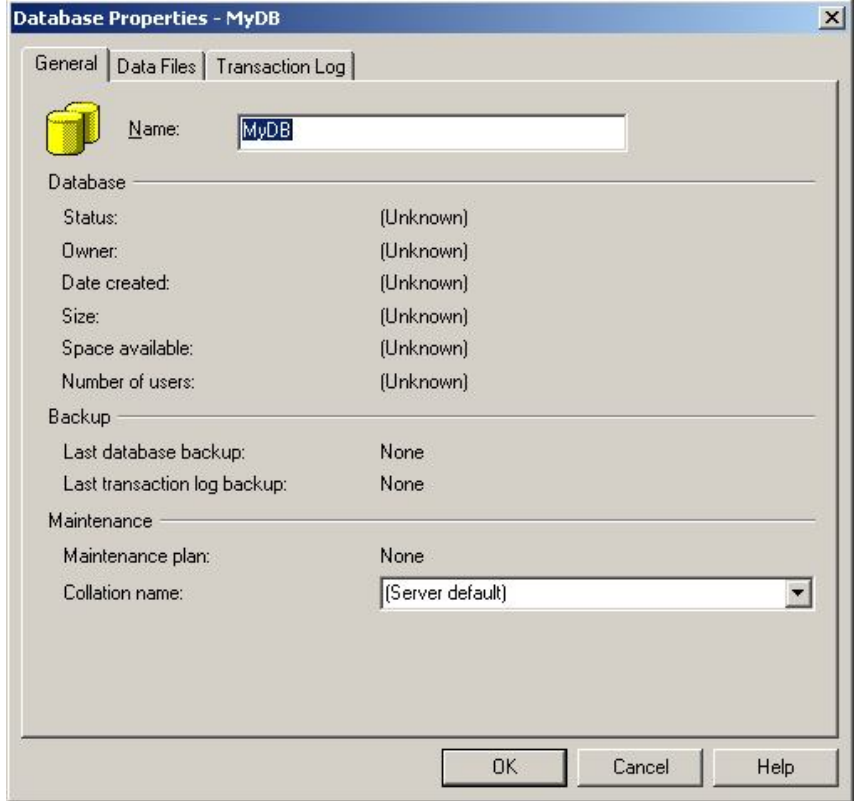

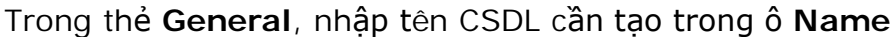

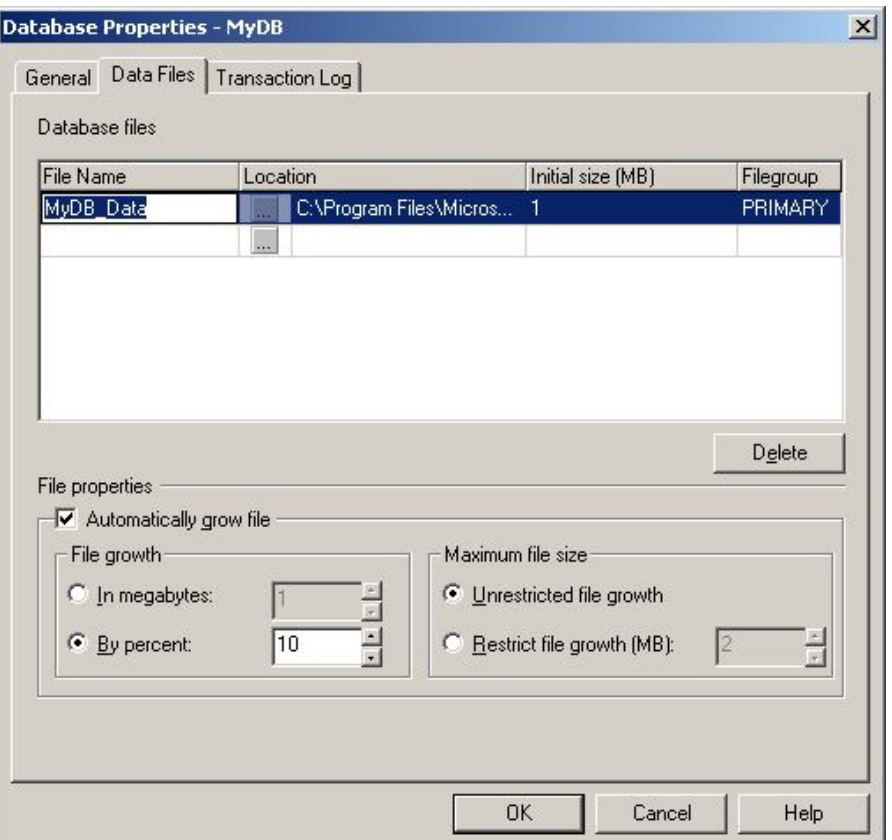

Trong thẻ **Data Files**, gõ tên (trong ô **File name**) và chọn đường dẫn để lưu trữ tập tin CSDL bằng cách nhấn vào nút ba chấm trên cột **Location**, giá trị trong cột **Initial Size** cho biết kích thước ban đầu của tập tin CSDL Phần **File properties** cho phép quy định một số thuộc tính cho tập tin

**Automatically grow file**: cho phép tự động gia tăng kích thước tập tin

- o **File growth**: cách thức gia tăng
	- In megabytes \_ chỉ định số byte cho mỗi lần tăng
	- By percent \_ tăng theo tỉ lệ phần trăm với kích thước hiện tại của tập tin
- o **Maximum file size**: quy định kích thước tối đa cho tập tin
	- Unrestricted file growth \_ kích thước tập tin không giới hạn, tuỳ theo dung lượng ổ đĩa lưu trữ
	- Restrict file growth (MB) \_ giới hạn kích thước tập tin theo MB

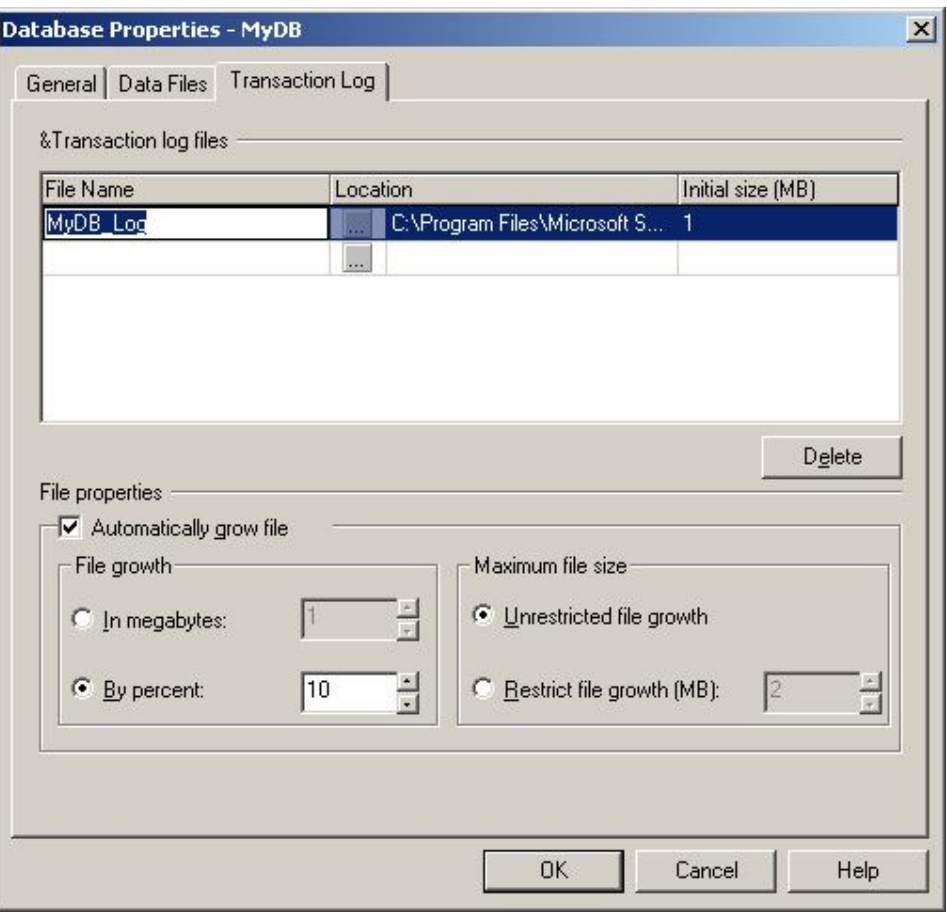

Trong thẻ **Transction Log**, chọn tên (trong ô **File name**) và đường dẫn lưu trữ (**Location**) tập tin nhật ký của CSDL. Các mục quy định thuộc tính của tập tin trong phần **File properties** tương tự như trong thẻ Data Files Sau khi hoàn tất các bước thiết lập thuộc tính cho tập tin, nhấn nút OK để tiến hành tạo CSDL

#### **b. Tạo và chỉnh sửa các Table**

Table là nơi lưu trữ toàn bộ dữ liệu của CSDL, nó có thể được xem là nền tảng cho mọi ứng dụng CSDL. Một Table là một tập hợp dữ liệu về một đối tượng đặc biệt, chẳng hạn các sản phẩm hoặc các nhà cung cấp. Việc sử dụng một Table riêng biệt cho mỗi một đối tượng có nghĩa rằng bạn lưu trữ dữ liệu đó chỉ một lần, để làm cho cơ sở dữ liệu của bạn hiệu quả hơn, và giảm thiểu các lỗi nhập dữ liệu. Các Table tổ chức dữ liệu thành các cột (được gọi là trường – **Field**) và các hàng (được gọi là các bản ghi – **Record**). Để tạo một Table, trong cửa sổ Enterprise Manager mở rộng cơ sở dữ liệu cần tạo Table, trên mục Tables của CSDL click phải chuột và chọn lệnh **New Table**, khi đó xuất hiện hộp thoại như bên dưới

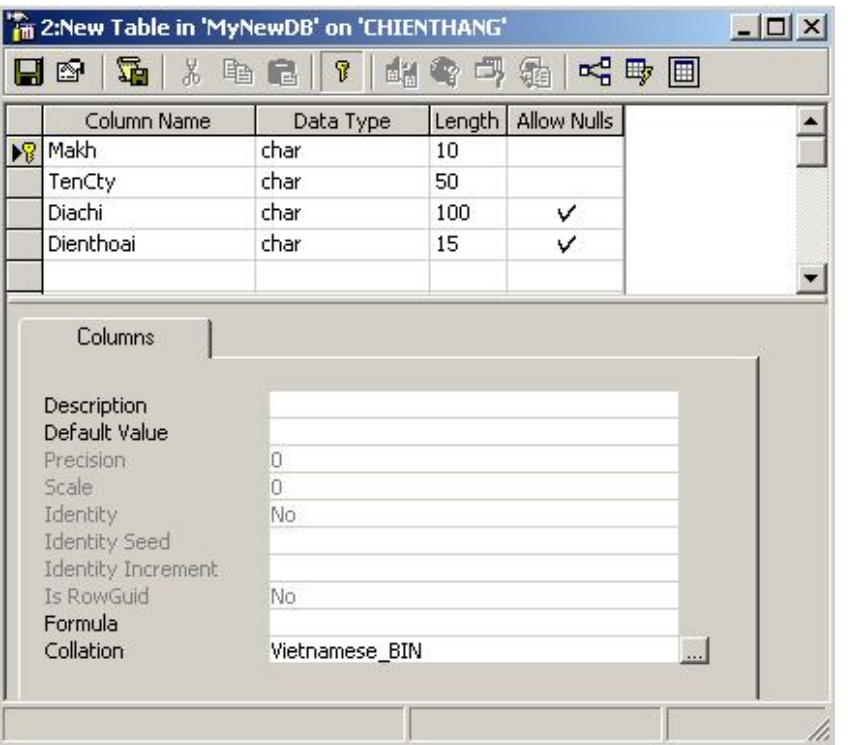

Trong hộp thoại này, nhập các tên field cần tạo trong cột Column Name, chọn kiểu dữ liệu trong cột Data Type, nhập kích thước của dữ liệu trong cột Lenght và cột Allow Nulls cho phép bỏ trống field khi nhập dữ liệu hay không

#### **Tạo khoá chính cho Table**

Để tạo khoá chính cho Table, ban thao tác như sau

- o Quét chọn (tô đen) các dòng chứa các field tương ứng cần đặt làm khoá chính cho Table
- o Click biểu tượng chìa khoá trên thanh công cụ để đặt khoá

Để lưu lại thiết kế của Table, vào menu File --> Save hoặc nhấn biểu tượng đĩa mềm trên thanh công cụ của cửa sổ thiết kế Table và gõ tên cho Table trong hộp thoại sau

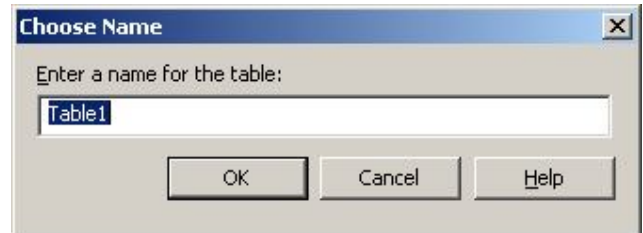

#### **Thiết lập các mối liên hệ giữa các Table**

Click phải chuột trên Table và chọn lệnh **Properties,** trên hộp thoại Properties, chọn thẻ **Relationships**, nhấn nút **New** để tạo mới một liên hệ tới Table khác

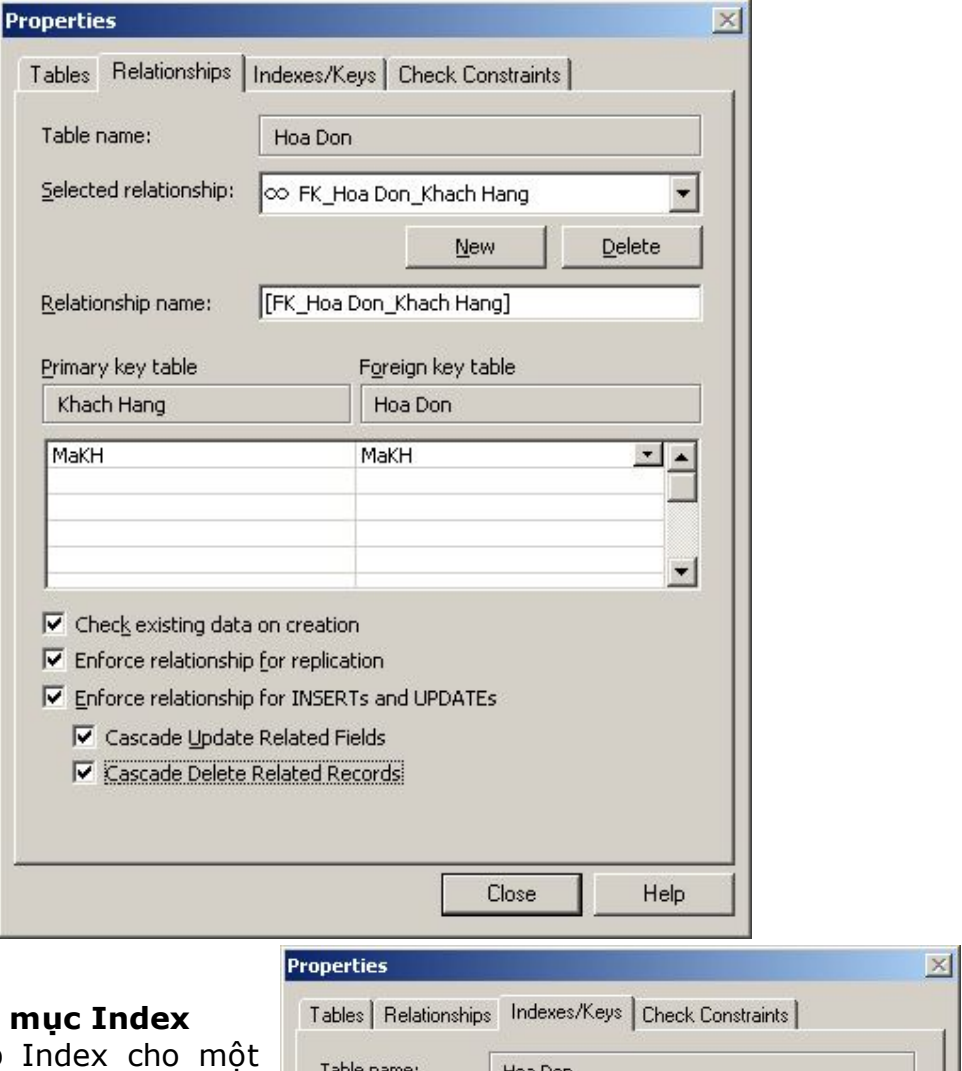

#### $\div$  Tạo chỉ

Việc thiết lập Table sẽ giúp cho việc sắp xế và tìm kiếm trên Table được nhanh chóng và hiệu quả hơn Một Table khi được tạo ra có một chỉ mục mặc định đó là khoá chính của Table, ngoài ra bạn cũng có thể tạo thêm các chỉ mục khác bằng cách nhấn nút New trong thẻ Index/Keys trên hộp thoại Properties của Table

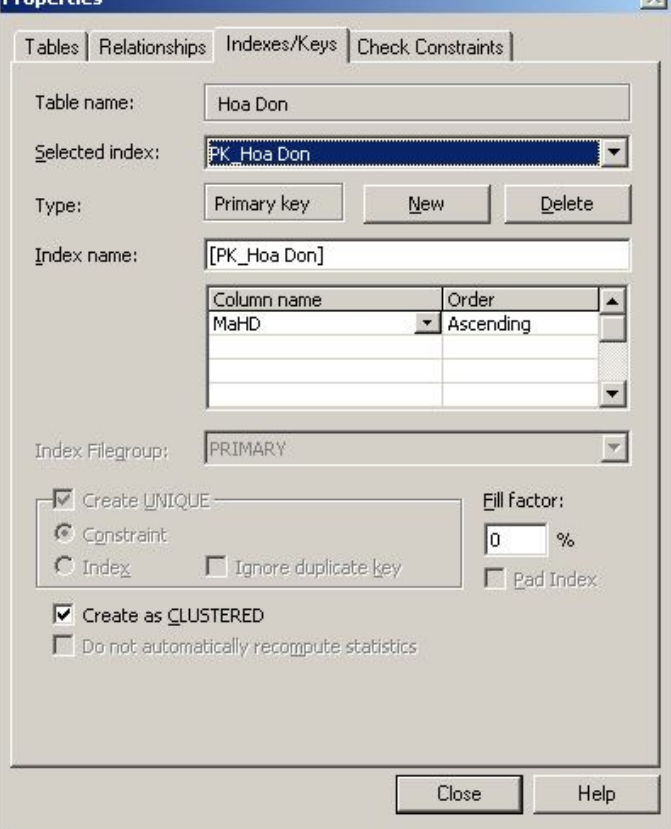

#### **Thiết lập các ràng buộc toàn vẹn dữ liệu cho Table**

Trong hộp thoại Properties của Table, chọn thẻ Check Constrains sẽ xuất hiện giao diện như hình bên, nhấn nút New để tạo mới một ràng buộc dữ liệu và gõ nội dung ràng buộc trong ô Constraint Expression

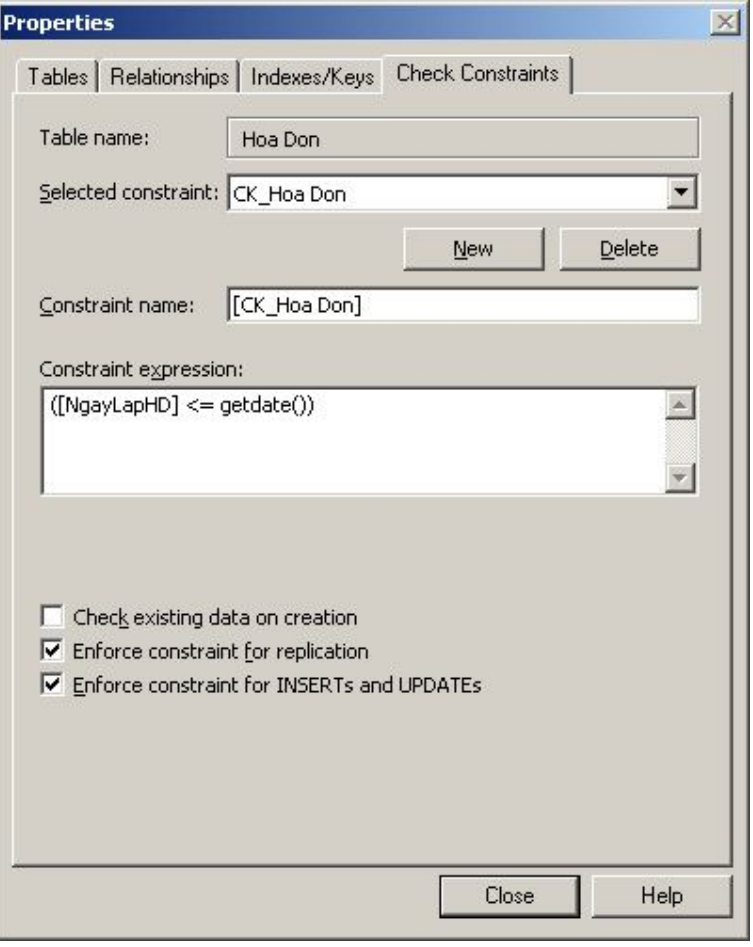

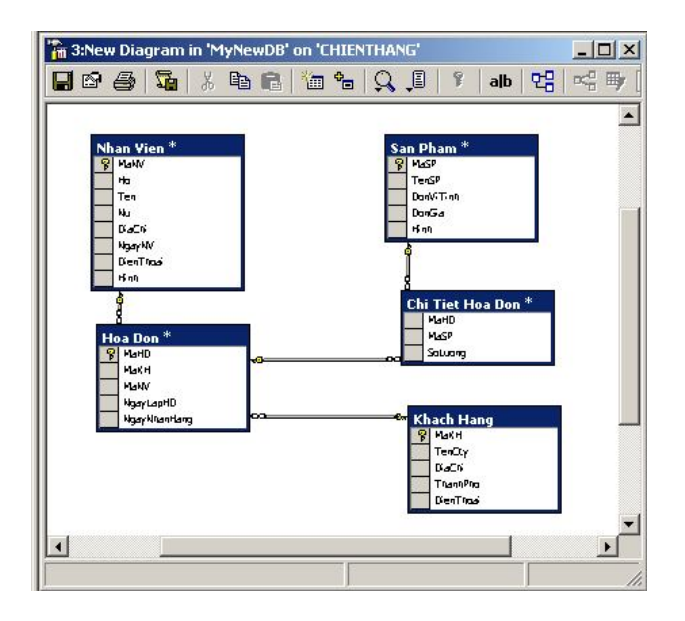

#### **c. Người dùng và quyền hạn trong CSDL**

#### **Tạo người dùng trong CSDL**

Một người dùng khi đăng nhập vào được Sql Server thì chưa chắc đã có khả năng truy xuất dữ liệu. Muốn truy xuất được dữ liệu bên trong một cơ sở dữ liệu nào, người dùng phải được cấp phép trong một cơ sở dữ liệu đó ( Database user)

Để tạo người dùng trong cơ sở dữ liệu, bạn thao tác như sau: click phải chuột trên mục Users của Database và chọn lệnh **New Database User**

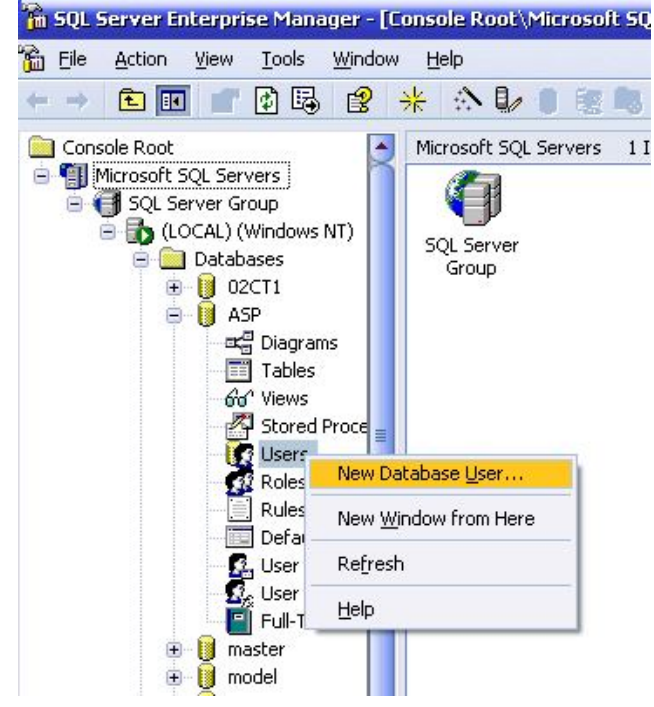

Trong hộp thoại bên cạnh, bạn chọn login account trong ô login name và gõ tên người dùng trong ô User name. Danh sách bên dưới là các nhóm quyền hạn trong Database, bạn có thể đánh dấu check để gán cho người dùng

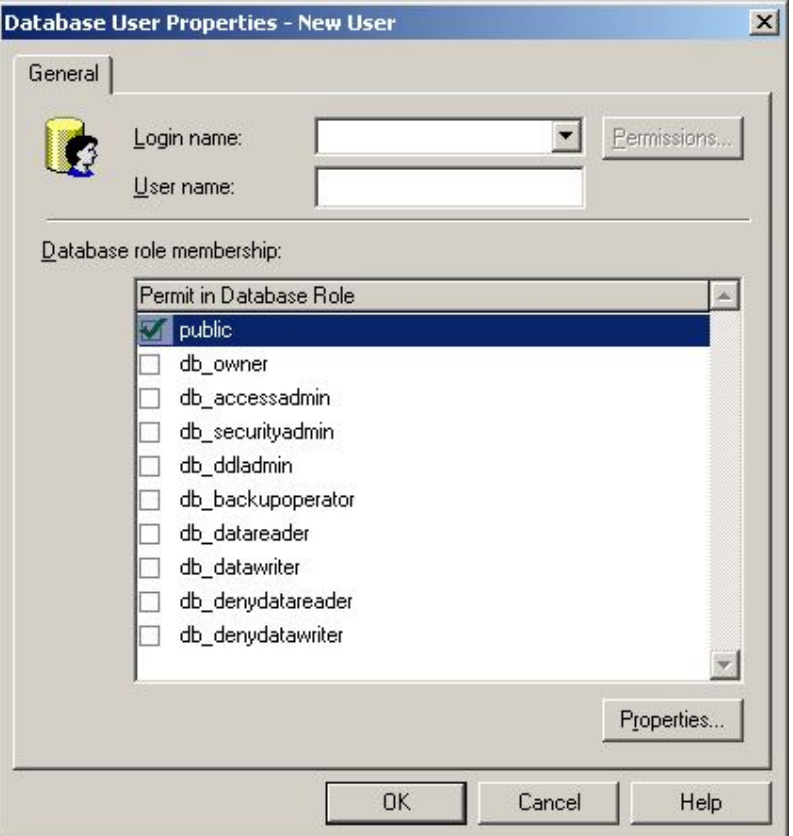

#### **Quyền hạn của người dùng trong CSDL**

Khi một người dùng được phép truy xuất dữ liệu trong một Database, ban có thể phân quyền cho người dùng đó trên các đối tượng trong Database. SQL Server cho phép bạn phân quyền người dùng chi tiết đến từng cột dữ liệu trong các table, các views …. Để phân quyền truy xuất dữ liệu cho người dùng bạn có thể thao tác như sau:

Click phải chuột trên User cần phân quyền, chọn lệnh Properties trên menu Popup hiện ra, khi đó sẽ xuất hiện hộp thoại như hình bên

Nhấn nút **Permissions** để tiến hành phân quyền cho người dùng

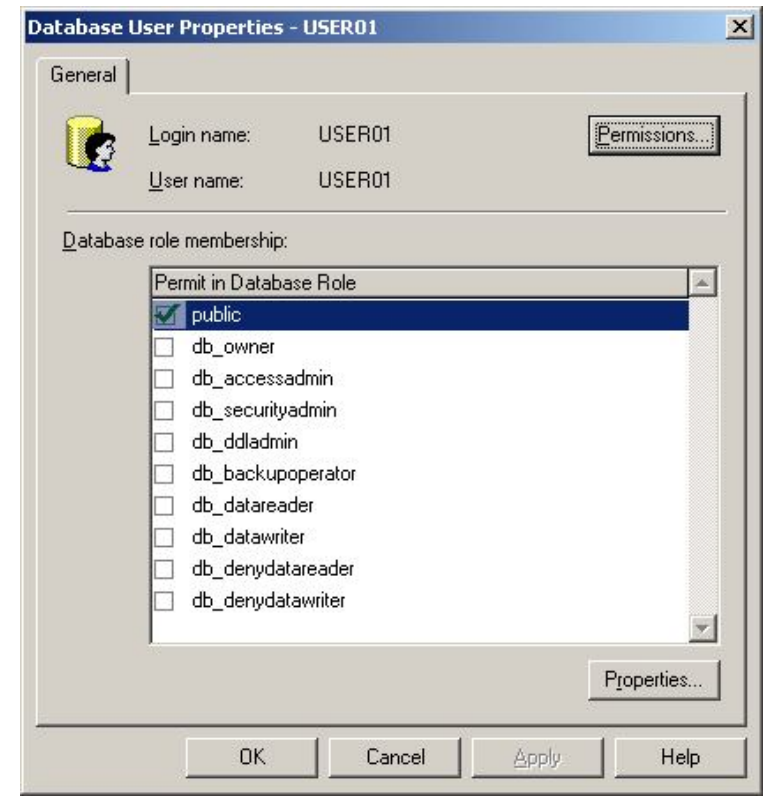

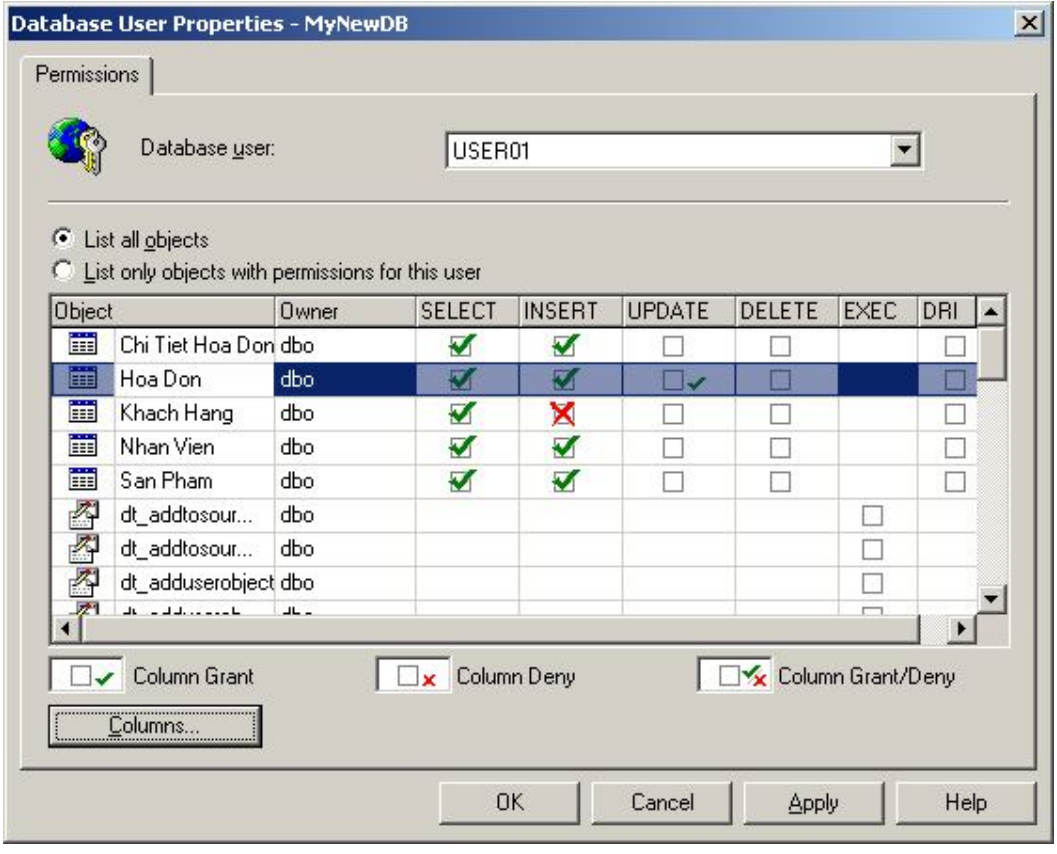

Trong hộp thoại trên thể hiện các đối tượng trong Database và các quyền hạn trên các đối tượng này, bạn đánh dấu chọn vào các ô để phân quyền (dấu check là cho phép, dấu X là không cho phép)

Đối với các Table, View bạn có thể phân quyền trên từng cột dữ liệu bằng cách chọn đối tượng trên lưới rồi nhấn nút **Columns**

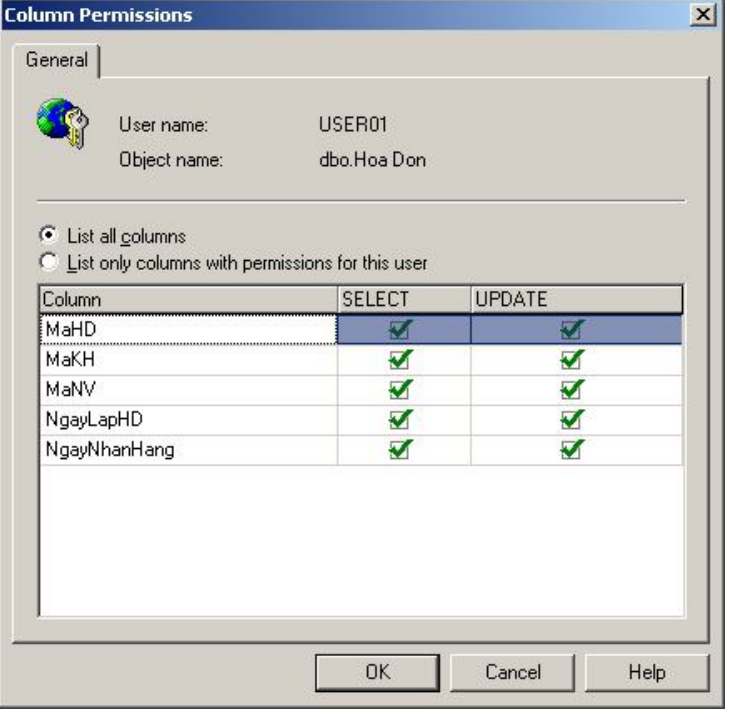

Mặc nhiên khi ban cho phép một người dùng truy xuất đến dữ liệu bên trong Database thì người dùng sẽ có quyền của nhóm vai trò (Role) **Public,** bạn có thể thay đổi quyền hạn cho nhóm này theo cách tương tự đã trình bày ở trên

Trong mục Roles của Database, click phải chuột trên Role Public và chọn lệnh Properties

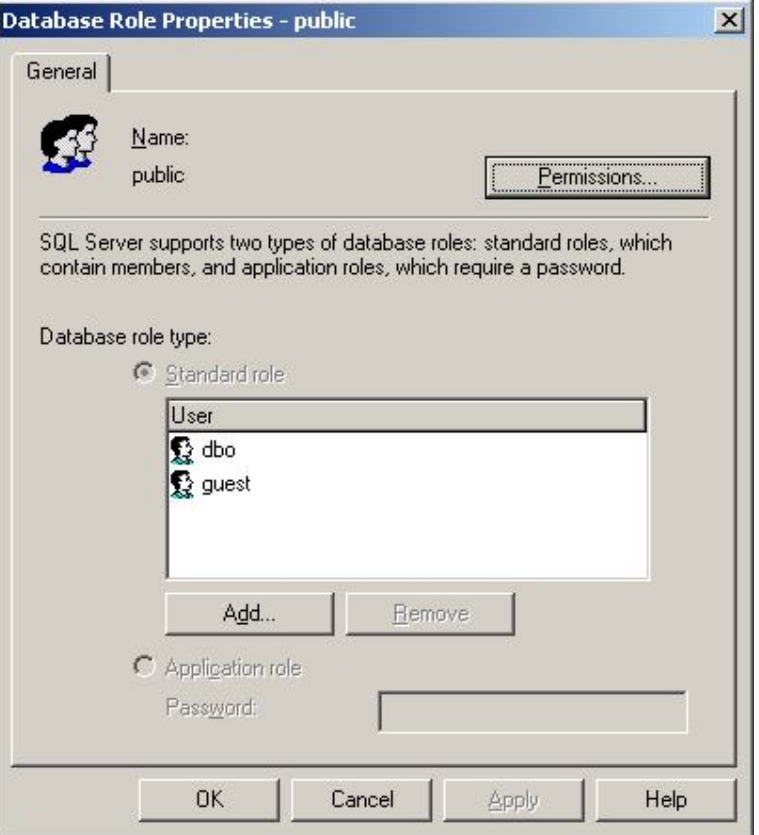

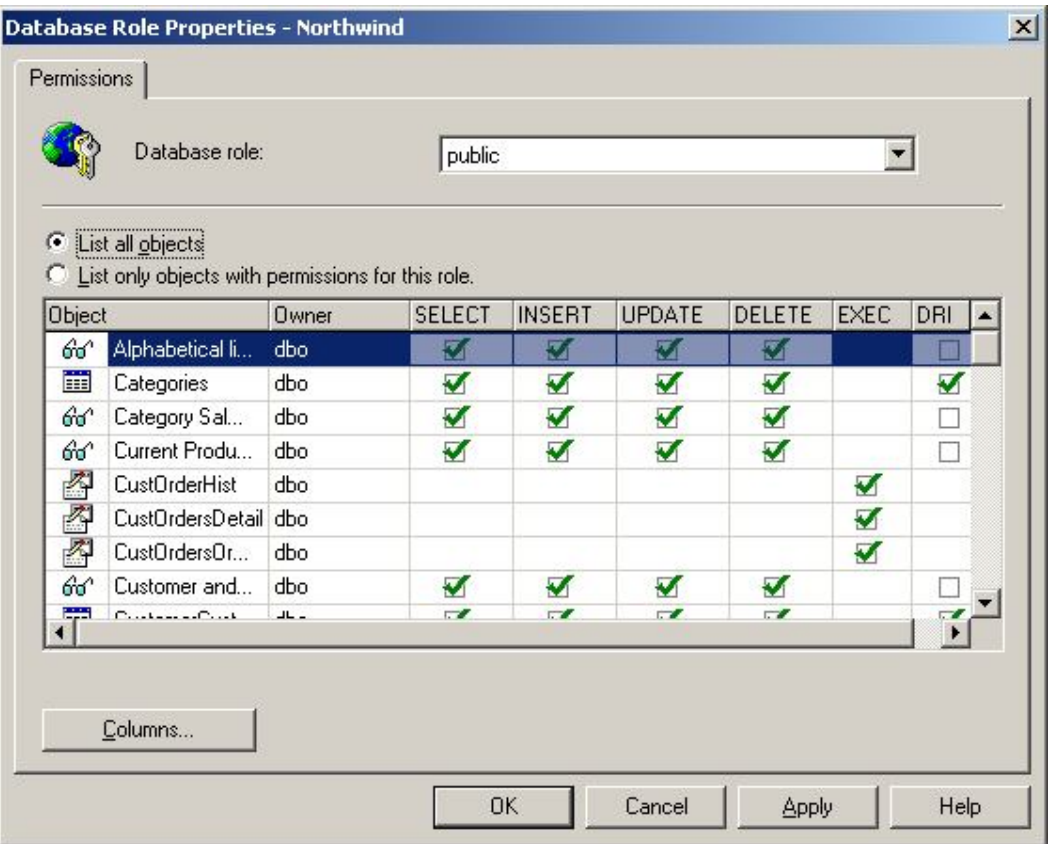

Để thiết lập quyền tạo các đối tượng trong Database, bạn click phải chuột trên Database và chọn lệnh **Properties**. Trong hộp thoại **Properties**, bạn chọn thẻ **Permissions** và đánh dấu check vào các quyền cho phép người dùng thực thi tạo các đối tượng trong Database

|          | User/Role       | Create Table | Create View | Create SP | Create Default | Create Rule | Create       |
|----------|-----------------|--------------|-------------|-----------|----------------|-------------|--------------|
| Q.       | public<br>guest |              |             |           |                |             |              |
|          |                 |              |             |           |                |             |              |
|          |                 |              |             |           |                |             |              |
|          |                 |              |             |           |                |             |              |
|          |                 |              |             |           |                |             |              |
|          |                 |              |             |           |                |             |              |
|          |                 |              |             |           |                |             |              |
| $\lvert$ |                 |              |             |           |                |             | $\mathbf{E}$ |

Trang 28

Ngoài ra, bạn cũng có thể tạo các Database Role khác nếu muốn bằng cách click phải trên mục Roles của Database và chọn lệnh New Database Role

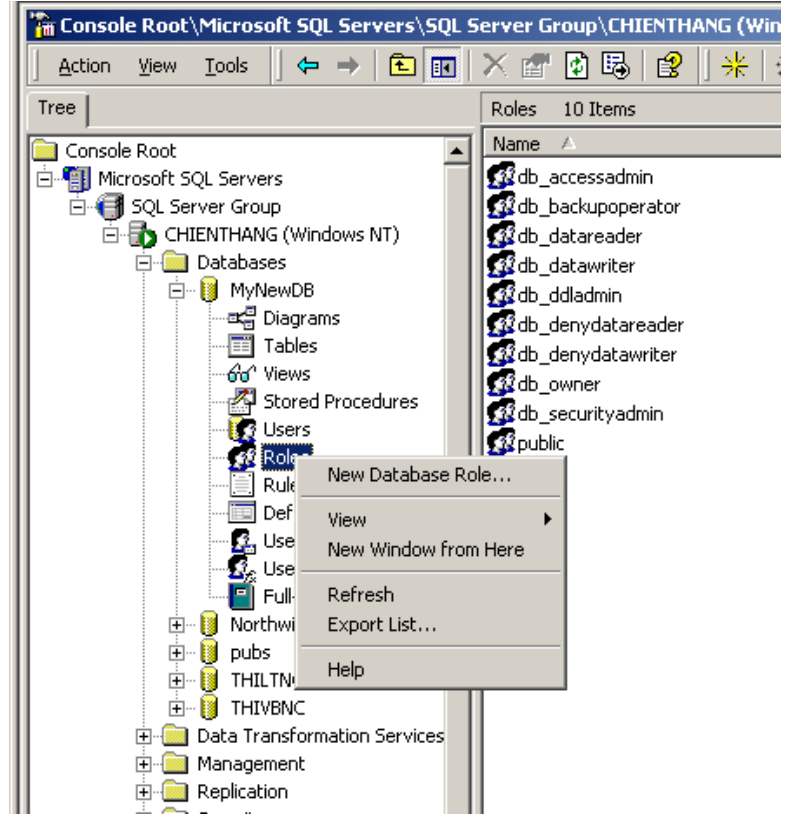

Trong hộp thoại New Role, gõ tên Role trong ô Name và nhấn nút Add để thêm các người dùng vào Role

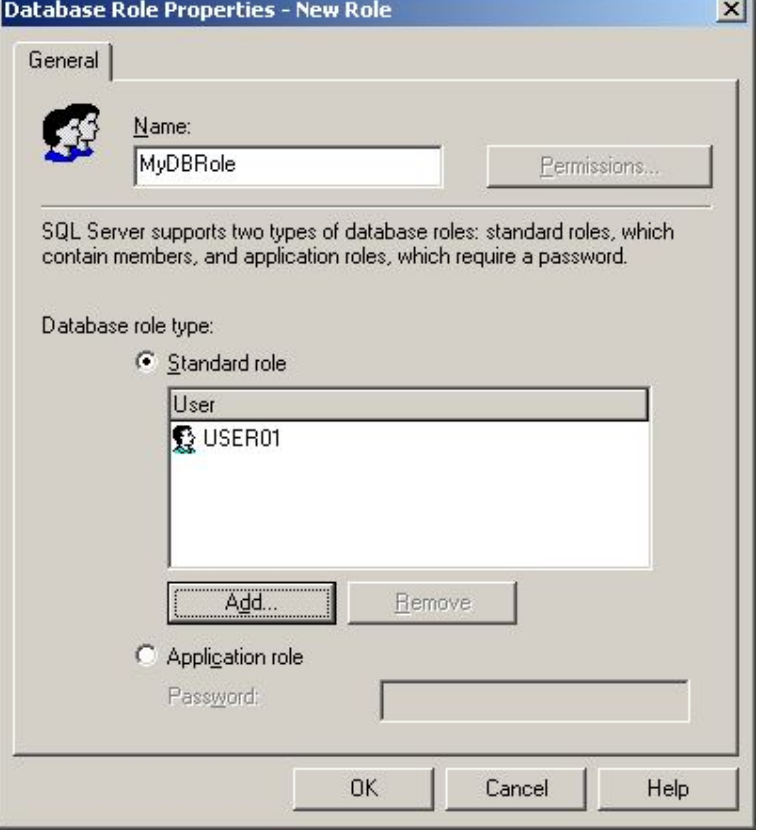

#### **d. Import/Export dữ liệu trong CSDL**

SQL Server cho phép bạn có thể Import dữ liệu từ nhiều nguồn khác nhau

như: từ một SQL Server khác hay từ một tập tin CSDL Access hay Excel thậm chí cả tập tin Word cũng được. Dịch vụ Data **Transformation** Service sẽ giúp bạn thực hiện các thao tác này. Để Import dữ liệu, bạn thao tác như sau: Click phải chuột

trên Server trong cửa sổ Enterprise Manager, chon lệnh **All Tasks** và

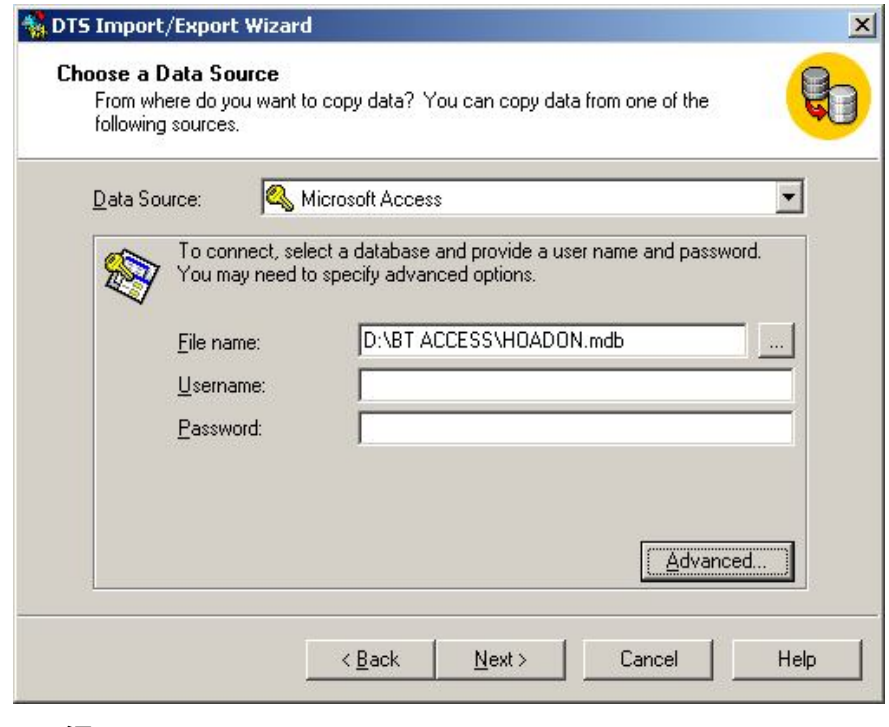

chọn tiếp lệnh **Import/Export**

Trong cửa sổ Import/Export Wizard, ô Data Source ban chọn nguồn dữ liệu sẽ được Import vào SQL Server. Nếu bạn chọn nguồn dữ liệu từ Microsoft Access thì trong ô File name ban phải chon đường dẫn đầy đủ đến tập tin

Access chứa dữ liệu cần Import, nhấn nút Next để qua bước kế tiếp

Trong hộp thoại này, ban chọn nơi chứa dữ liệu sau khi được Import và SQL Server Chon tên Server trong ô Server, trong ô Database chọn tên CSDL sẽ chứa dữ liệu, nếu bạn muốn tạo một CSDL mới thì chọn lệnh **<New>**

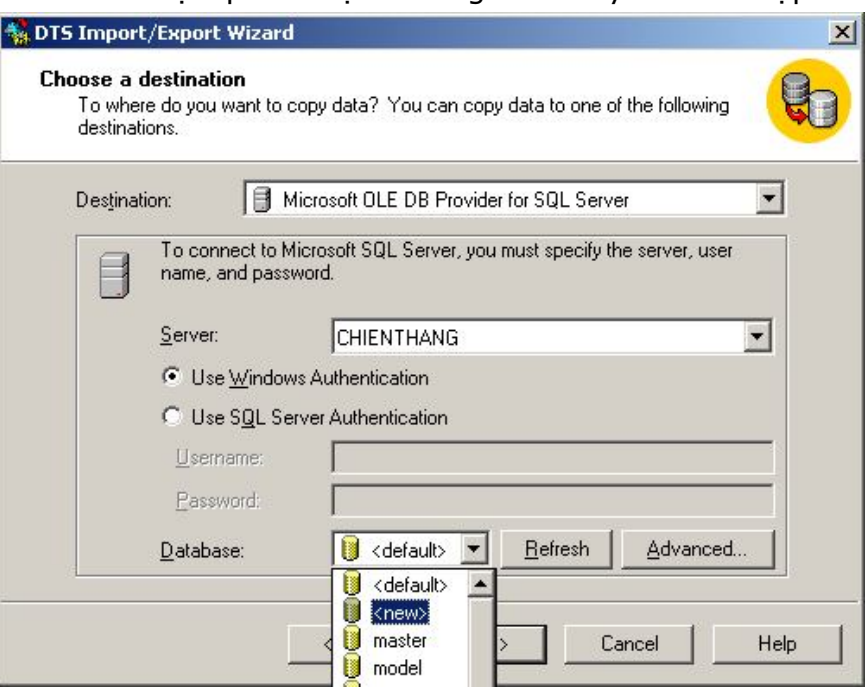

Khi đó sẽ xuất hiện hộp thoại cho phép bạn gõ tên CSDL cần tạo cùng với kích thước ban đầu của các tập tin dữ liệu và tập tin nhất ký

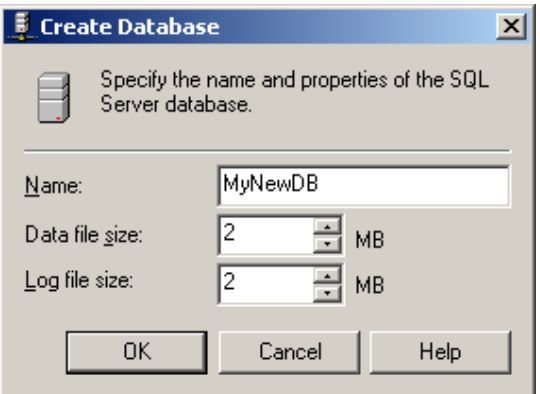

Sau khi chọn xong nơi chứa dữ liệu, bạn nhấn nút Next để qua bước kế tiếp Trong bước này sẽ chọn các đối tượng cần Import

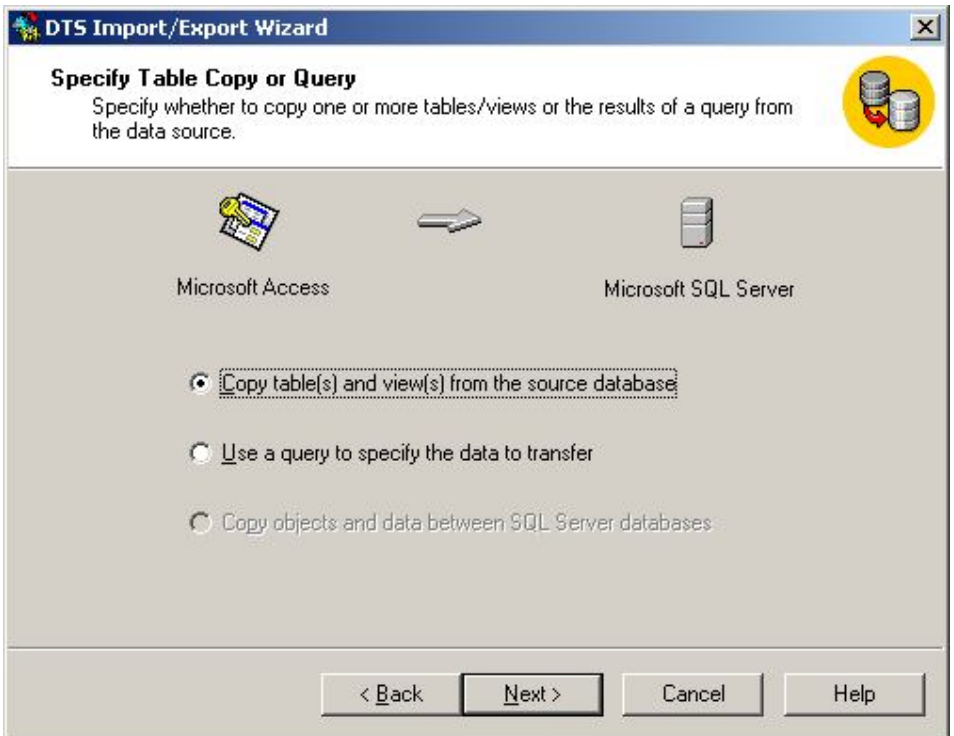

Nếu bạn chỉ muốn Import dữ liệu theo cách giống như một câu lệnh truy vấn SQL thì bạn có thể chọn mục thứ 2 (**Use a query to specify …**)

Sau đó nhấn nút Next để qua bước kế tiếp, trong hộp thoại này bạn đánh dấu check vào các đối tượng cần Import, bạn cũng có thể xem trước dữ liệu sẽ được Import bằng cách chọn đối tượng và nhấn nút **Preview…**

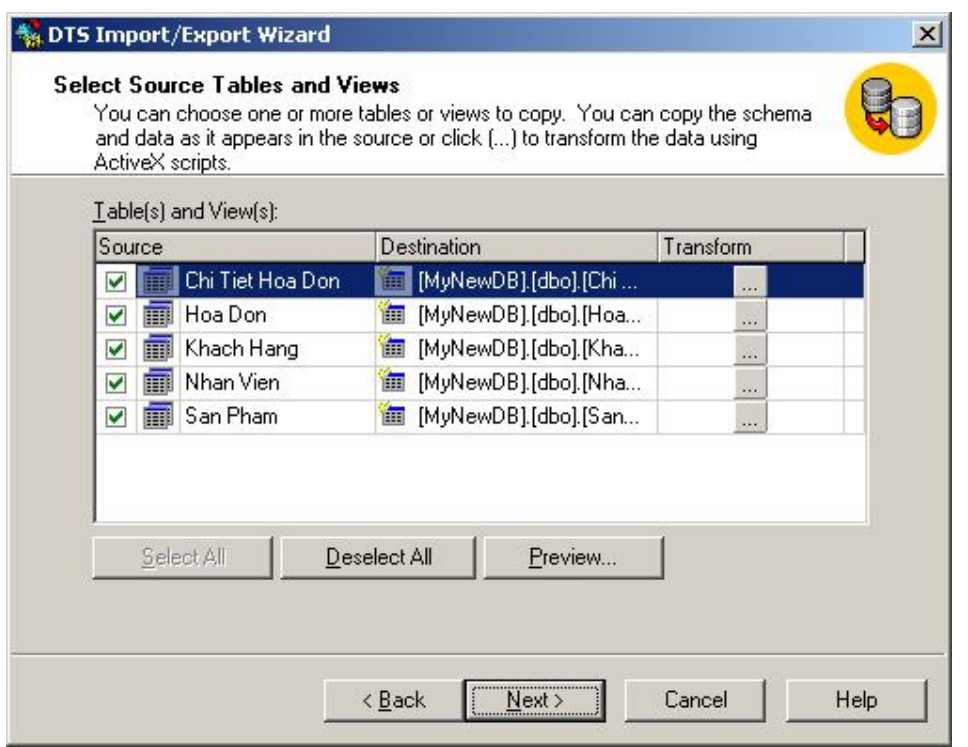

Sau đó, nhấn nút Next để qua bứơc kế tiếp

Trong bước này, bạn có thể chọn cách thức Import dữ liệu theo lịch biểu do bạn lập ra hoặc chỉ Import một lần duy nhất. Nếu chỉ muốn Import một lần duy nhất bạn đánh dấu chọn mục **Run Immediately** và nhấn nút Next để tiến hành Import dữ liệu

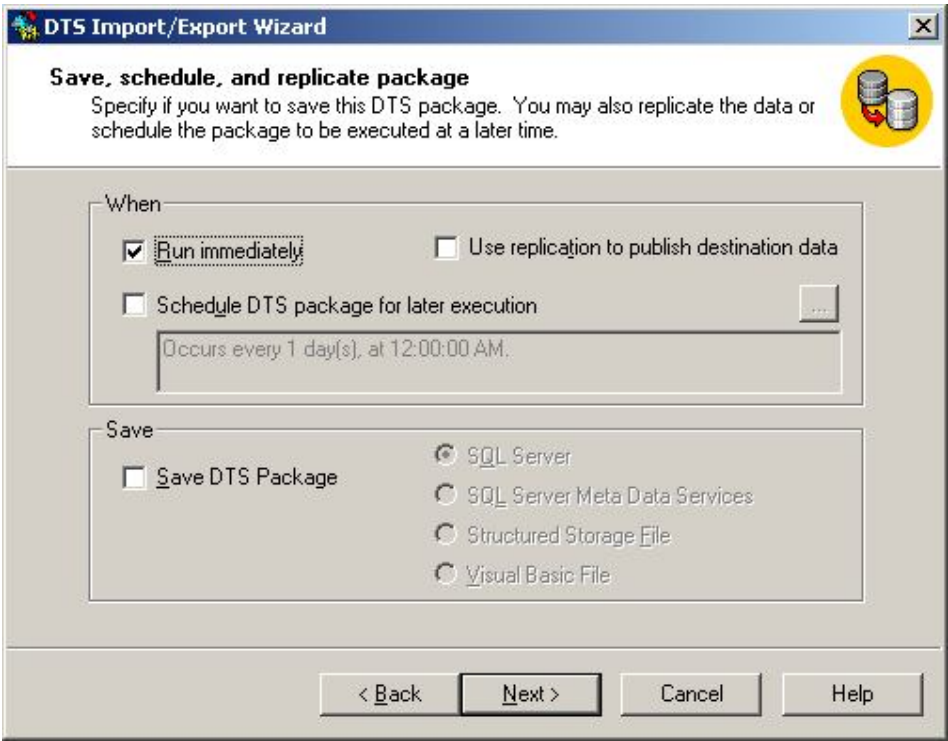

Trong quá trình Import, SQL Server sẽ hiển thị chi tiết các thao tác được thực hiện thông qua hộp thoại bên dưới

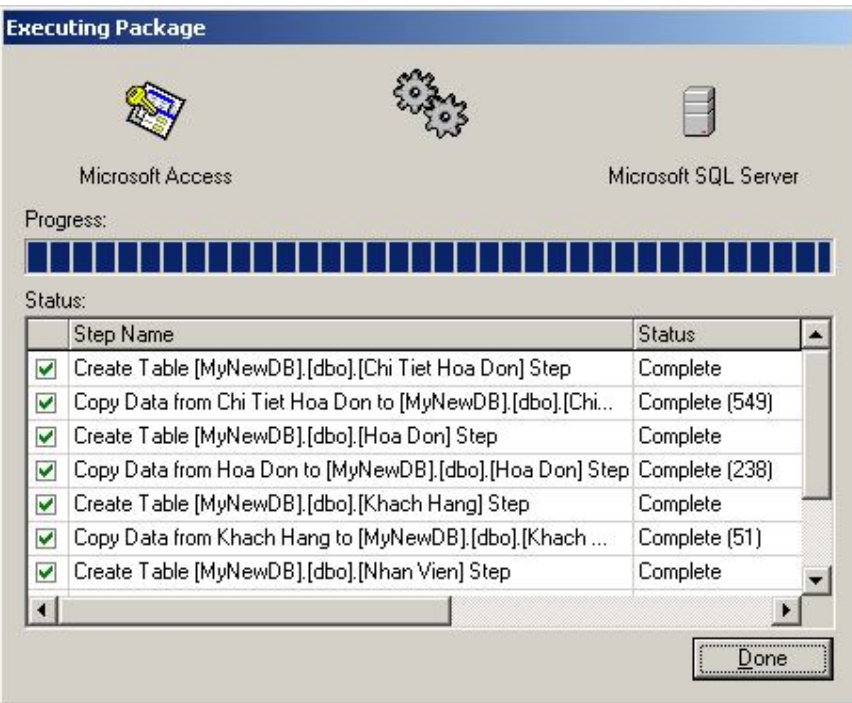

# **Transact SQL**

# **1) Giới Thiệu Sơ Lược Về Transact SQL (T-SQL)**

Transact-SQL là ngôn ngữ SQL mở rộng dựa trên SQL chuẩn của ISO (International Organization for Standardization) và ANSI (American National Standards Institute) được sử dụng trong SQL Server khác với P-SQL (Procedural-SQL) dùng trong Oracle.

Trong bài này chúng ta sẽ tìm hiểu sơ qua về T-SQL. Chúng được chia làm 3 nhóm:

#### **Data Definition Language (DDL):**

Ðây là những lệnh dùng để quản lý các thuộc tính của một database như định nghĩa các hàng hoặc cột của một table, hay vị trí data file của một database...thường có dạng

- Create *object\_Name*
- Alter *object\_Name*
- Drop *object\_Name*

Trong đó *object\_Name* có thể là một table, view, stored procedure, indexes...

Ví dụ: Lệnh Create sau sẽ tạo ra một table tên Importers với 3 cột CompanyID,CompanyName,Contact

```
USE Northwind
CREATE TABLE Importers(
       CompanyID int NOT NULL,
       CompanyName varchar(40) NOT NULL,
       Contact varchar(40) NOT NULL
       )
```
Lệnh Alter sau đây cho phép ta thay đổi định nghĩa của một table như thêm (hay bớt) một cột hay một Constraint...Trong ví dụ này ta sẽ thêm cột ContactTitle vào table Importers

USE Northwind ALTER TABLE Importers ADD ContactTitle varchar(20) NULL

Lệnh Drop sau đây sẽ hoàn toàn xóa table khỏi database **nghĩa là cả định nghĩa của table và data bên trong table đều biến mất** (khác với lệnh Delete chỉ xóa data nhưng table vẫn tồn tại).

USE Northwind DROP TABLE Importers

#### **Data Control Language (DCL):**

Ðây là những lệnh quản lý các quyền truy cập lên từng object (table, view, stored procedure...). Thường có dạng sau:

- Grant
- Revoke
- Deny

Ví du:

Lệnh sau sẽ cho phép user trong Public Role được quyền Select đối với table Customer trong database Northwind (**Role** là một khái niệm giống như Windows Group sẽ được bàn kỹ trong phần Security)

USE Northwind GRANT SELECT ON Customers TO PUBLIC

Lệnh sau sẽ từ chối quyền Select đối với table Customer trong database Northwind của các user trong Public Role

> USE Northwind DENY SELECT ON Customers TO PUBLIC

Lệnh sau sẽ xóa bỏ tác dụng của các quyền được cho phép hay từ chối trước đó

USE Northwind REVOKE SELECT ON Customers TO PUBLIC

#### **Data Manipulation Language (DML):**

Ðây là những lệnh phổ biến dùng để xử lý data như Select, Update, Insert, Delete Ví dụ:

**Select** 

```
USE Northwind
SELECT CustomerID, CompanyName, ContactName
FROM Customers
WHERE (CustomerID = 'alfki' OR CustomerID = 'anatr')
ORDER BY ContactName
```
Insert

```
USE Northwind
INSERT INTO Territories
VALUES (98101, 'Seattle', 2)
```
Update

```
USE Northwind
UPDATE Territories
SET TerritoryDescription = 'Downtown Seattle'
WHERE TerritoryID = 98101
```
Delete

```
USE Northwind
DELETE FROM Territories
WHERE TerritoryID = 98101
```
Vì phần này khá căn bản nên chúng tôi thiết nghĩ không cần giải thích nhiều. Chú ý trong lệnh Delete bạn có thể có chữ From hay không đều được.Nhưng mà chúng ta sẽ chạy thử các ví dụ trên ở đâu?

Ðể chạy các câu lệnh thí dụ ở trên bạn cần sử dụng và làm quen với **Query Analyzer,**  đây là công cụ cho phép bạn viết cũng như thực hiện các câu lệnh **Transact-SQL**

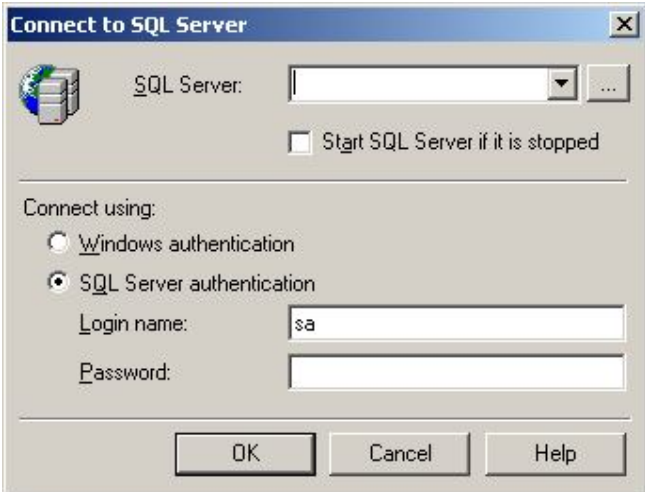

Để sử dụng công cụ này, bạn vào menu

Start → Program Files → **Microsoft SQL Server Query Analyzer**

Trước khi thực hiện các câu lệnh bạn phải đăng nhập vào Server thông qua hộp thoại như hình bên

Giao diện của Query Analyzer sẽ xuất hiện như hình dưới sau khi bạn đăng nhập vào Server thành công

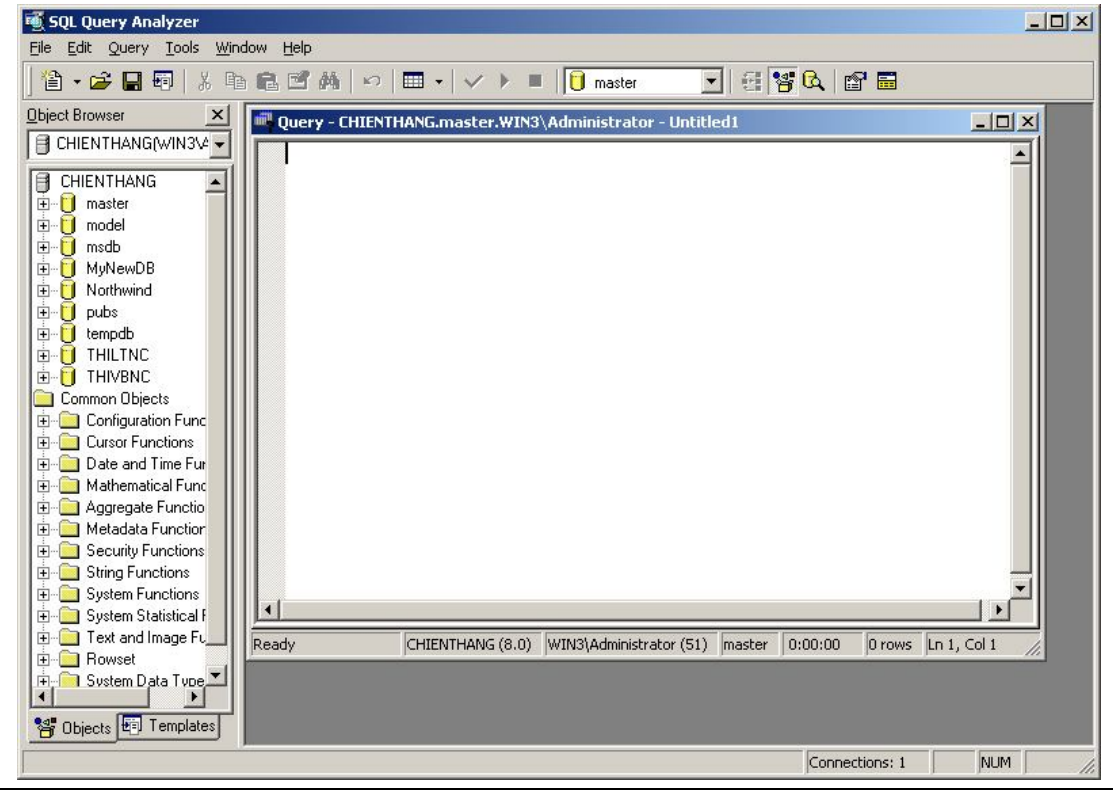

Cú Pháp Của T-SQL:

Phần này chúng ta sẽ bàn về các thành phần tạo nên cú pháp của T-SQL

#### **Identifiers**

Ðây chính là tên của các database object. Nó dùng để xác định một object. (Chú ý khi nói đến Object trong SQL Server là chúng ta muốn đề cập đến table, view, stored procedure, index.....Vì hầu như mọi thứ trong SQL Server đều được thiết kế theo kiểu hướng đối tượng (object-oriented)). Trong ví dụ sau TableX, KeyCol, Description là những identifiers

```
CREATE TABLE TableX
(KeyCol INT PRIMARY KEY, Description NVARCHAR(80))
```
Có hai loại Identifiers một loại thông thường (**Regular Identifier**) và một loại gọi là **Delimited Identifier**, loại này cần có dấu "" hay dấu [] để ngăn cách. Loại Delimited được dùng đối với các chữ trùng với từ khóa của SQL Server (reserved keyword) hay các chữ có khoảng trống.

Ví du:

```
SELECT * FROM [My Table]
WHERE [Order] = 10
```
Trong ví dụ trên chữ Order trùng với keyword Order ( hoặc tên của Object có khoảng trắng ở giữa ) nên cần đặt trong dấu ngoặc vuông [].

#### **Data Type (Loại Dữ Liệu)**

Các loại dữ liệu trong SQL Server gồm

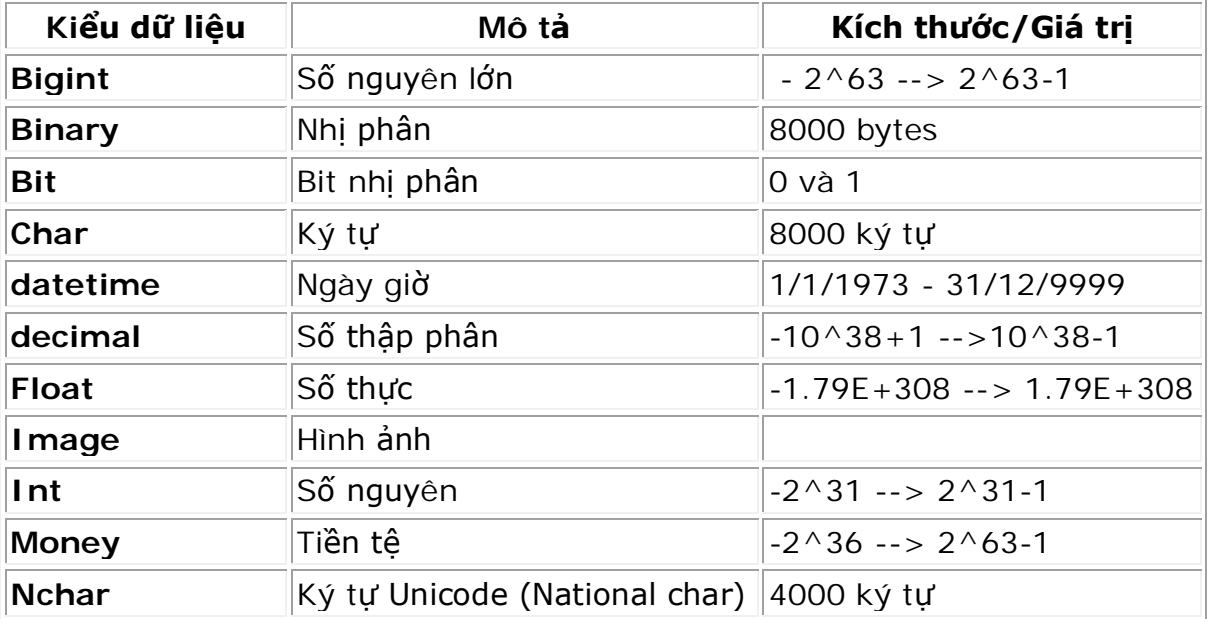

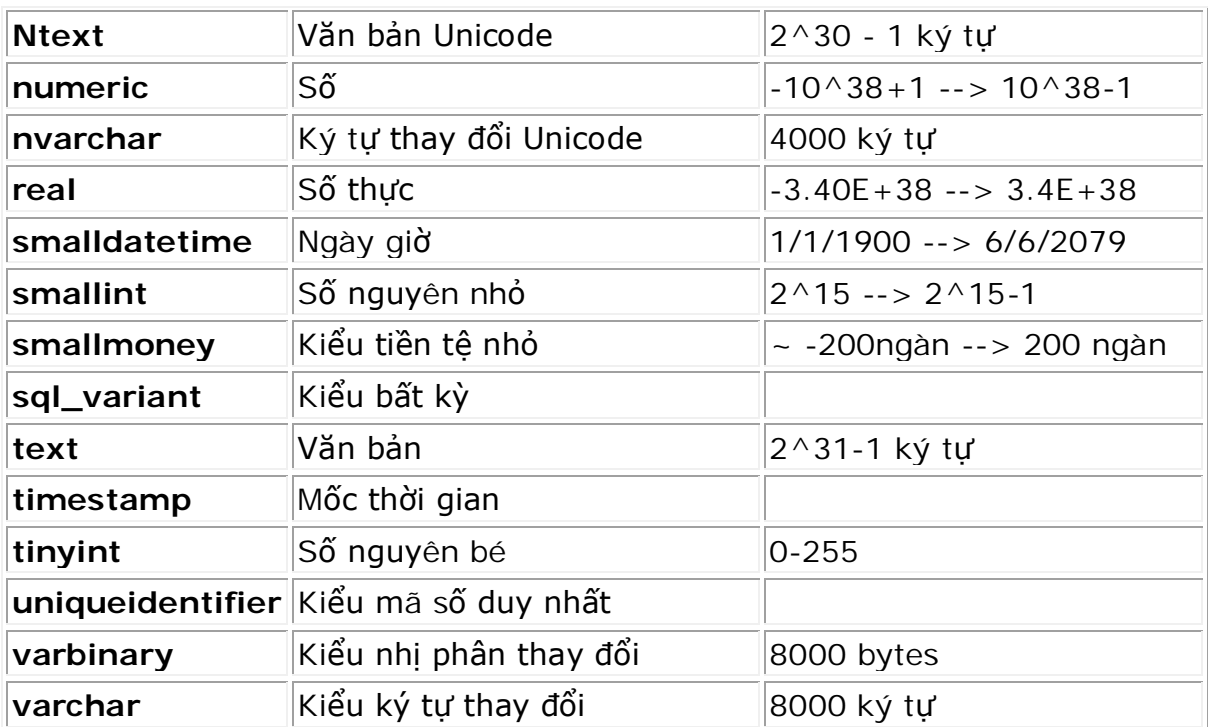

#### **Variables (Biến)**

Biến trong T-SQL cũng có chức năng tương tự như trong các ngôn ngữ lập trình khác nghĩa là một vùng nhớ tạm thời để lưu trữ các giá trị phát sinh trong quá trình tính toán , biến cần khai báo thuộc loại dữ liệu trước khi sử dụng với từ khóa DECLARE. Biến được bắt đầu bằng dấu @ (Ðối với các global variable thì có hai dấu @@)

Ví dụ:

USE Northwind DECLARE @EmpIDVar INT SET @EmpIDVar = 3 SELECT \* FROM Employees WHERE EmployeeID = @EmpIDVar + 1

#### **Functions (Hàm)**

Có 2 loại hàm một loại là built-in và một loại user-defined

Các hàm **Built-In** được chia làm 3 nhóm:

- **Rowset Functions** : Loại này thường trả về một object và được đối xử như một table. Ví dụ như hàm OPENQUERY sẽ trả về một recordset và có thể đứng vị trí của một table trong câu lệnh Select.
- **Aggregate Functions** : Loại này làm việc trên một số giá trị và trả về một giá trị đơn hay là các giá trị tổng. Ví dụ như hàm AVG sẽ trả về giá trị trung bình của một cột.
- **Scalar Functions** : Loại này làm việc trên một giá trị đơn và trả về một giá trị đơn. Trong loại này lại chia làm nhiều loại nhỏ như các hàm về toán học,

về thời gian, xử lý kiểu dữ liệu String....Ví dụ như hàm MONTH('2002-09-30') sẽ trả về tháng 9.

Các hàm **User-Defined** (được tạo ra bởi câu lệnh CREATE FUNCTION và phần body thường được gói trong cặp lệnh BEGIN...END) cũng được chia làm các nhóm như sau:

- **Scalar Functions** : Loại này cũng trả về một giá trị đơn bằng câu lệnh RETURNS.
- **Table Functions** : Loại này trả về một table

#### **Expressions (Các biểu thức)**

Các Expressions có dạng **Identifier** + **Operators** (như +,-,\*,/,=...) + **Value**

#### **Các thành phần Control-Of Flow**

Như BEGIN...END, BREAK, CONTINUE, GOTO, IF...ELSE, RETURN, WHILE.... Xin xem thêm Books Online để biết thêm về các thành phần này.

#### **Comments (Chú Thích)**

T-SQL dùng dấu -- để đánh dấu phần chú thích cho câu lệnh đơn và dùng /\*...\*/ để chú thích cho một nhóm

Thực Thi Các Câu Lệnh SQL

#### **Thực thi một câu lệnh đơn:**

Một câu lệnh SQL được phân ra thành các thành phần cú pháp như trên bởi một parser, sau đó SQL Optimizer (một bộ phận quan trọng của SQL Server) sẽ phân tích và tìm cách thực thi (Execute Plan) tối ưu nhất ví dụ như cách nào nhanh và tốn ít tài nguyên của máy nhất... và sau đó SQL Server Engine sẽ thực thi và trả về kết quả.

#### **Thực Thi một nhóm lệnh (Batches)**

Khi thực thi một nhóm lệnh SQL Server sẽ phân tích và tìm biện pháp tối ưu cho các câu lệnh như một câu lệnh đơn và chứa execution plan đã được biên dịch (compiled) trong bộ nhớ sau đó nếu nhóm lệnh trên được gọi lại lần nữa thì SQL Server không cần biên dịch mà có thể thực thi ngay điều này giúp cho một batch chạy nhanh hơn.

#### **Lệnh GO**

Lệnh này chỉ dùng để gởi một tín hiệu cho SQL Server biết đã kết thúc một batch job và yêu cầu thực thi. Nó vốn không phải là một lệnh trong T-SQL.

Tóm lại trong phần này chúng ta đã tìm hiểu về Transact- SQL là ngôn ngữ chính để giao tiếp với SQL Server. Trong bài sau chúng ta sẽ tiếp tục bàn về cấu trúc bên trong của SQL Server .

Tạo Một User Database bằng câu lệnh SQL

Đôi khi chúng ta cũng dùng SQL script để tạo một database. Khi đó ta phải chỉ rõ vị trí của primary data file và transaction log file.

#### Ví dụ:

```
USE master
\capCREATE DATABASE Products
ON
( NAME = prods_dat,
    FILENAME = 'c:\program files\microsoft SQL 
     server\mssql\data\prods.mdf',
   SIZE = 4,MAXSIZE = 10.
    FILEGROWTH = 1
)
GO
```
Trong ví du trên ta tao một database tên là Products với logical file name là prods dat và physical file name là prods.mdf, kích thước ban đầu là 4 MB và data file sẽ tự động tăng lên mỗi lần 1 MB cho tới tối đa là 10 MB. Nếu ta không chỉ định một transaction log file thì SQL sẽ tự động tạo ra 1 log file với kích thước ban đầu là 1 MB.

#### **Lưu ý:**

Khi tạo ra một database chúng ta cũng phải lưu ý một số điểm sau: Ðối với các hệ thống nhỏ mà ở đó vấn đề tốc độ của server không thuộc loại nhạy cảm thì chúng ta thường chọn các giá trị mặc định (default) cho **Initial size**, **Automatically growth file**. Nhưng trên một số production server của các hệ thống lớn kích thước của database phải được người DBA ước lượng trước tùy theo tầm cỡ của business, và thông thường người ta không chọn Autogrowth(tự động tăng trưởng) và Autoshrink(tự động nén). Câu hỏi được đặt ra ở đây là vì sao ta không để SQL Server chọn một giá trị khởi đầu cho datafile và sau đó khi cần thì nó sẽ tư động nới rông ra mà lại phải ước lương trước? Nguyên nhân là nếu chon Autogrowth (hay Autoshrink) thì chúng ta có thể sẽ gặp 2 vấn đề sau:

- **Performance hit:** Ảnh hưởng đáng kể đến khả năng làm việc của SQL Server. Do nó phải thường xuyên kiểm tra xem có đủ khoảng trống cần thiết hay không và nếu không đủ nó sẽ phải mở rộng bằng cách dành thêm khoảng trống từ dĩa cứng và chính quá trình này sẽ làm chậm đi hoạt động của SQL Server.
- **Disk fragmentation** : Việc mở rộng trên cũng sẽ làm cho data không được liên tục mà chứa ở nhiều nơi khác nhau trong dĩa cứng điều này cũng gây ảnh hưởng lên tốc độ làm việc của SQL Server.

Trong các hệ thống lớn người ta có thể dự đoán trước kích thước của database bằng cách tính toán kích thước của các tables, đây cũng chỉ là kích thước ước đoán mà thôi (xin xem "Estimating the size of a database" trong SQL Books Online để biết thêm về cách tính) và sau đó thường xuyên dùng một số câu lệnh SQL (thường dùng các câu lệnh bắt đầu bằng **DBCC** .Phần này sẽ được bàn qua trong các bài sau) kiểm tra xem có đủ khoảng trống hay không nếu không đủ ta có thể chọn một thời điểm mà SQL

server ít bận rộn nhất (như ban đêm hay sau giờ làm việc) để nới rộng data file như thế sẽ không làm ảnh hưởng tới performance của Server.

Chú ý giả sử ta dành sẵn 2 GB cho datafile, khi dùng Window Explorer để xem ta sẽ thấy kích thước của file là 2 GB nhưng data thực tế có thể chỉ chiếm vài chục MB mà thôi.

Những Ðiểm Cần Lưu Ý Khi Thiết Kế Một Database

Trong phạm vi bài này chúng ta không thể nói sâu về lý thuyết thiết kế database mà chỉ đưa ra một vài lời khuyên mà bạn nên tuân theo khi thiết kế.

Trước hết bạn phải nắm vững về các loại **data type**. Ví dụ bạn phải biết rõ sự khác biệt giữa **char(10)**, **nchar(10), varchar(10)**, **nvarchar(10)**. Loại dữ liệu Char là một loại string có kích thước cố định nghĩa là trong ví dụ trên nếu data đưa vào "This is a really long character string" (lớn hơn 10 ký tự) thì SQL Server sẽ tự động cắt phần đuôi và ta chỉ còn "This is a". Tương tự nếu string đưa vào nhỏ hơn 10 thì SQL sẽ thêm khoảng trống vào phía sau cho đủ 10 ký tự. Ngược lại loại varchar sẽ không thêm các khoảng trống phía sau khi string đưa vào ít hơn 10. Còn loại data bắt đầu bằng chữ **n** (national) chứa dữ liệu dạng unicode.

Một lưu ý khác là trong SQL Server ta có các loại Integer như : **tinyint**, **smallint**, **int**, **bigint**. Trong đó kích thước từng loại tương ứng là 1,2,4,8 bytes. Nghĩa là loại **smallint** tương đương với **Integer** và loại **int** tương đương với **Long** trong VB.

Khi thiết kế table nên:

- Có ít nhất một cột thuộc loại **ID** dùng để xác định một record dễ dàng.
- Chỉ chứa data của một entity (một thực thể)

Trong ví dụ sau thông tin về Sách và Nhà Xuất Bản được chứa trong cùng một table

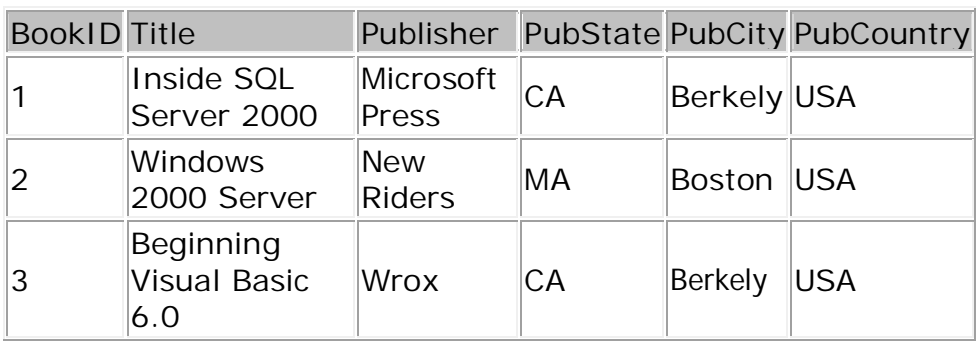

#### **Books**

Ta nên tách ra thành table Books và table Publisher như sau:

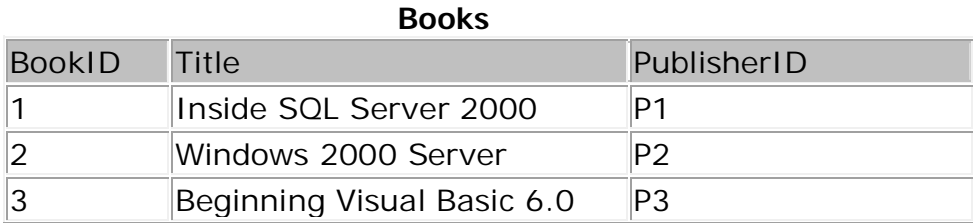

#### **Publishers**

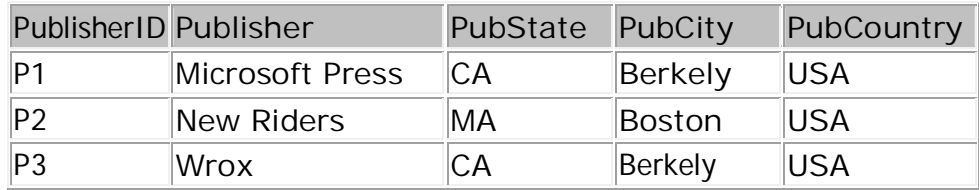

- Tránh dùng cột có chứa **NULL** và nên luôn có giá trị **Default** cho các cột
- Tránh lập lại một giá trị hay cột nào đó

Ví dụ một cuốn sách có thể được viết bởi hơn một tác giả và như thế ta có thể dùng một trong 2 cách sau để chứa data:

#### **Books**

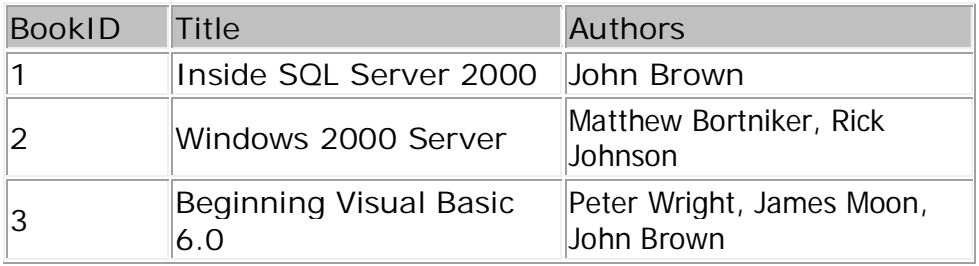

Hay **Books**

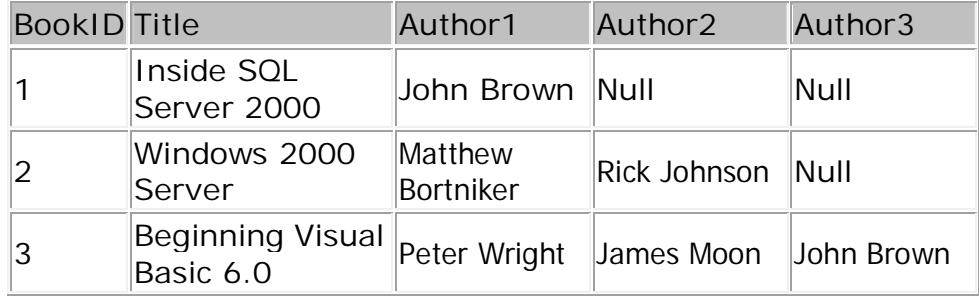

Tuy nhiên việc lập đi lập lại cột Author sẽ tạo nhiều vấn đề sau này. Chẳng hạn như nếu cuốn sách có nhiều hơn 3 tác giả thì chúng ta sẽ gặp phiền phức ngay....Trong ví dụ này ta nên tách ra thành 3 table như sau:

#### **Books**

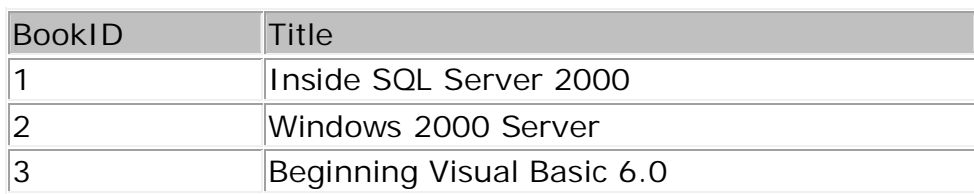

#### **Authors**

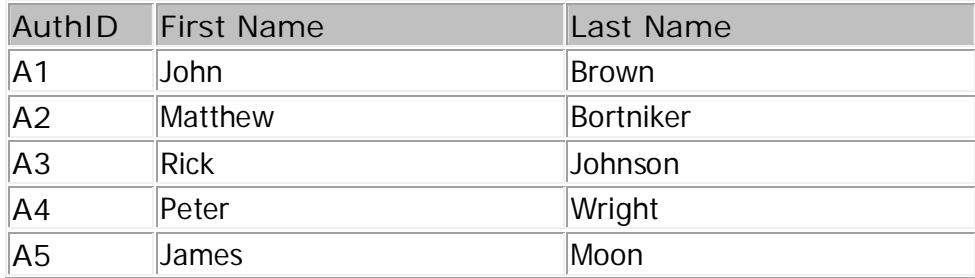

#### **AuthorBook**

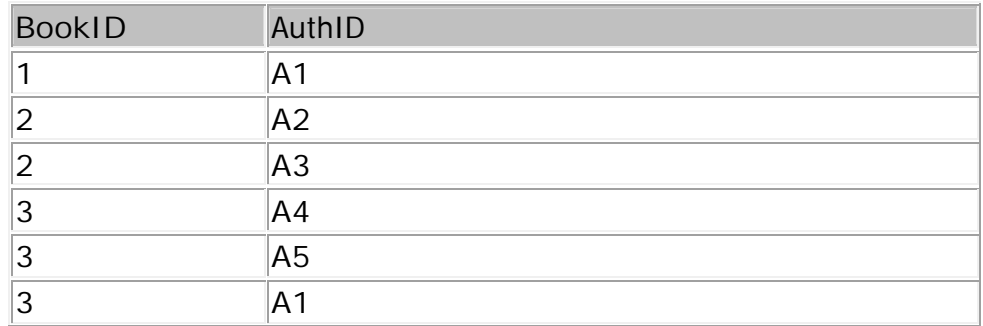

Ngoài ra một trong những điều quan trọng là phải biết rõ quan hệ (**Relationship**) giữa các table:

- **One-to-One Relationships** : trong mối quan hệ này thì một hàng bên table A không thể liên kết với hơn 1 hàng bên table B và ngược lại.
- **One-to-Many Relationships** : trong mối quan hệ này thì một hàng bên table A có thể liên kết với nhiều hàng bên table B.
- **Many-to-Many Relationships** : trong mối quan hệ này thì một hàng bên table A có thể liên kết với nhiều hàng bên table B và một hàng bên table B cũng có thể liên kết với nhiều hàng bên table A. Như ta thấy trong ví dụ trên một cuốn sách có thể được viết bởi nhiều tác giả và một tác giả cũng có thể viết nhiều cuốn sách. Do đó mối quan hệ giữa Books và Authors là quan hệ Many to Many. Trong trường hợp này người ta thường dùng một table trung gian để giải quyết vấn đề (table AuthorBook).

Ðể có một database tương đối hoàn hảo nghĩa là thiết kế sao cho data chứa trong database không thừa không thiếu bạn cần biết thêm về các thủ thuật **Normalization**. Tuy nhiên trong phạm vi khóa học này chúng tôi không muốn bàn sâu hơn về đề tài này, bạn có thể xem thêm trong các sách dạy lý thuyết cơ sở dữ liệu.

# **Data Integrity and Advanced Query Technique**

Để đọc và hiểu bài viết này bạn nên đọc qua Bài 4- Backup and Restore SQL Server Database

Nói đến Data Integrity là ta nói đến tính toàn vẹn của một database hay nói một cách khác là data chứa trong database phải chính xác và đáng tin cậy. Nếu data chứa trong database không chính xác ta nói database mất tính toàn vẹn (lost data integrity). Trong bài này chúng ta sẽ bàn qua các phương pháp để giữ cho database được toàn vẹn.

Các Phương Pháp Ðảm Bảo Data Integrity

SQL Server dùng một số cách để đảm bảo Data Integrity. Một số cách như Triggers hay Index sẽ được bàn đến trong các bài sau tuy nhiên trong phạm vi bài này chúng ta cũng nói sơ qua các cách trên.

- **Data Type** : Data type cũng có thể đảm bảo tính toàn vẹn của data ví dụ bạn khai báo data type của một cột là Integer thì bạn không thể đưa giá trị thuộc dạng String vào được.
- **Not Null Definitions** : Null là một loại giá trị đặc biệt, nó không tương đương với zero, blank hay empty string " " mà có nghĩa là không biết (unknown) hay chưa được định nghĩa (undefined). Khi thiết kế database ta nên luôn cẩn thận trong việc cho phép một cột được Null hay Not Null vì việc chứa Null data có thể làm cho một số ứng dụng vốn không xửa lý null data kỹ lưỡng bị "té".
- **Default Definitions** : Nếu một cột được cho một giá trị default thì khi bạn không đưa vào một giá trị cụ thể nào thì SQL Server sẽ dùng giá trị mặc định này. Bạn phải dùng Default đối với Not Null definition.
- **Identity Properties** : Data thuộc dạng ID sẽ đảm bảo tính duy nhất của data trong table.
- **Constraints** : Ðây sẽ là phần mà ta đào sâu trong bài này. Constraint tạm dịch là những ràng buộc mà ta dùng để đảm bảo tính toàn vẹn của data. Constraints là những quy luật mà ta áp đặt lên một cột để đảm bảo tính chính xác của dữ liệu được nhập vào.
- **Rules** : Ðây là một object mang tính backward-compatible chủ yếu để tương thích với các version trước đây của SQL Server. Rules tương đương với CHECK Constraint trong SQL Server 2000 nhưng người ta có xu hướng sử dụng CHECK Constraint vì nó chính xác hơn và có thể đặt nhiều Constraints lên một cột trong khi đó chỉ có một rule cho một cột mà thôi. Chú ý rule là một object riêng và sau đó liên kết với một cột nào đó của table trong khi CHECK constraint là một thuộc tính của table nên có thể được tạo ra với lệnh CREATE TABLE.
- **Triggers** : Một loại stored procedure đặc biệt được thực thi một cách tự động khi một table được Update, Insert, hay Delete. Ví dụ ta muốn khi một món hàng được bán ra thì tổng số hàng hóa trong kho phải được giảm xuống (-1) chẳng hạn khi đó ta có thể dùng trigger để đảm bảo chuyện đó. Triggers sẽ được bàn kỹ trong các bài sau.
- **Indexes** : sẽ được bàn đến trong bài nói về Indexes.

**Constraints** 

Constraints là những thuộc tính (property) mà ta áp đặt lên một table hay một cột để tránh việc lưu dữ liệu không chính xác vào database (invalid data). Thật ra NOT NULL hay DEFAULT cũng được xem là một dạng constraint nhưng chúng ta không bao gồm hai loại này ở đây mà chỉ trình bày 4 loại constraints là Primary Key Constraint, Unique Constraint, Foreign Key Constraint và Check Constraint.

#### **Primary Key Constraint:**

Một table thường có một hay nhiều cột có giá trị mang tính duy nhất để xác định một hàng bất kỳ trong table. Ta thường gọi là Primary Key và được tạo ra khi ta Create hay Alter một table với Primary Key Constraint.

**Một table chỉ có thể có một Primary Key constraint**. Có thể có nhiều cột tham gia vào việc tạo nên một Primary Key, các cột này không thể chứa Null và giá trị trong các cột thành viên có thể trùng nhau nhưng giá trị của tất cả các cột tạo nên Primary Key phải mang tính duy nhất.

Khi một Primary Key được tạo ra một Unique Index sẽ được tự động tạo ra để duy trì tính duy nhất. Nếu trong table đó chưa có Clustered Index thì một Unique + Clustered Index sẽ được tạo ra.

Có thể tạo ra Primary Key Constraints như sau:

```
CREATE TABLE Table1
             (Col1 INT PRIMARY KEY,
              Col2 VARCHAR(30)
              \lambda hay
     CREATE TABLE Table1
            (Col1 INT,
              Col2 VARCHAR(30),
              CONSTRAINT table_pk PRIMARY KEY (Col1)
              \lambda
```
#### **Unique Constraint**

Bạn có thể tạo Unique Constraint để đảm bảo giá trị của một cột nào đó không bị trùng lập. Tuy Unique Constraint và Primary Key Constraint đều đảm bảo tính duy nhất nhưng bạn nên dùng Unique Constraint trong những trường hợp sau:

- **Nếu một cột (hay một sự kết hợp giữa nhiều cột) không phải là primary key**. Nên nhớ chỉ có một Primary Key Constraint trong một table trong khi ta có thể có nhiều Unique Constraint trên một table.
- **Nếu một cột cho phép chứa Null**. Unique constraint có thể áp đặt lên một cột chứa giá trị Null trong khi primary key constraint thì không.

Cách tạo ra Unique Constraint cũng tương tự như Primary Key Constraint chỉ việc thay chữ Primary Key thành Unique. SQL Server sẽ tự động tạo ra một nonclustered unique index khi ta tạo một Unique Constraint.

#### **Foreign Key Constraint**

Foreign Key là một cột hay một sự kết hợp của nhiều cột được sử dụng để áp đặt mối liên kết data giữa hai table. Foreign key của một table sẽ giữ giá trị của Primary key của một table khác và chúng ta có thể tạo ra nhiều Foreign key trong một table.

Foreign key có thể reference (tham chiếu) vào Primary Key hay cột có Unique Constraints. Foreign key có thể chứa Null. Mặc dù mục đích chính của Foreign Key Constraint là để kiểm soát data chứa trong table có Foreign key (tức table con) nhưng thực chất nó cũng kiểm soát luôn cả data trong table chứa Primary key (tức table cha). Ví dụ nếu ta delete data trong table cha thì data trong table con trở nên "mồ côi" (orphan) vì không thể reference ngược về table cha. Do đó Foreign Key constraint sẽ đảm bảo điều đó không xảy ra. Nếu bạn muốn delete data trong table cha thì trước hết bạn phải drop hay disable Foreign key trong table con trước.

Có thể tạo ra Foreign Key Constraints như sau:

```
CREATE TABLE Table1
       (Col1 INT PRIMARY KEY,
        Col2 INT REFERENCES Employees(EmployeeID)
         )
CREATE TABLE Table1
      (Col1 INT PRIMARY KEY,
        Col2 INT,
        CONSTRAINT col2_fk FOREIGN KEY (Col2)
        REFERENCES Employees (EmployeeID)
        )
```
Ðôi khi chúng ta cũng cần Disable Foreign Key Constraint trong trường hợp:

- **Insert hay Update: Nếu data insert vào sẽ vi phạm những ràng buộc** có sẵn (violate constraint) hay constraint của ta chỉ muốn áp dụng cho data hiện thời mà thôi chứ không phải data sẽ insert.
- **Tiến hành quá trình replicate**. Nếu không disable Foreign Key Constraint khi replicate data thì có thể cản trở quá trình copy data từ source table tới destination table một cách không cần thiết.

#### **Check Constraint**

hay

Check Constraint dùng để giới hạn hay kiểm soát giá trị được phép insert vào một cột. Check Constraint giống Foreign Key Constraint ở chỗ nó kiểm soát giá trị đưa vào một cột nhưng khác ở chỗ Foreign Key Constraint dựa trên giá trị ở table cha để cho phép một giá trị được chấp nhận hay không trong khi Check Constraint dựa trên một biểu thức logic (logic expression) để kiểm tra xem một giá trị có hợp lệ không. Ví dụ ta có thể áp đặt một Check Constraint lên cột salary để chỉ chấp nhận tiền lương từ \$15000 đến \$100000/năm.

Ta có thể tạo ra nhiều Check Constraint trên một cột. Ngoài ra ta có thể tạo một Check Constraint trên nhiều cột bằng cách tạo ra Check Constraint ở mức table (table level).

Có thể tạo ra Check Constraint như sau:

```
CREATE TABLE Table1
              (Col1 INT PRIMARY KEY,
               Col2 INT
               CONSTRAINT limit_amount CHECK (Col2 BETWEEN 0 AND 
1000),
                Col3 VARCHAR(30)
                )
```
Trong ví dụ này ta giới hạn giá trị chấp nhận được của cột Col2 từ 0 đến 1000. Ví dụ sau sẽ tạo ra một Check Constraint giống như trên nhưng ở table level:

```
CREATE TABLE Table1
       (Col1 INT PRIMARY KEY,
       Col2 INT,
        Col3 VARCHAR(30),
        CONSTRAINT limit_amount CHECK (Col2 BETWEEN 0 AND 1000)
        )
```
Tương tự như Foreign Key Constraint đôi khi ta cũng cần disable Check Constraint trong trường hợp Insert hay Update mà việc kiểm soát tính hợp lệ của data không áp dụng cho data hiện tại. Trường hợp thứ hai là replication.

Muốn xem hay tạo ra Constraint bằng Enterprise Manager thì làm như sau:

Click lên trên một table nào đó và **chọn Design Table-> Click vào icon bên phải "Manage Constraints..."**

Advanced Query Techniques

Trong phần này chúng ta sẽ đào sâu một số câu lệnh nâng cao như SELECT, INSERT...

Có thể nói hầu như ai cũng biết qua câu lệnh căn bản kiểu như "SELECT \* FROM TABLENAME WHERE..." nhưng có thể có nhiều người không biết đến những tính chất nâng cao của nó.

Cú pháp đầy đủ của một câu lệnh SELECT rất phức tạp tuy nhiên ở đây chỉ trình bày những nét chính của lệnh này mà thôi:

```
SELECT select_list 
[ INTO new_table ]
FROM table_source [ WHERE search_condition ] 
[ GROUP BY group_by_expression ] 
[ HAVING search_condition ]
[ ORDER BY order_expression [ ASC | DESC ] ]
```
Chúng ta sẽ lần lượt nghiên cứu từng clause (mệnh đề) trong câu lệnh này.

#### **SELECT Clause**

Sau keyword (từ khóa) SELECT ta sẽ có một danh sách các cột mà ta muốn select được cách nhau bằng dấu ",". Có 3 Keywords cần nhấn mạnh trong phần SELECT.

**Distinct** : Khi có keyword này vào thì sẽ cho kết quả các cột không trùng nhau. Ví dụ trong Orders table của Norwind database (database mẫu di kèm với SQL Server) chứa giá trị trùng lập (duplicate value) trong cột ShipCity. Nếu ta muốn select một danh sách ShipCity trong đó mỗi city chỉ xuất hiện một lần trong kết quả nhận được ta dùng như sau:

```
SELECT DISTINCT ShipCity, ShipRegion
FROM Orders
ORDER BY ShipCity
```
 **Top** *n* : Nếu ta muốn select *n* hàng đầu tiên mà thôi ta có thể dùng Top keyword. Nếu có thêm ORDER BY thì kết quả sẽ được order trước sau đó mới select. Chúng ta cũng có thể select số hàng dựa trên phần trăm bằng cách thêm Keyword Percent vào. Ví dụ sau sẽ select 10 hàng đầu tiên theo thứ tự:

```
SELECT DISTINCT TOP 10 ShipCity, ShipRegion
FROM Orders
ORDER BY ShipCity
```
 **As** : Ðôi khi chúng ta muốn cho SELECT statement dễ đọc hơn một chút ta có thể dùng một alias (tức là từ thay thế hay từ viết tắt) với keyword As hay không có keyword As: *table\_name* As *table\_alias* hay *table\_name table\_alias*. Ví dụ:

> USE pubs SELECT p.pub\_id, p.pub\_name AS PubName FROM publishers AS p

Ngoài ra trong Select list ta có thể select dưới dạng một expression như sau:

```
SELECT FirstName + ' ' + LastName AS "Employee Name", 
       IDENTITYCOL AS "Employee ID",
       HomePhone,
       Region
FROM Northwind.dbo.Employees
ORDER BY LastName, FirstName ASC
```
Trong ví dụ trên ta select cột "Employee Name" là sản phẩm ghép lại của cột FirstName và LastName được cách nhau bằng một khoảng trắng. Một giá trị thuộc loại identity để làm cột "Employee ID". Kết quả sẽ được sắp theo thứ tự từ nhỏ tới lớn (ASC) (còn DESC là từ lớn tới nhỏ) trong đó cột LastName được sắp trước rồi mới tới cột FirstName.

#### **The INTO Clause**

INTO Clause cho phép ta select data từ một hay nhiều table sau đó kết quả sẽ được insert vào một table mới. Table này được tạo ra do kết quả của câu lệnh SELECT INTO. Ví du:

> SELECT FirstName, LastName INTO EmployeeNames FROM Employers

Câu lệnh tên sẽ tạo ra một table mới có tên là EmployeeNames với 2 cột là FirstName và LastName sau đó kết quả select được từ table Employers sẽ được insert vào table mới này. Nếu table EmployeeNames tồn tại SQL Server sẽ báo lỗi. Câu lệnh này thường hay được sử dụng để select một lượng data lớn từ nhiều table khác nhau vào một table mới (thường dùng cho mục đích tạm thời (temporary table)) mà khỏi phải thực thi câu lệnh Insert nhiều lần.

Một cách khác cũng select data từ một hay nhiều table và insert vào một table khác là dùng "**Insert Into...Select...**". Nhưng câu lệnh này không tạo ra một table mới. Nghĩa là ta table đó phải tồn tại trước. Ví dụ:

> INSERT INTO EmployeeNames SELECT FirstName, LastName FROM Employers

Chú ý là không có chữ "**Value**" trong câu Insert này.

#### **The GROUP BY and HAVING Clauses**

GROUP BY dùng để tạo ra các giá trị tổng (aggregate values) cho từng hàng trong kết quả select được. Chỉ có một hàng cho từng giá trị riêng biệt (distinct) của từng cột. Các cột được select đều phải nằm trong GROUP BY Clause. Hãy xem ví dụ phức tạp sau:

```
SELECT OrdD1.OrderID AS OrderID,
       SUM(OrdD1.Quantity) AS "Units Sold",
       SUM(OrdD1.UnitPrice * OrdD1.Quantity) AS Revenue
FROM [Order Details] AS OrdD1
WHERE OrdD1.OrderID in (SELECT DISTINCT OrdD2.OrderID
                     FROM [Order Details] AS OrdD2
                      WHERE OrdD2.UnitPrice > $100)
GROUP BY OrdD1.OrderID
HAVING SUM(OrdD1.Quantity) > 100
```
Trong ví dụ trên đầu tiên ta select những order riêng biệt (distinct) từ Order Details table với giá > 100. Sau đó tiếp tục select OrderID, "Units Sold", Revenue từ kết quả trên trong đó "Units Sold" và Revenue là những aggregate columns (cho giá trị tổng một cột của những hàng có cùng OrderID). HAVING Clause đóng vai trò như một filter dùng để lọc lại các giá trị cần select mà thôi. HAVING Clause thường đi chung với GROUP BY mặc dù có thể xuất hiện riêng lẻ.

#### **UNION**

Uninon keyword có nhiệm vụ ghép nối kết quả của 2 hay nhiều queries lại thành một kết quả.

#### Ví dụ:

Giả sử có table1(ColumnA varchar(10), ColumnB int) và table2(ColumnC varchar(10), ColumnD int). Ta muốn select data từ table1 và ghép với data từ table2 để tạo thành một kết quả duy nhất ta làm như sau:

> SELECT \* FROM Table1 UNION ALL SELECT \* FROM Table2

Nếu không có keyword ALL thì những hàng giống nhau từ 2 table sẽ chỉ xuất hiện một lần trong kết quả. Còn khi dùng ALL thì các hàng trong 2 table đều có trong kết quả bất chấp việc lập lại.

Khi Dùng Union phải chú ý hai chuyện: số cột select ở 2 queries phải bằng nhau và data type của các cột tương ứng phải compatible (tương thích).

#### Using JOINS

Trong phần này chúng ta sẽ tìm hiểu về các loại Join trong SQL Server. Bằng cách sử dụng JOIN bạn có thể select data từ nhiều table dựa trên mối quan hệ logic giữa các table (logical relationships).

#### **Inner Joins**

Dùng Inner Join để select data từ 2 hay nhiều tables trong đó giá trị của các cột được join phải xuất hiện ở cả 2 tables tức là phần gạch chéo trên hình. Ví dụ:

```
SELECT t.Title, p.Pub_name
FROM Publishers AS p INNER JOIN Titles AS t
ON p.Pub_id = t.Pub_id
ORDER BY Title ASC
```
#### **Left Outer Joins**

Dùng Left Outer Join để select data từ 2 hay nhiều tables trong đó tất cả cột bên table thứ nhất và không tồn tại bên table thứ hai sẽ được select cộng với các giá trị của các cột được inner join. Số cột select được sẽ bằng với số cột của table thứ nhất. Tức là phần tô màu đỏ trên hình. Ví dụ:

```
USE Pubs
SELECT a.Au_fname, a.Au_lname, p.Pub_name
FROM Authors a LEFT OUTER JOIN Publishers p
ON a.City = p.City
ORDER BY p.Pub_name ASC, a.Au_lname ASC, a.Au_fname ASC
```
#### **Right Outer Joins**

Dùng Right Outer Join để select data từ 2 hay nhiều tables trong đó tất cả cột bên table thứ hai và không tồn tại bên table thứ nhất sẽ được select cộng với các giá trị của các cột được inner join. Số cột select được sẽ bằng với số cột của table thứ hai. Tức là phần tô màu đỏ trên hình. Ví dụ:

```
USE Pubs
SELECT a.Au_fname, a.Au_lname, p.Pub_name
FROM Authors a RIGHT OUTER JOIN Publishers p
ON a.City = p.City
ORDER BY p.Pub_name ASC, a.Au_lname ASC, a.Au_fname ASC
```
#### **Full Outer Joins**

Dùng Full Outer Join để select data từ 2 hay nhiều tables trong đó tất cả cột bên table thứ nhất và thứ hai đều được chon các giá tri bên hai table bằng nhau thì chỉ lấy một lần. Tức là phần tô màu đỏ trên hình. Ví dụ:

> USE Pubs SELECT a.Au\_fname, a.Au\_lname, p.Pub\_name FROM Authors a FULL OUTER JOIN Publishers p ON a.City = p.City ORDER BY p.Pub\_name ASC, a.Au\_lname ASC, a.Au\_fname ASC

#### **Cross Joins**

Dùng Cross Join ghép data từ hai table trong đó số hàng thu được bằng với số hàng của table thứ nhất nhân với số hàng của table thứ hai. Ví dụ:

> USE pubs SELECT au\_fname, au\_lname, pub\_name FROM authors CROSS JOIN publishers WHERE authors.city = publishers.city ORDER BY au\_lname DESC

Để ý là trong câu lệnh này không có keyword "On".

Muốn hiểu rõ hơn về các loại join bạn cho chạy thử trên SQL Server và làm phần bài tập số 1.

Tóm lại trong bài này chúng ta đã tìm hiểu data integrity trong SQL Server bằng cách dùng các loại Constraint. Ngoài ra Chúng ta cũng biết qua về một số kỹ thuật query nâng cao. Sau bài học này các bạn cần làm bài tập số 1 để hệ thống hóa lại kiến thức đã học từ bài 1 đến bài 5 trước khi bạn học tiếp bài số 6. Khi làm bài tập nhớ phải làm theo thứ tự và tuân thủ theo các yêu cầu của bài tập đặt ra. Không nên bỏ qua bước nào.

# **Stored Procedure and Advanced T-SQL**

Để đọc và hiểu bài viết này bạn nên đọc qua Bài 5: Data Integrity and advanced query technique

Trong bài này chúng ta sẽ tìm hiểu một số cách import và export data trong SQL Server. Sau đó sẽ bàn qua các loai Stored Procedure và Cursor.

Sử dụng bcp và BULK INSERT để import data

**bcp** là một command prompt dùng để import hay export data từ một data file (Text file hay Excel File) vào SQL Server hay ngược lại. Thường khi muốn chuyển một số lượng lớn data từ một database system khác như Oracle, DB2...sang SQL Server trước hết ta sẽ export data ra một text file sau đó import vào SQL Server dùng bcp command. Một trường hợp thông dung hơn là ta export data từ SQL Server sang một Microsoft Excel file và Excel file này có thể là input cho một program hay một database system khác.

Chúng ta cũng có thể chuyển data vào SQL Server dùng câu lệnh **BULK INSERT**. Tuy nhiên BULK INSERT **chỉ có thể import data** vào trong SQL Server chứ không thể export data ra một data file như bcp.

Ðể có thể insert data vào SQL Server Database, data file phải có dạng bảng nghĩa là có cấu trúc hàng và cột. Chú ý khi data được bulk copy (copy hàng loạt dùng bcp hay BULK INSERT) vào một table trong SQL Server thì table đó phải tồn tại và data được cộng thêm vào (append). Ngược lại khi export data ra một data file thì một file mới sẽ được tạo ra hoặc data file sẽ bị overwrite nếu nó tồn tại.

Cú pháp đầy đủ của lệnh bcp có thể xem trong SQL Server Books Online. Ở đây chỉ trình bày một số ví dụ đơn giản về cách sử dụng bcp command và BULK INSERT.

**Ví dụ 1**: Giả sử bạn muốn export data từ table Orders trong PracticeDB (đây là database được tạo ra trong bài tập số 1 ) ra một text file trong đó các cột được phân cách bằng dấu ";". Bạn có thể làm như sau: mở DOS command prompt và đánh vào dòng lệnh sau:

bcp PracticeDB..Orders out c:\Orders.txt -c –T –t;

Trong ví dụ trên ta muốn bulk copy table Orders ra một text file trong đó :

**out**: copy data từ table hay view ra một data file (c:\Orders.txt). Ngược lại ta có thể dùng switch **in** để import data từ text file vào SQL Server.

**-c**: bulk copy dùng kiểu dữ liệu Character (Char) (nếu không chỉ rõ thì SQL Server sẽ dùng "TAB" character (\t) để phân định các cột và dùng new line character (\n) để phân định các hàng như các giá trị default).

**-t;**: dấu ";" đi sau switch "t" cho biết ta muốn dùng ";" để phân định các cột (nếu không sẽ dùng giá trị mặc định như trên)

**-T**: dùng (NT) Trust connection để kết nối với database. Nghĩa là nếu user đã authenticated (cho phép) vào được Windows system thì đương nhiên được sử dụng SQL Server mà không cần dùng thêm username và password nào khác.

**Ví dụ 2**: Thay vì copy toàn bộ table ta có thể dùng query để select một phần data và export ra text file như sau:

bcp "Select \* From practiceDB..Orders" queryout c:\Orders.txt -c -SVinhtai -Usa -Pabc

Trong ví dụ này ta select toàn bộ data trong Orders table ra một text file dùng query và SQL Server authentication.

**queryout** : cho biết đây là một query chứ không phải là table.

**-S** : tên của SQL Server (hay tên của một Instance)

**-U** : SQL user name dùng để log on

**-P** : password dùng để log on.

**Ví dụ 3** : dùng BULK INSERT để bulk copy data từ text file vào SQL Server database. Mở Query Analyser (BULK INSERT là một T-SQL command chứ không phải là một command prompt utility) và đánh vào các dòng sau :

```
BULK INSERT PracticeDB..Orders FROM 'c:\Orders.txt ' WITH 
(DATAFILETYPE = 'CHAR')
```
Trong ví du trên DATAFILETYPE= 'CHAR' cho biết data được chứa dang Char data type. Nêú muốn dùng data type dạng unicode thì dùng 'WIDECHAR'

Chú ý: Các switch trong **bcp** command là case-sensitive. Nghĩa là chữ hoa và chữ thường sẽ có ý nghĩa khác nhau.

#### Distributed Queries

Ðôi khi chúng ta muốn select data từ những database system khác như MS Access, Oracle, DB2... hay thậm chí từ một SQL Server khác ta cần phải dùng distributed query. SQL Server sẽ dùng kỹ thuật OLEDB và các API để chuyển các query này tới các database system khác. Có 2 cách để truy cập vào các database system khác là dùng LINKED SERVER và Ad Hoc Computer Name.

#### **Linked Server:**

Linked Server là một server ảo được dùng để truy cập vào các database system khác. Một khi đã setup thì ta có thể query data dùng four-part name : linked\_server\_name.catalog.schema.object\_name . Trong đó catalog thường

tương đương với database name, Schema tương đương với database owner và object\_name tương đương với table hay view.

Ví dụ: Giả sử ta setup một Linked Server vào Access database "PracticeDB.mdb" trong đó các table đều tương tự như PracticeDB database trong SQL Server (được tạo ra trong phần bài tập số 1).

Mở **Enterprise Manager -> Chọn node Security của local server -> Right-Click lên node Linked Server chọn New Linked Server**. Sau đó nhập vào tên của Linked Server *LinkedPracticeDB*, trong phần **Provider Name** chọn *Microsoft Jet 4.0 OLEDB Provider*. Trong phần **Data Source** nhập vào vị trí của Access database (C:\PracticeDB.mdb) và click OK.

Ta sẽ có Linked Server tên LinkedPracticeDB xuất hiện dưới phần Security/Linked Server. Giả sử ta muốn select data từ Linked Server này ta có thể dùng Query Analyser như sau:

Select \* from LinkedPracticeDB...Customers

Trong ví dụ trên ta dùng tên của Linked Server và theo sau là ba chấm (vì để truy cập vào database ta phải dùng four-part name nhưng trong trường hợp này ta dùng default value nên không cần cho biết tên của Catalog và Schema nhưng phải dùng dấu chấm để phân biệt từng phần).

Ngoài cách trên ta có thể dùng pass-through query với **OPENQUERY** function như sau:

```
Select * from OPENQUERY(LinkedPracticeDB,'Select * from 
Customers')
```
Trong ví dụ trên ta thấy function OPENQUERY sẽ trả về một data set và có thể nằm sau keyword FROM như một table. Khi dùng OPENQUERY function ta cần cho biết tên của Linked Server và query mà ta muốn thực hiện.

Lưu ý: function trong SQL Server được dùng tương tự như là stored procedure.

#### **Ad Hoc Computer Name**

Ngoài cách dùng Linked Server như đã trình bày ở trên ta có thể dùng ad hoc computer name (ad hoc nghĩa là lâm thời, tạm thời). Nghĩa là đối với những database system mà ta thường xuyên query thì dùng Linked Server còn đối với những query lâu lâu mới dùng đến thì ta có thể select data bằng **OPENROWSET** hay **OPENDATASOURCE** functions

Ví dụ: ta cũng sẽ select data từ Access database như trên dùng **OPENROWSET**

```
Select * from 
OPENROWSET('Microsoft.jet.oledb.4.0','C:\PracticeDB.mdb'; 'admin'; '', 
Customers)
```
Trong ví dụ trên khi dùng OPENROWSET ta cần phải đưa vào tất cả những thông tin cần thiết để connect vào database như tên của Provider, vị trí của file, username, password (trường hợp này không có password) và tên của table mà ta muốn select. Mỗi lần ta thực thi câu lệnh trên SQL Server đều kiểm tra security trong khi đó nếu dùng Linked Server thì chỉ kiểm ta một lần mà thôi. OPENROWSET tương tự như OPENQUERY ở chỗ nó trả về một rowset và có thể đặt vào vị trí của một table trong câu lệnh query.

Ngoài cách dùng trên ta cũng có thể dùng OPENDATASOURCE để query như sau:

```
Select * from OPENDATASOURCE('Microsoft.jet.oledb.4.0',
                              'Data Source = C:\PracticeDB.mdb; User ID 
= Admin; Password = ')
                              ...Customers
```
Trong ví dụ trên ta thấy OPENDATASOURCE trả về một phần của four-part name (nghĩa là tương đương với tên của Linked Server) cho nên ta phải dùng thêm ba dấu chấm.

Cursors

Nếu giải thích một cách ngắn gọn thì cursor tương tự như recordset hay dataset trong programming. Nghĩa là ta select một số data vào memory sau đó có thể lần lượt làm việc với từng record bằng cách Move Next...

Có 3 loại cursors là Transact- SQL Cursors, API Cursors và Client Cursors. Trong đó Transact-SQL và API thuộc loại Server Cursors nghĩa là cursors được load lên và làm việc bên phía server. Trong khuôn khổ bài học này ta chỉ nghiên cứu Transact-SQL cursors.

Transact-SQL cursors được tạo ra trên server bằng các câu lệnh Transact-SQL và chủ yếu được dùng trong stored procedures và triggers. Trước hết hãy xem qua một ví dụ về cursor:

```
DECLARE @au_lname varchar(40), @au_fname varchar(20)
       DECLARE Employee_Cursor CURSOR FOR 
       SELECT LastName, FirstName FROM Northwind.dbo.Employees 
       OPEN Employee_Cursor 
       FETCH NEXT FROM Employee_Cursor INTO @au_lname, @au_fname 
       WHILE @@FETCH_STATUS = 0 
       BEGIN 
               PRINT 'Author:' + @au_fname + ' ' + @au_lname
               FETCH NEXT FROM Employee_Cursor INTO @au_lname, 
@au_fname
       END
       CLOSE Employee_Cursor
       DEALLOCATE Employee_Cursor
```
Trong ví dụ ở trên ta sẽ select LastName và FirstName từ Employees table của Northwind database và load vào Employee\_Cursor sau đó lần lượt in tên của các employee ra màn hình. Ðể làm việc với một cursor ta cần theo các bước sau:

- 1. Dùng câu lệnh DECLARE CURSOR để khai báo một cursor. Khi khai báo ta cũng phải cho biết câu lệnh SELECTsẽ được thực hiện để lấy data.
- 2. Dùng câu lệnh OPEN để đưa data lên memory (populate data). Ðây chính là lúc thực hiện câu lệnh SELECT vốn được khai báo ở trên.
- 3. Dùng câu lệnh FETCH để lấy từng hàng data từ record set. Cụ thể là ta phải gọi câu lệnh FETCH nhiều lần. FETCH tương tự như lệnh Move trong ADO recordset ở chỗ nó có thể di chuyển tới lui bằng câu lệnh FETCH FIRST, FETCH NEXT, FETCH PRIOR, FETCH LAST, FETCH ABSOLUTE n, FETCH RELATIVE n nhưng khác ở chỗ là nó lấy data bỏ vào trong variable (FETCH...FROM...INTO variable\_name). Thông thường ta FETCH data trước sau đó loop cho tới record cuối của Cursor bằng vòng lặp WHILE bằng cách kiểm tra global variable @@FETCH\_STATUS (=0 nghĩa là thành công).
- 4. Khi ta viếng thăm từng record ta có thể UPDATE hay DELETE tùy theo nhu cầu (trong thí dụ này chỉ dùng lệnh PRINT)
- 5. Dùng câu lệnh CLOSE để đóng cursor. Một số tài nguyên (memory resource) sẽ được giải phóng nhưng cursor vẫn còn được khai báo và có thể OPEN trở lại.
- 6. Dùng câu lệnh DEALLOCATE để phóng thích hoàn toàn các tài nguyên dành cho cursor (kể cả tên của cursor).

Lưu ý là trong ví dụ ở trên trước khi dùng Cursor ta cũng declare một số variable (@au\_fname và @au\_lname) để chứa các giá trị lấy được từ cursor. Bạn có thể dùng Query Analyzer để chạy thử ví dụ trên.

#### Stored Procedures

Trong những bài học trước đây khi dùng Query Analyzer chúng ta có thể đặt tên và save các nhóm câu lệnh SQL vào một file dưới dạng script để có thể sử dụng trở lại sau này. Tuy nhiên thay vì save vào text file ta có thể save vào trong SQL Server dưới dạng Stored Procedure. **Stored Procedure là một nhóm câu lệnh Transact-SQL đã được compiled (biên dịch) và chứa trong SQL Server dưới một tên nào đó và được xử lý như một đơn vị** (chứ không phải nhiều câu SQL riêng lẻ).

#### **Ưu Ðiểm Của Stored Procedure**

Stored Procedure có một số ưu điểm chính như sau:

 **Performance** : Khi thực thi một câu lệnh SQL thì SQL Server phải kiểm tra permission xem user gởi câu lệnh đó có được phép thực hiện câu lệnh hay không đồng thời kiểm tra cú pháp rồi mới tạo ra một execute plan và thực thi. Nếu có nhiều câu lệnh như vậy gởi qua network có thể làm giảm đi tốc độ làm việc của server. SQL Server sẽ làm việc hiệu quả hơn nếu dùng stored procedure vì người gởi chỉ gởi một câu lệnh đơn và SQL Server chỉ kiểm tra một lần sau đó tạo ra một execute plan và thực thi. Nếu stored procedure được gọi nhiều lần thì

execute plan có thể được sử dụng lại nên sẽ làm việc nhanh hơn. Ngoài ra cú pháp của các câu lệnh SQL đã được SQL Sever kiểm tra trước khi save nên nó không cần kiểm lại khi thực thi.

- **Programming Framework** : Một khi stored procedure được tạo ra nó có thể được sử dụng lại. Ðiều này sẽ làm cho việc bảo trì (maintainability) dễ dàng hơn do việc tách rời giữa business rules (tức là những logic thể hiện bên trong stored procedure) và database. Ví dụ nếu có một sự thay đổi nào đó về mặt logic thì ta chỉ việc thay đổi code bên trong stored procedure mà thôi. Những ứng dụng dùng stored procedure này có thể sẽ không cần phải thay đổi mà vẫn tương thích với business rule mới. Cũng giống như các ngôn ngữ lập trình khác stored procedure cho phép ta đưa vào các input parameters (tham số) và trả về các output parameters đồng thời nó cũng có khả năng gọi các stored procedure khác.
- **Security** : Giả sử chúng ta muốn giới hạn việc truy xuất dữ liệu trực tiếp của một user nào đó vào một số tables, ta có thể viết một stored procedure để truy xuất dữ liệu và chỉ cho phép user đó được sử dụng stored procedure đã viết sẵn mà thôi chứ không thể "đụng" đến các tables đó một cách trực tiếp. Ngoài ra stored procedure có thể được encrypt (mã hóa) để tăng cường tính bảo mật.

#### **Các Loại Stored Procedure**

Stored procedure có thể được chia thành 5 nhóm như sau:

- 1. **System Stored Prcedure** : Là những stored procedure chứa trong Master database và thường bắt đầu bằng tiếp đầu ngữ **sp\_** . Các stored procedure này thuộc loại built-in và chủ yếu dùng trong việc quản lý database (administration) và security. Ví dụ bạn có thể kiểm tra tất cả các processes đang được sử dụng bởi user DomainName\Administrators bạn có thể dùng sp\_who @loginame='DomainName\Administrators' . Có hàng trăm system stored procedure trong SQL Server. Bạn có thể xem chi tiết trong SQL Server Books Online.
- 2. **Local Stored Procedure** : Ðây là loại thường dùng nhất. Chúng được chứa trong user database và thường được viết để thực hiện một công việc nào đó. Thông thường người ta nói đến stored procedure là nói đến loại này. Local stored procedure thường được viết bởi DBA hoặc programmer. Chúng ta sẽ bàn về cách tạo stored prcedure loại này trong phần kế tiếp.
- 3. **Temporary Stored Procedure** : Là những stored procedure tương tự như local stored procedure nhưng chỉ tồn tại cho đến khi connection đã tạo ra chúng bị đóng lại hoặc SQL Server shutdown. Các stored procedure này được tạo ra trên TempDB của SQL Server nên chúng sẽ bị delete khi connection tạo ra chúng bị cắt đứt hay khi SQL Server down. **Temporary stored procedure được chia làm 3 loại** : **local** (bắt đầu bằng #), **global** (bắt đầu bằng ##) và stored procedure được **tạo ra trực tiếp trên TempDB**. Loại local chỉ được sử dụng bởi connection đã tạo ra chúng và bị xóa khi disconnect, còn loại global có thể được sử dụng bởi bất kỳ connection nào. Permission cho loại global là dành cho mọi người (public) và không thể thay đổi. Loại stored procedure được tạo trực tiếp trên TempDB khác với 2 loại trên ở chỗ ta **có thể set permission**, chúng **tồn tại kể cả sau khi connection tạo ra chúng bị cắt đứt** và **chỉ biến mất khi SQL Server shut down**.
- 4. **Extended Stored Procedure** : Ðây là một loại stored procedure sử dung một chương trình ngoại vi (external program) vốn được compiled thành một DLL để mở rộng chức năng hoạt động của SQL Server. Loại này thường bắt đầu bằng tiếp đầu ngữ **xp\_** .Ví dụ, xp\_sendmail dùng đề gởi mail cho một người nào đó hay xp\_cmdshell dùng để chay một DOS command... Ví dụ xp\_cmdshell 'dir c:\' . Nhiều loại extend stored procedure được xem như system stored procedure và ngược lại.
- 5. **Remote Stored Procedure** : Những stored procedure gọi stored procedure ở server khác.

#### **Viết Stored Procedure**

Tên và những thông tin về Stored Procedure khi được tạo ra sẽ chứa trong SysObjects table còn phần text của nó chứa trong SysComments table. Vì Stored Procedure cũng được xem như một object nên ta cũng có thể dùng các lệnh như CREATE, ALTER, DROP để tạo mới, thay đổi hay xóa bỏ một stored procedure. Chúng ta hãy xem một ví dụ sau về Stored Procedure: Ðể tạo một stored procedure bạn có thể dùng Enterprise Manager **click lên trên Stored Procedure -> New Stored Procedure...**. Trong ví dụ này ta sẽ tạo ra một stored procedure để insert một new order vào Orders table trong Practice DB. Ðể insert một order vào database ta cần đưa vào một số input như OrderID, ProductName (order món hàng nào) và CustomerName (ai order). Sau đó ta trả về kết quả cho biết việc insert đó có thành công hay không. Result = 0 là insert thành công.

```
CREATE PROCEDURE AddNewOrder 
       @OrderID smallint,
       @ProductName varchar(50),
       @CustomerName varchar(50),
       @Result smallint=1 Output
       AS
       DECLARE @CustomerID smallint
       BEGIN TRANSACTION
       If not Exists(SELECT CustomerID FROM Customers WHERE 
[Name]=@CustomerName)
       --This is a new customer. Insert this customer to the database
               BEGIN
                       SET @CustomerID= (SELECT Max(CustomerID) FROM 
Customers)
                       SET @CustomerID=@CustomerID+1
                       INSERT INTO Customers 
VALUES(@CustomerID,@CustomerName)
                      If Exists(SELECT OrderID FROM [Orders] WHERE 
OrderID=@OrderID)
                       --This order exists and could not be added any 
more so Roll back
                              BEGIN
                                      SELECT @Result=1
                                      ROLLBACK TRANSACTION
                               END
                       Else
                       --This is a new order insert it now
                              BEGIN
```
INSERT INTO [Orders](OrderID,ProductName,CustomerID) VALUES(@OrderID,@ProductName,@CustomerID) SELECT @Result=0 COMMIT TRANSACTION END END Else --The customer exists in DB go ahead and insert the order **BEGIN** If Exists(SELECT OrderID FROM [Orders] WHERE OrderID=@OrderID) --This order exists and could not be added any more so Roll back **BEGIN**  $SETETCT$   $@Res111t=1$ ROLLBACK TRANSACTION END Else --This is a new order insert it now **BEGIN** INSERT INTO [Orders](OrderID,ProductName,CustomerID) VALUES(@OrderID,@ProductName,@CustomerID) SELECT @Result=0 COMMIT TRANSACTION END END Print @Result Return

Để tao ra một stored procedure ta dùng lệnh CREATE PROCEDURE theo sau là tên của nó (nếu là temporary stored procedure thì thêm dấu # trước tên của procedure. Nếu muốn encrypt thì dùng WITH ENCRYPTION trước chữ AS) và các input hoặc ouput parameters. Nếu là output thì thêm keyword OUTPUT đằng sau parameter. Ta có thể cho giá trị default cùng lúc với khai báo data type của parameter. Kể từ sau chữ AS là phần body của stored procedure.

Trong ví dụ ở trên trước hết ta khai báo một biến @CustomerID sau đó bắt đầu một transaction bằng BEGIN TRANSACTION (toàn bộ công việc insert này được thực hiện trong một Transaction nghĩa là hoặc là insert thành công hoặc là không làm gì cả- all or nothing). Trước hết ta kiểm tra xem người khách hàng là người mới hay cũ. Nếu là người mới thì ta "tiện tay" insert vào Customers table luôn còn nếu không thì chỉ insert vào Orders table mà thôi. Nếu là người customer mới ta lấy CustomerID lớn nhất từ Customers table bỏ vào biến @CustomerID và sau đó tăng lên một đơn vị dùng cho việc Insert Customer ở dòng kế tiếp.

Sau khi insert người customer mới ta tiếp tục công việc bằng việc kiểm tra xem Order muốn insert có tồn tại chưa (vì nếu order đã tồn tại thì khi insert SQL Server sẽ báo lỗi do OrderID là Primary key). Nếu như order trên vì lý do nào đó đã có trong DB thì ta roll back và trả kết quả =1 còn nếu không thì ta insert một order mới vào và commit transaction với kết quả trả về =0.

Tương tự như vậy nếu người customer đã tồn tại (sau chữ else đầu tiên) thì ta chỉ việc insert order giống như trên. Trong mọi trường hợp kể trên ta đều in ra kết quả và return.

Ví dụ trên đây chỉ mang tính học hỏi còn trên thực tế database có thể phức tạp hơn nhiều nên việc viết stored procedure đòi hỏi kiến thức vững chắc về SQL và kỹ năng về programming.

Muốn hiểu rõ hơn về bài học này ban cần làm bài tập số 2.

Tóm lại trong bài này chúng ta đã tìm hiểu một số kỹ thuật import và export data . Ðồng thời biết qua các cách select data từ các database system khác dùng distributed query. Nhưng quan trọng nhất và thường dùng nhất là các stored procedures. Bạn cần hiểu rõ vai trò của stored procedure và biết cách tạo ra chúng.

Vì kiến thức về database nói chung và SQL Server nói riêng khá rộng nên trong khuôn khổ một bài học chúng tôi không thể trình bày cặn kẽ từng chi tiết và đôi khi có hơi dồn ép cho nên bạn cần đọc đi đọc lại nhiều lần để nắm được ý chính và phải xem thêm sách (nếu không có sách thì phải xem thêm SQL Books Online). Sau bài học này các bạn cần làm bài tập số 2 để hệ thống hóa lại kiến thức đã học. Khi làm bài tập nên làm theo thứ tự và tuân thủ theo các yêu cầu của bài tập đặt ra. Không nên bỏ qua bước nào.

# **Triggers And Views**

Để đọc và hiểu bài viết này ban nên đọc qua Bài 6: Stored Procedure And Advanced T-SQL

Trong bài này chúng ta sẽ tìm hiểu ứng dụng của một loại stored procedure đặc biệt gọi là Triggers và dùng Views để thể hiện data trong một hay nhiều table như thế nào.

#### **Triggers**

Trigger là một loại stored procedure đặc biệt được execute (thực thi) một cách tự động khi có một data modification event xảy ra như Update, Insert hay Delete. Trigger được dùng để đảm bảo Data Integrity hay thực hiện các business rules nào đó.

Khi nào ta cần sử dung Trigger:

 Ta chỉ sử dụng trigger khi mà các biện pháp bảo đảm data intergrity khác như Constraints không thể thỏa mãn yêu cầu của ứng dụng. Nên nhớ Constraint thuộc loại **Declarative Data Integrity** cho nên sẽ **kiểm tra data trước khi cho phép nhập vào table** trong khi Trigger thuộc loại Procedural Data Integrity nên việc insert, update, delete đã xảy ra rồi mới kích hoạt trigger. Chính vì vậy mà ta cần cân nhắc trước khi quyết định dùng loại nào trong việc đảm bảo Data Integrity.

 Khi một database được denormalized (ngược lại quá trình normalization, là một quá trình thiết kế database schema sao cho database chứa data không thừa không thiếu) sẽ có một số data thừa (redundant ) được chứa trong nhiều tables. Nghĩa là sẽ có một số **data được chứa cùng một lúc ở hai hay nhiều nơi khác nhau**. Khi đó để đảm bảo tính chính xác thì khi data được update ở một table này thì cũng phải được update một cách tự động ở các table còn lại bằng cách dùng Trigger.

**Ví dụ:** ta có table Item trong đó có field Barcode dùng để xác định một mặt hàng nào đó. Item table có vai trò như một cuốn catalog chứa những thông tin cần thiết mô tả từng mặt hàng. Ta có một table khác là Stock dùng để phản ánh món hàng có thực trong kho như được nhập về này nào được cung cấp bởi đại lý nào, số lượng bao nhiêu (tức là những thông tin về món hàng mà không thể chứa trong Item table được)...table này cũng có field Barcode để xác định món hàng trong kho. Như vậy thông tin về Barcode được chứa ở hai nơi khác nhau do đó ta cần dùng trigger để đảm bảo là Barcode ở hai nơi luôn được synchonize (đồng bộ).

 Ðôi khi ta có nhu cầu thay đổi dây chuyền (cascade) ta có thể dùng Trigger để bảo đảm chuyện đó. Nghĩa là khi có sự thay đổi nào đó ở table này thì một số table khác cũng được thay đổi theo để đảm bảo tính chính xác. Ví dụ như khi một món hàng được bán đi thì số lượng hàng trong table Item giảm đi một món đồng thời tổng số hàng trong kho (Stock table) cũng phải giảm theo một cách tự động. Như vậy ta có thể tạo một trigger trên Item table để mỗi khi một món được bán đi thì trigger sẽ được kích hoạt và giảm tổng số hàng trong Stock table.

Ðặc điểm của Trigger:

- Một trigger có thể làm nhiều công việc (actions) khác nhau và có thể được kích hoạt bởi nhiều hơn một event. Ví dụ ta có thể viết một trigger được kích hoạt bởi bất kỳ event nào như Update, Insert hay Delete và bên trong trigger ta sẽ viết code để giải quyết cho từng trường hợp.
- Trigger không thể được tao ra trên temporary hay system table.
- Trigger chỉ có thể được kích hoạt một cách tự động bởi một trong các event Insert, Update, Delete mà không thể chạy manually được.
- Có thể áp dụng trigger cho View.
- Khi một trigger được kích hoạt thì data mới vừa được insert hay mới vừa được thay đổi sẽ được chứa trong **Inserted** table còn data mới vừa được delete được chứa trong **Deleted** table. Ðây là 2 table tạm chỉ chứa trên memory và chỉ có giá trị bên trong trigger mà thôi (nghĩa là chỉ nhìn thấy và được query trong trigger mà thôi). Ta có thể dùng thông tin trong 2 table này để so sánh data cũ và mới hoặc kiểm tra xem data mới vừa thay đổi có hợp lệ trước khi commit hay roll back. (Xem thêm ví dụ bên dưới)

Có 2 loại triggers (class) : INSTEAD OF và AFTER. Loại INSTEAD OF sẽ bỏ qua (bybass) action đã kích hoạt trigger mà thay vào đó sẽ thực hiện các dòng lệnh SQL bên trong Trigger. Ví dụ ta có một Update trigger trên một table với câu INSTEAD OF thì khi table được update thay vì update SQL Server sẽ thực hiện các lệnh đã được viết sẵn bên trong trigger. Ngược lại loại AFTER (loại default tương đương với keyword FOR) sẽ thực hiện các câu lệnh bên trong trigger sau khi các action tạo nên trigger đã xảy ra rồi.

#### Tạo Một Trigger Như Thế Nào?

Cú pháp căn bản để tạo ra một trigger có dạng như sau:

#### **CREATE TRIGGER** trigger\_name

**ON** table\_name or view\_name

**FOR** trigger\_class and trigger\_type(s)

**AS** Transact-SQL statements

Như vậy khi tạo ra một trigger ta phải chỉ rõ là tạo ra trigger trên table nào và được trigger khi nào (insert, update hay delete. Sau chữ AS là các câu lệnh SQL xử lý công việc.

Ta hãy nghiên cứu một ứng dụng thực tiễn sau. Giả sử ta viết một application cho phép user có thể Insert, Update và Delete những thông tin nằm trong database. User này thường là những người không thông thạo lắm về computer mà chúng tôi thường gọi đùa là "bà tám". Vào một ngày đẹp trời, "bà tám" mặt mày tái xanh đến cầu cứu ta vì đã lỡ tay "delete" những thông tin khá quan trọng và hy vọng ta có thể phục hồi dữ liệu dùm. Nếu chúng ta không phòng xa trước khi viết application thì coi như cũng vô phương cứu chữa vì data đã hoàn toàn bị delete.

Nhưng nếu bạn là một "guru" bạn sẽ gật gù "chuyện này khó lắm!" nhưng sau đó bạn chỉ tốn vài phút đồng hồ để rollback. Muốn làm được chuyện này chúng ta phải dùng một "chiêu" gọi là Audit (kiểm tra hay giám sát). Tức là ngoài các table chính ta sẽ thêm các table phụ gọi là Audit tables. Bất kỳ hoạt động nào đụng chạm vào một số table quan trọng trong database ta đều ghi nhận vào trong Audit table. Ví dụ khi user update hay delete một record trong table nào đó thì trước khi update hay delete ta sẽ âm thầm di chuyển record đó sang Audit table rồi mới update hay delete table chính. Như vậy nếu có chuyện gì xảy ra ta có thể dễ dàng rollback (trả record về chỗ cũ).

#### **Ví dụ:**

Ta có table Orders trong PracticeDB. Ðể audit các hoạt động diễn ra trên table này ta tạo ra một audit table với tên **Aud\_Orders với các column giống y hệt với Orders table**. Ngoài ra ta thêm vào 2 columns :

- **Audit\_Type** : với các giá trị có thể là 'I','U','D' để ghi nhận record được Insert, Update hay Delete
- **Date\_Time\_Stamp** : Data Type thuộc loại DateTime dùng để ghi nhận thời điểm xảy ra sự thay đổi, có vai trò như một con dấu.

(Nếu trong môi trường nhiều user thì ta thêm một column **UserID** để ghi nhận user nào thay đổi).

Sau đó ta sẽ tạo ra 3 trigger dùng cho việc audit như sau:

```
--Insert Trigger
CREATE TRIGGER [AuditInsertOrders] 
ON [dbo].[Orders] 
FOR Insert 
AS
insert into aud_orders select *,'I',getdate() From inserted
--Update Trigger
CREATE TRIGGER [AuditUpdateOrders] 
ON [dbo].[Orders] 
for UPDATE 
AS
insert into aud_orders select *,'U',Getdate() from deleted 
--Delete Trigger
CREATE TRIGGER [AuditDeleteOrders] 
ON [dbo].[Orders] 
FOR DELETE 
AS
insert into aud_orders select *,'D',getdate() From deleted
```
Trong ví dụ trên khi user insert một record thì record mới vừa được insert sẽ nằm trong **inserted** table như đã trình bày ở phần trên. Do đó ta sẽ select tất cả các column trong inserted table cộng thêm Audit Type "I" và dùng hàm GetDate() trong SQL Server để lấy system date time dùng cho Date\_Time\_Stamp column, sau đó insert vào Aud\_Orders table. Tương tự với trường hợp Update và Delete, record đã được update hay delete nằm trong **deleted** table.

Như vậy trở lại trường hợp thí dụ ở trên nếu "bà tám" yêu cầu ta có thể vào tìm kiếm trong audit table để phục hồi lại record. Ngoài ra ta có thể dùng table này để tìm ra thủ phạm đã xoá hay sửa chữa data khi cần thiết.

Ðể tạo ra hay xem một trigger bằng **Enterprise Manager** bạn làm như sau: **Right-Click lên table mà bạn muốn tạo trigger->All Tasks-> Manage Triggers.**

**Lưu ý:** Ðôi Khi ta chỉ muốn trigger thực sự hoạt động khi một hay vài column nào đó được Update chứ không phải bất kỳ column nào. Khi đó ta có thể dùng hàm **Update**(*Column\_Name*) để kiểm tra xem column nào đó có bị update hay không.

**Ví dụ**:

Tạo một trigger cho Customer table. Bên trong Trigger (sau chữ AS) ta có thể kiểm tra xem nếu column First\_Name hay Last\_Name bị thay đổi thì mới hành động nếu không thì không làm gì cả

```
IF UPDATE (first_name) OR UPDATE (Last_Name)
       BEGIN
               Do some conditional processing when either of these 
columns are updated.
       END
```
Nếu muốn kiểm tra nhiều columns ta có thể dùng hàm khác là **Columns\_Updated()** . Xin xem thêm trong SQL Server Books Online để biết thêm chi tiết về cách sử dung.

#### Views

Ðịnh nghĩa một cách đơn giản thì view trong SQL Server tương tự như Query trong Access database. View có thể được xem như một table ảo mà data của nó được select từ một stored query. Ðối với programmer thì view không khác chi so với table và có thể đặt ở vị trí của table trong các câu lệnh SQL. Ðặc điểm của View là ta có thể join data từ nhiều table và trả về một recordset đơn. Ngoài ra ta có thể "xào nấu" data (manipulate data) trước khi trả về cho user bằng cách dùng một số logic checking như (if, case...).

#### **Ví dụ**:

```
Create View OrderReport
       As
       Select OrderID,
               (case when [Name] is null then 'New Customer'
               else [Name]
               end )As CustomerName,
              ProductName,
               DateProcessed
       From Customers Right Outer Join Orders on 
Customers.CustomerID=Orders.CustomerID
```
Trong ví dụ trên ta chủ yếu trả về data từ Orders table trong PracticeDB nhưng thay vì display CustomerID vốn không có ý nhiều ý nghĩa đối với user ta sẽ display tên của customer bằng cách join với Customer table. Nếu Customer Name là Null nghĩa là tên của customer đã đặt order không tồn tại trong system. Thay vì để Null ta sẽ display "New Customer" để dễ nhìn hơn cho user.

Nói chung câu lệnh SQL trong View có thể từ rất đơn giản như select toàn bộ data từ một table cho đến rất phức tạp với nhiều tính năng programming của T-SQL.

#### **View Thường Ðược Dùng Vào Việc Gì?**

View thường được sử dùng vào một số công việc sau:

 **Tập trung vào một số data nhất định** : ta thường dùng view để select một số data mà user quan tâm hay chịu trách nhiệm và loại bỏ những data

không cần thiết.

**Ví dụ**: Giả sử trong table ta có column "Deleted" với giá trị là True hay False để đánh dấu một record bị delete hay không. Việc này đôi khi được dùng cho việc Audit. Nghĩa là trong một ứng dụng nào đó khi user delete một record nào đó, thay vì ta physically delete record ta chỉ logically delete bằng cách đánh dấu record là đã được "Deleted" để đề phòng user yêu cầu roll back. Như vậy chủ yếu ta chỉ quan tâm đến data chưa delete còn data đã được đánh dấu deleted chỉ được để ý khi nào cần roll back hay audit mà thôi. Trong trường hợp này ta có thể tạo ra một view select data mà Deleted=False và làm việc chủ yếu trên view thay vì toàn bộ table.

- **Ðơn giản hóa việc xử lý data**: Ðôi khi ta có những query rất phức tạp và sử dụng thường xuyên ta có thể chuyển nó thành View và đối xử nó như một table, như vậy sẽ làm cho việc xử lý data dễ dàng hơn.
- **Customize data**: Ta có thể dùng view để làm cho users thấy data từ những góc độ khác nhau mặc dù họ đang dùng một nguồn data giống nhau. Ví dụ: Ta có thể tạo ra views trong đó những thông tin về customer được thể hiện khác nhau tùy login ID là normal user hay manager.
- **Export và Import data**: Ðôi khi ta muốn export data từ SQL Server sang các ứng dụng khác như Excel chẳng hạn ta có thể dùng view để join nhiều table và export dùng bcp.

Khi sử dụng view ta có thể select,insert, update, delete data bình thường như với một table.

**Ví dụ**:

Select \* From OrderReport Where DateProcessed <'2003-01-01'

**Lưu ý**: Trong Enterprise Edition (và Developer Edition) ta có thể tạo Index cho View như cho table. Index sẽ được bàn đến trong các bài sau.

Muốn hiểu rõ hơn về bài học này bạn cần làm bài tập số 3.

Như vậy trong bài này chúng ta đã tìm hiểu Trigger, View trong SQL Server và một số ứng dụng của nó. Nói chung view thường được dùng để trừu tượng hóa (abstract) hay lọc raw data (data thô) trước khi trả về cho user trong khi trigger thường được dùng để bảo đảm tính integrity của database.